# **數據與地圖資料視覺化概論 單元一:資料視覺化的基本概念與原則**

1

計教學計畫<sup>。</sup>分項六:資料分析領域教學研發推廣團隊(臺灣大學圖書資訊學系蔡天怡老師主<mark>編</mark>

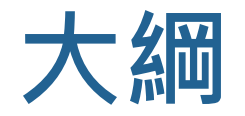

### ▶資料視覺化的基本概念 ■ 什麼是資料視覺化 ■ 資料視覺化的功能

▶資料視覺化的基本原則

▶資料視覺化參考資源

# **資料視覺化的基本概念**

Few, S. (2009). *Now you see it: Simple visualization techniques for quantitative analysis*. Oakland, Calif: Analytics Press.

·教學計畫 <sup>。</sup>分項六:資料分析領域教學研發推廣團隊(臺灣大學圖書資訊學系蔡天怡老師主<mark>編</mark>)

# **什麼是資料視覺化?**

## ▶透過圖像和/或顏色等視覺要素來呈現資料 ▶與資料分析(含統計分析)密不可分

## ▶相關領域

■ 統計、資料科學、電腦科學、藝術設計等

<mark>· 分項六:資料分析領域教學研發推廣團隊(臺灣大學圖書資訊學系蔡天怡老師主編</mark>)

# **人們透過視覺感知解讀所見事物**

▶ 70%來自視覺;30%來自其他感官 ▶ 視覺線索 (visual cues) 影響感知

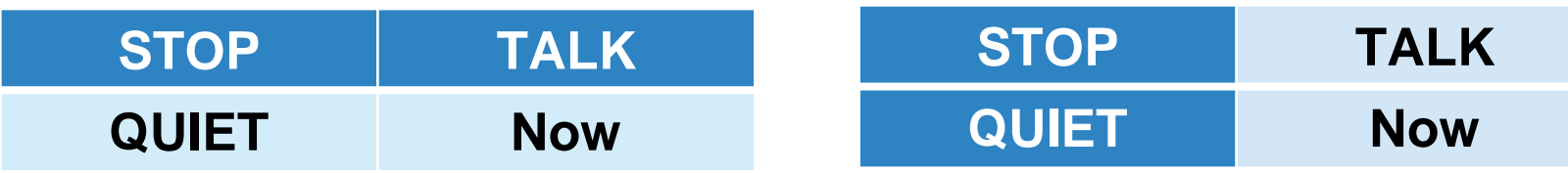

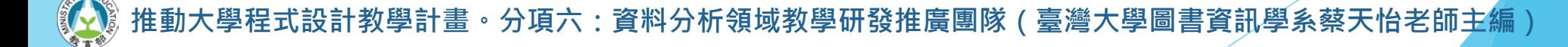

# **資料視覺化的功能**

## ▶資料視覺化的核心價值

- 幫助人們思考和溝通
- 使人得以更有效地了解問題
- 更清楚而精確地說故事

▶藉由提供更多資訊,以克服人們認知記憶能力上 的限制

- 協助我們發掘未曾注意的資訊
- 協助找出各種關係
- 協助解答問題

**• 分項六:資料分析領域教學研發推廣團隊(臺灣大學圖書資訊學系蔡天怡老師主編** 

# **理想的分析與呈現方式**

▶使人得以作更多有意義的比較

更大量的比較 (Greater quantity)

2. 更多面向的比較 (More dimensions)

3. 更多觀點的比較 (Multiple perspectives)

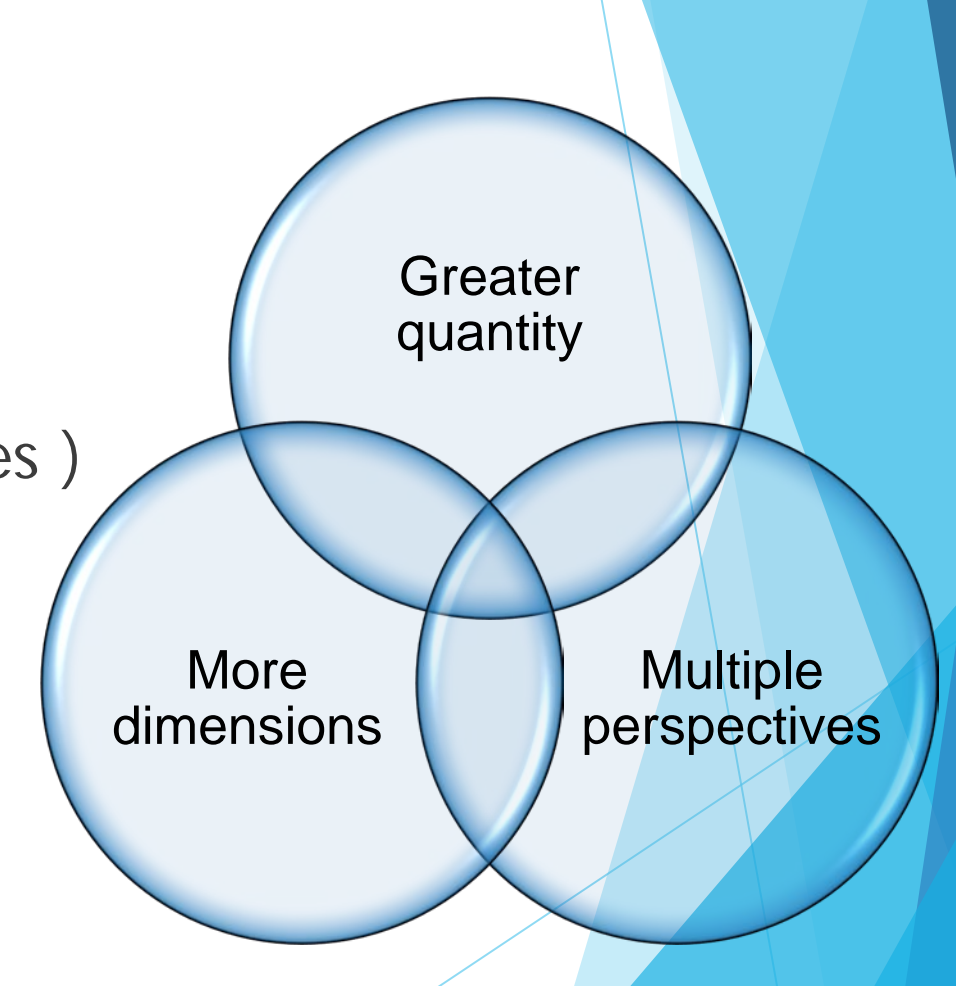

# **幫助合理地理解與思考**

▶ 先提供概覽 (overview)

進一步提供局部和篩選過的資訊(zoom and filter)

再依閱聽人之需求提供細節(details-on-demand)

# **資料視覺化的基本原則**

Edward Tufte (2006). *Beautiful Evidence*. Graphics Press LLC. www.edwardtufte.com

設計教學計畫<sup>。</sup>分項六:資料分析領域教學研發推廣團隊(臺灣大學圖書資訊學系蔡天怡老師主<mark>編</mark>)

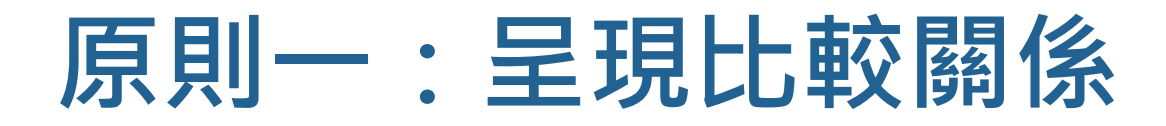

▶視覺化時記得不斷詢問自己:「這可以和什麼作 比較?」

# **原則二:呈現因果關係,用以解釋關 聯,更系統性地了解事物的架構**

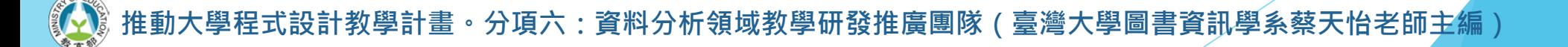

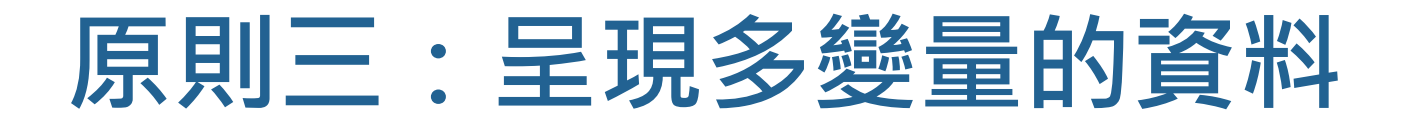

## ▶現實世界往往是多變量的(兩個變項以上)

## **原則四:整合證據**

- **整合文字、數字、圖表等各種呈現方式,才能發揮最大效益** 
	- 切勿過度仰賴工具進行資料分析
	- 有時註解說明仍然很重要
- **▶ 視覺化案例: Charles Minard's depiction of Napoleon's ill**fated march on Moscow

設計教學計畫。分項六:資料分析領域教學研發推廣團隊(臺灣大學圖書資訊學系蔡天怡老師主編<sup>)</sup>

# **原則五:以合適的文字、尺度、資料 來源等描述並紀錄各項證據**

## ▶視覺化的呈現必須如實地說出完整的故事

# **原則六:內容至上**

## ▶一切分析與呈現之成敗最終仰賴資訊內容的品質、 相關程度及完整性

·教學計畫<sup>。</sup>分項六:資料分析領域教學研發推廣團隊(臺灣大學圖書資訊學系蔡天怡老師主<mark></mark>

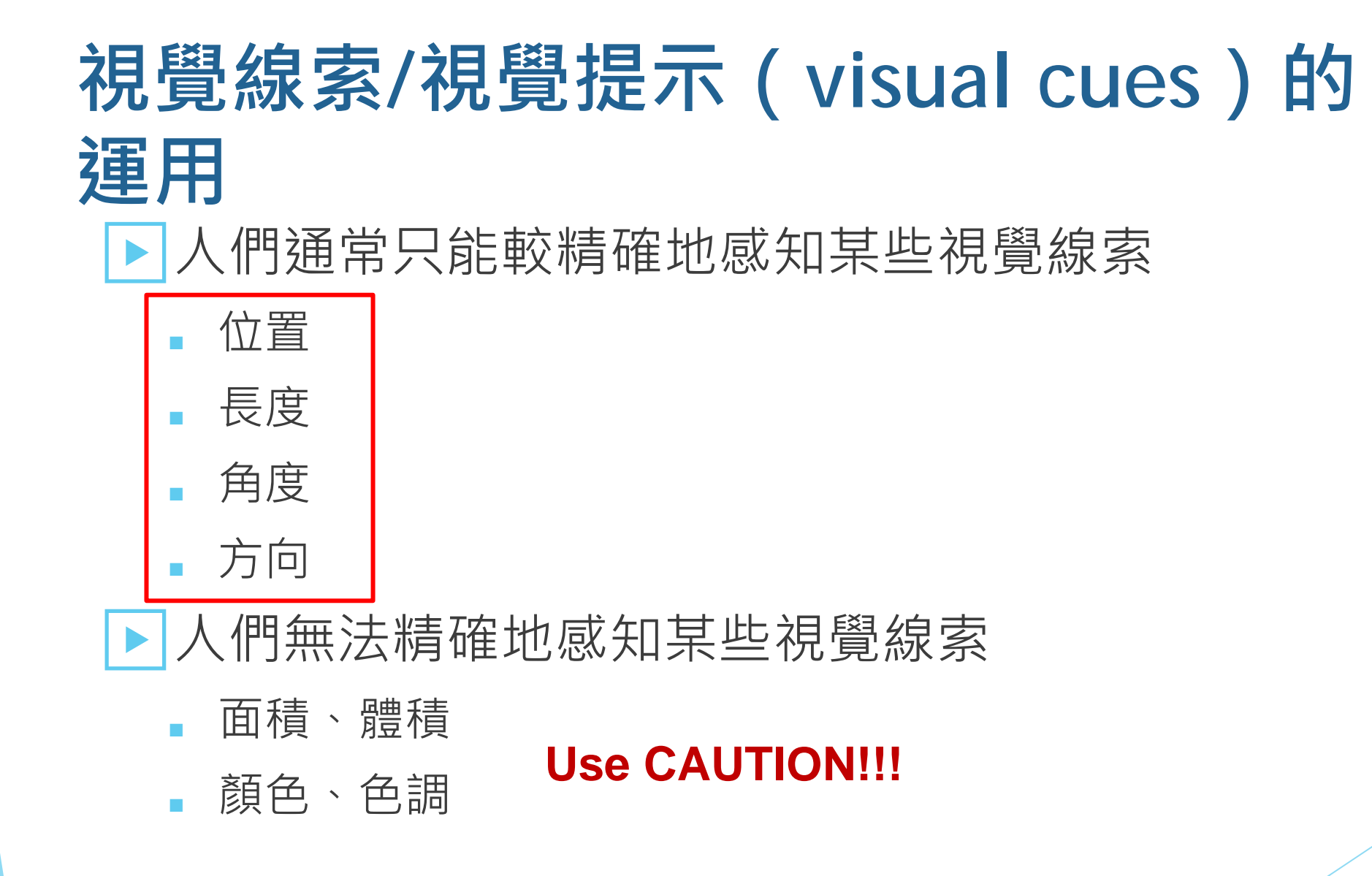

Source: Cleveland, W. S., & McGill, R. (1985). Science 229, 828–833.

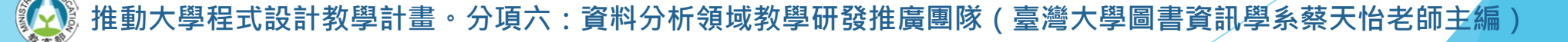

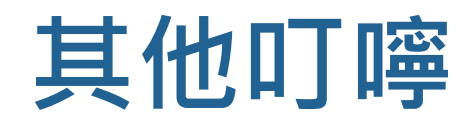

# 頃目順序的重要性 ▶慎用立體圖

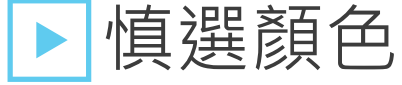

■ <http://colorbrewer2.org/>

## 莫忘初衷,好好說故事!

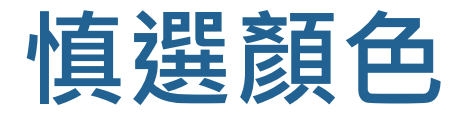

## ▶色盲人口:男性9%、女性.5% ▶人們對色彩的感知與其所在文化密切相關

計教學計畫<sup>。</sup>分項六:資料分析領域教學研發推廣團隊(臺灣大學圖書資訊學系蔡天怡老師主<mark>編</mark>)

# **對比色檢查工具:**Contract ratio

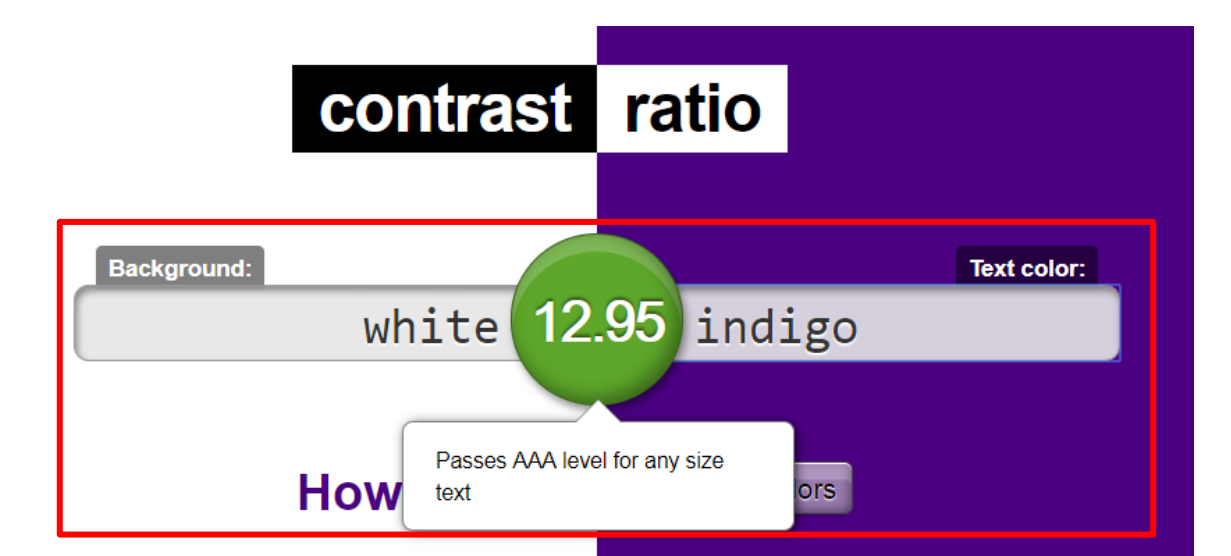

As you type, the contrast ratio indicated will update. Hover over the circle to get more detailed information. When semi-transparent colors are involved as backgrounds, the contrast ratio will have an error margin, to account for the different colors they may be over.

This sample text attempts to visually demonstrate how readable this color combination is, for normal or bold text of various sizes and font styles.

Hint: Press the up and down keyboard arrows while over a number inside a functional color notation. Watch it increment/decrement. Try with the Shift or Alt key too!

By Lea Verou • WCAG 2.0 on contrast ratio

<mark>,資</mark>料分析領域教學研發推廣團隊(臺灣大學圖書資訊學系蔡天怡老師主<mark>編</mark>) <u>https://com/</u>

## **對比色檢查工具:**Color Contrast Checker by WebAIM

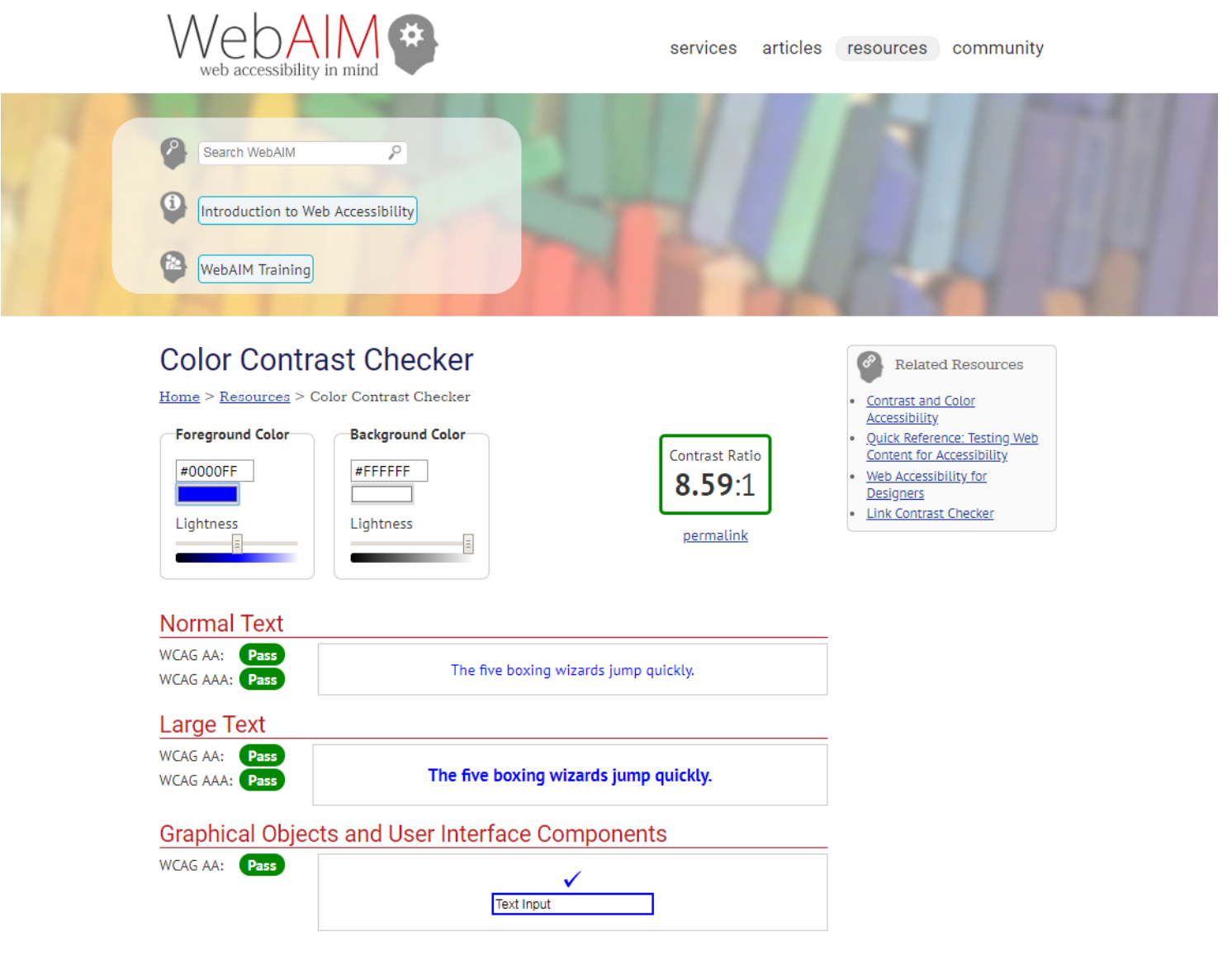

# **選色工具:Color Brewer**

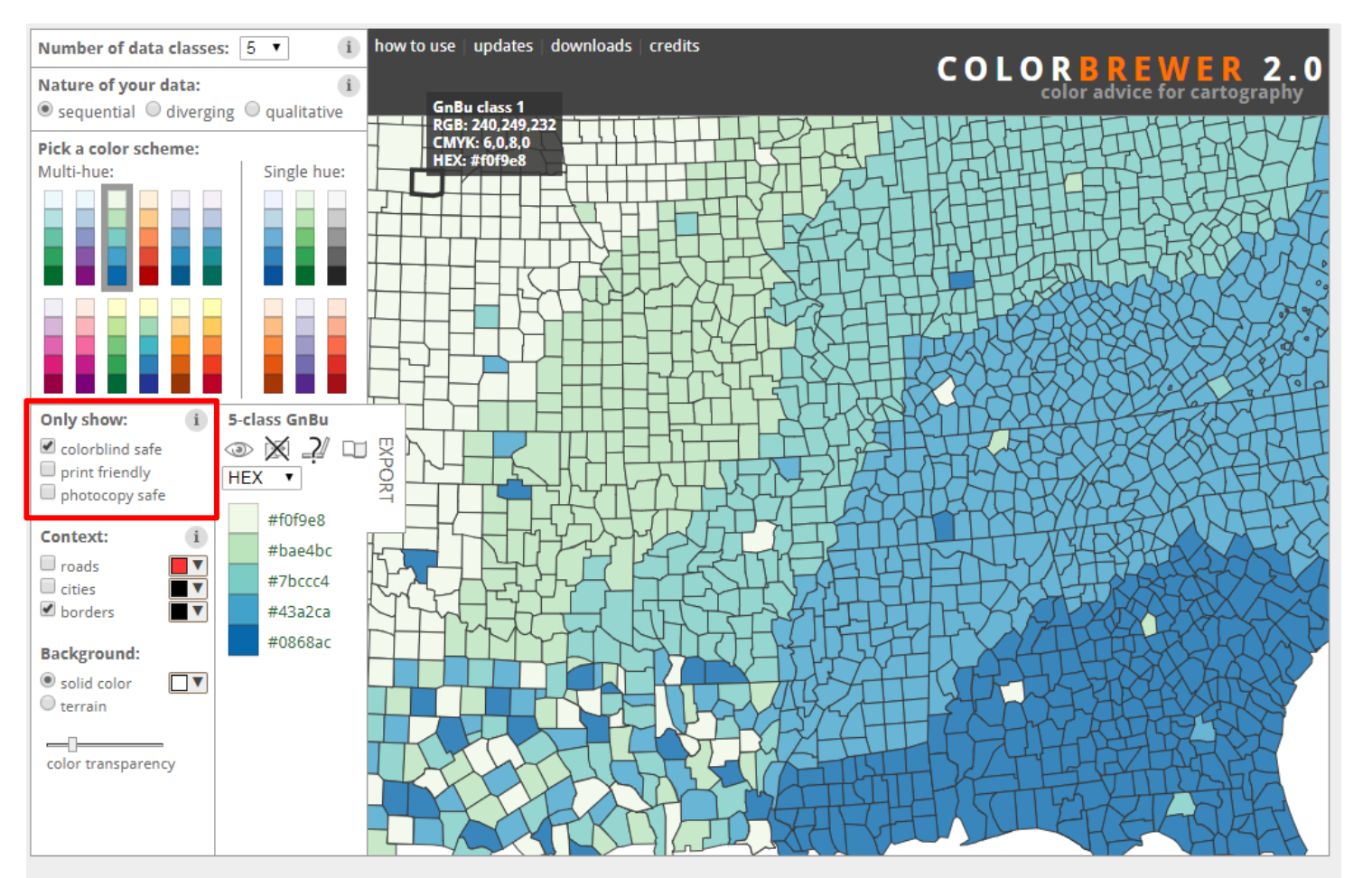

 $\circledcirc$  Cynthia Brewer, Mark Harrower and The Pennsylvania State University  $\bigcirc$  Source code and feedback Back to Flash version<br>Back to ColorBrewer 1.0

@ axismaps

<http://colorbrewer2.org/>

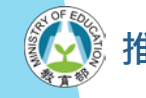

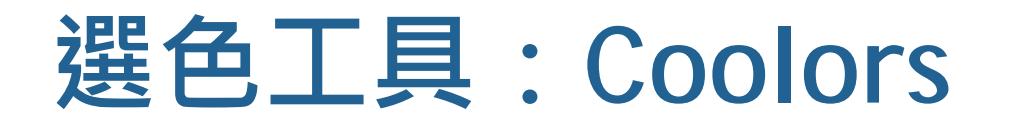

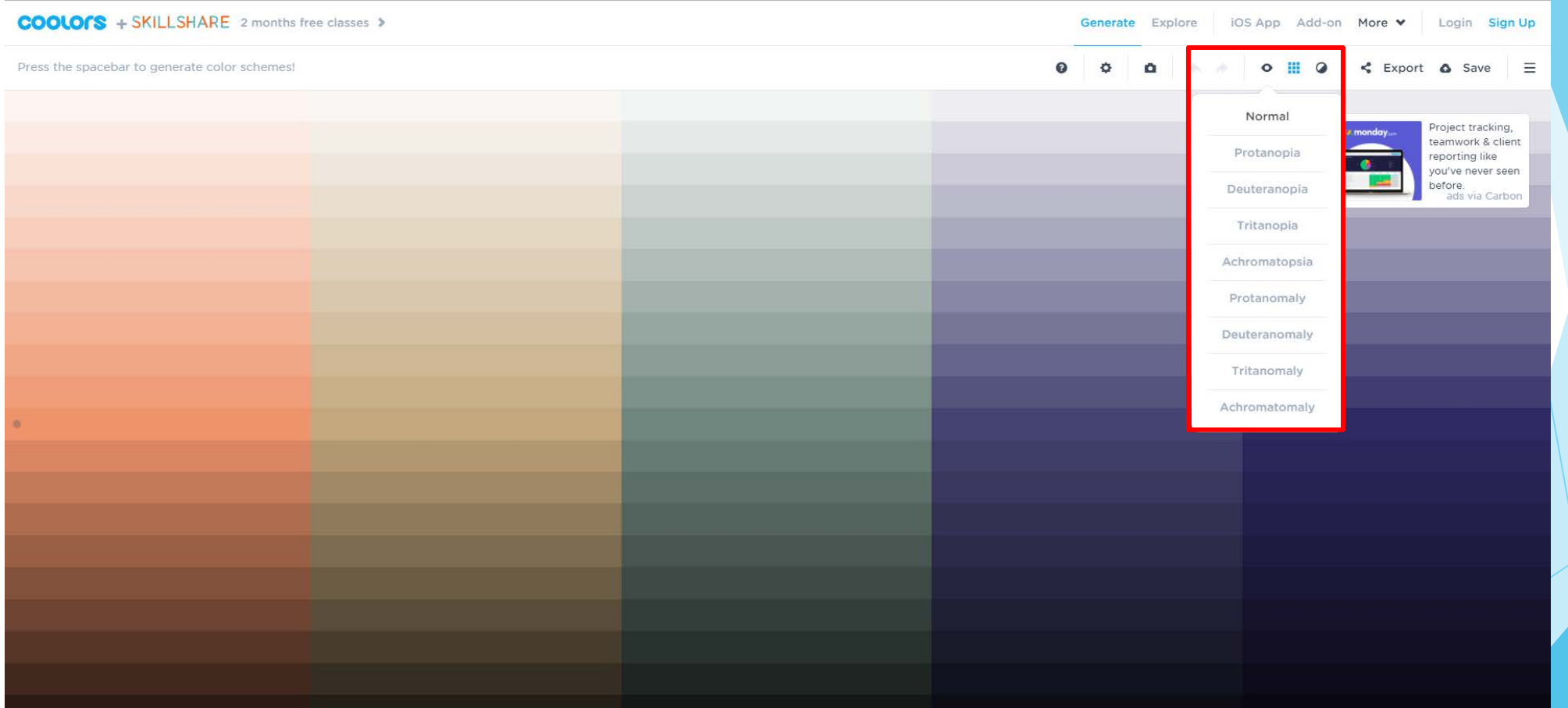

#### <http://coolors.co/>

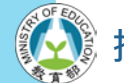

# **選色工具:Adobe Color CC**

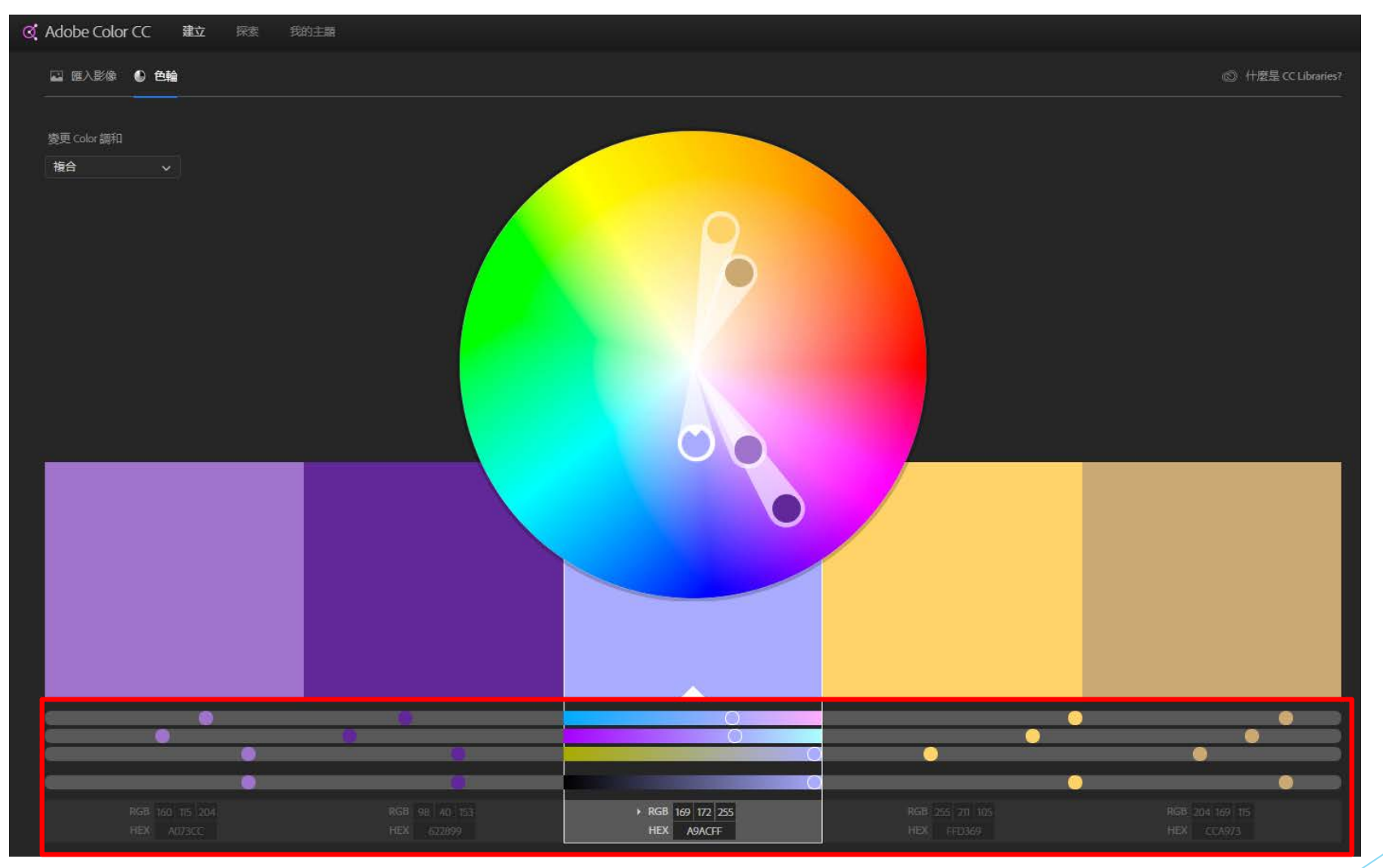

<https://color.adobe.com/zh/create/color-wheel/>

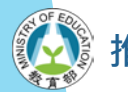

## **不合適的視覺化圖表**

## ▶非必要,避免使用立體圖 ▶使人分心的背景、顏色與裝飾等皆無益溝通

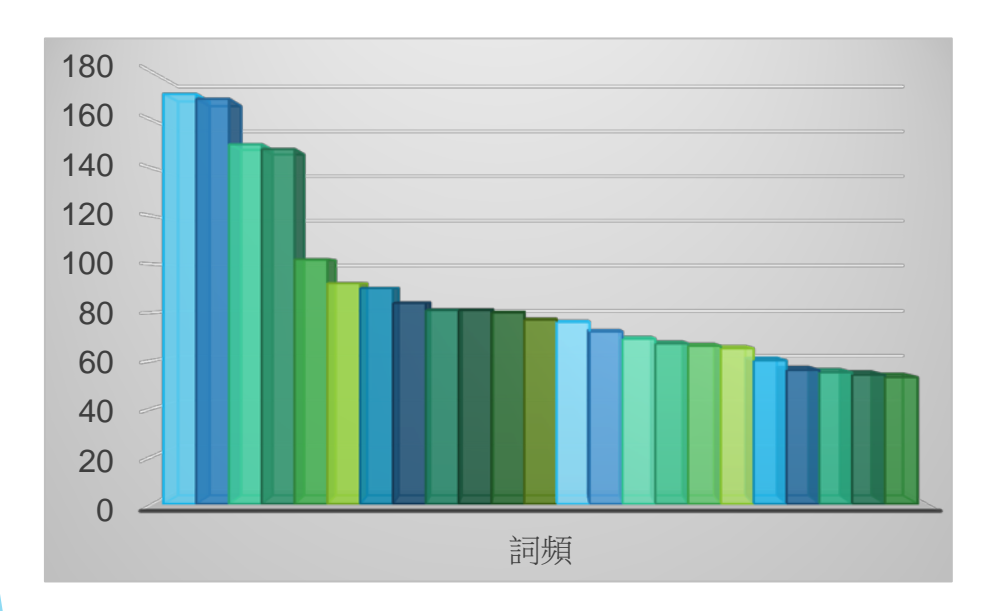

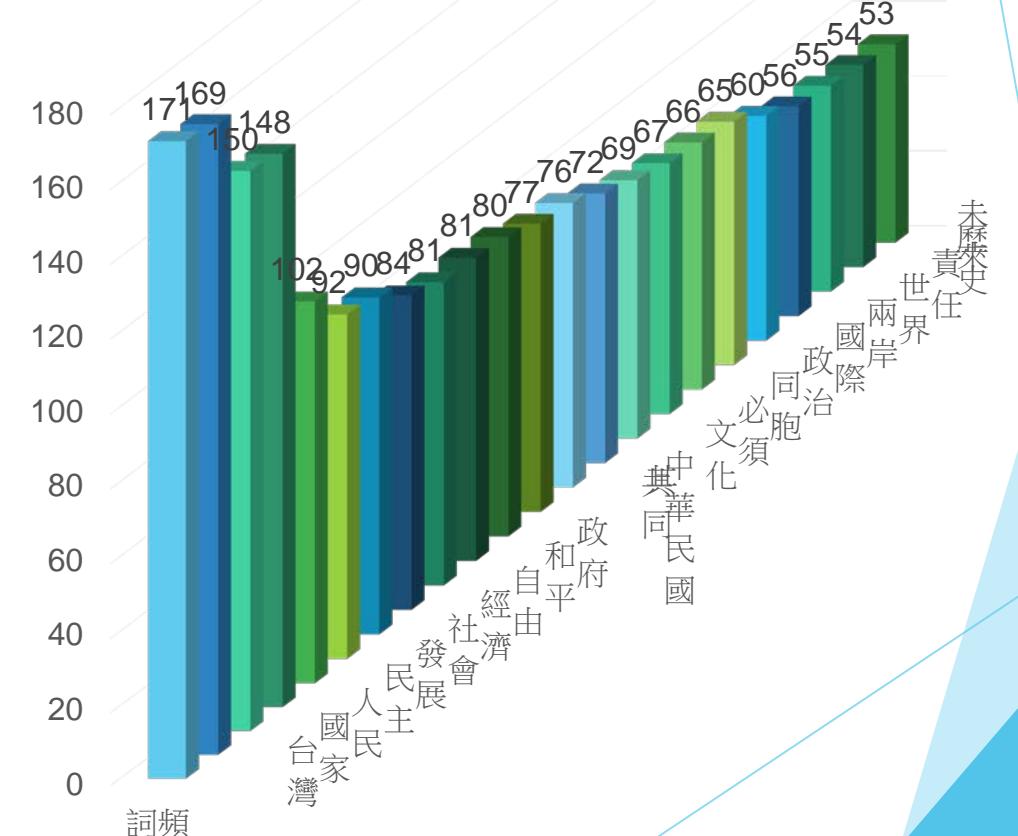

## **理想的圖表配置比例**

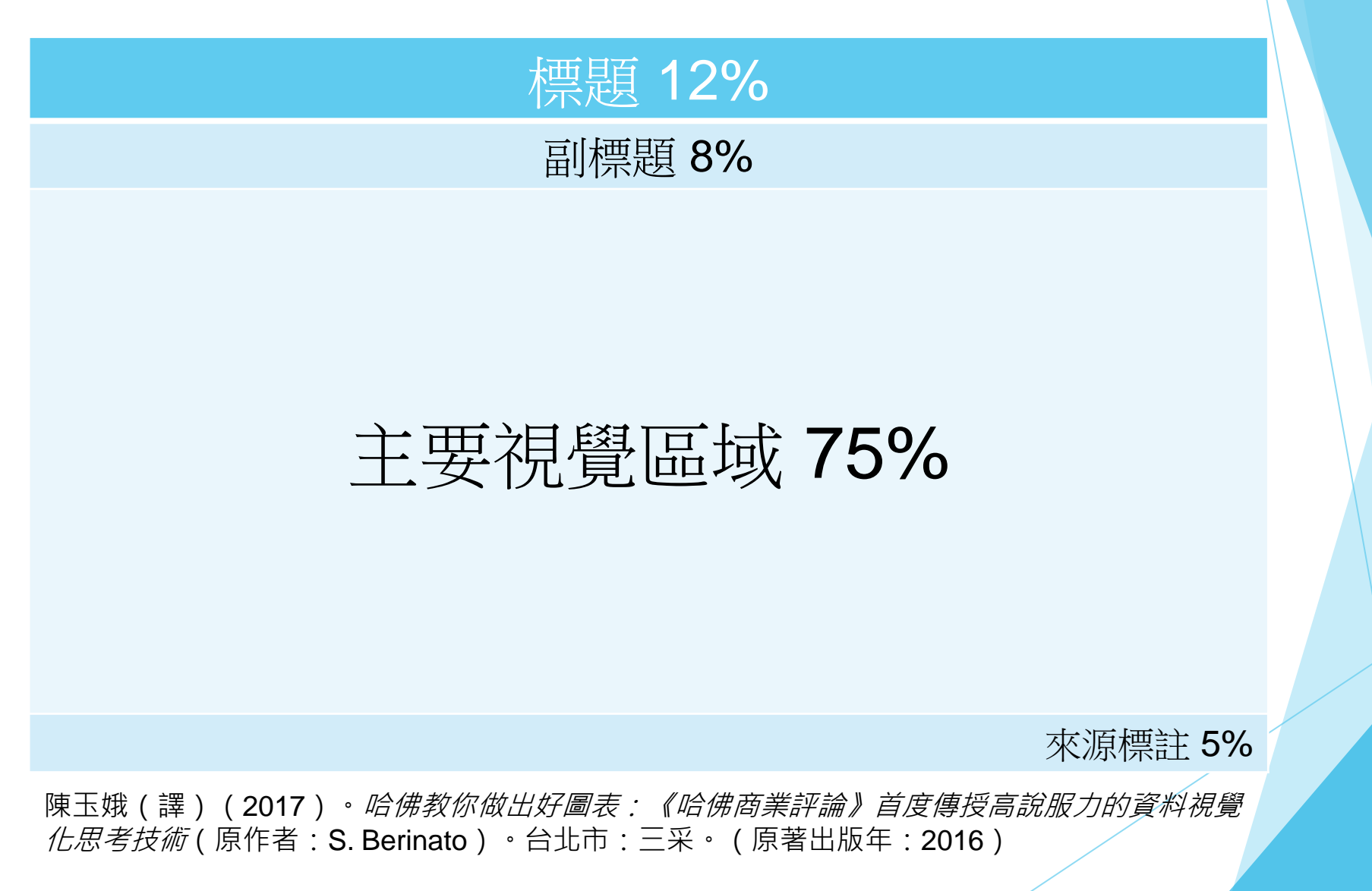

## ※**選擇適合的呈現方式**

## ▶ 項目比較→長條圖

- |歷時比較→折線圖、長條圖、雷達圖
- ▶│變數間的關係→散布圖、泡泡圖
- ▶ 分布狀況→直方圖、曲線圖、散布圖
- ▶ 靜態比例分布→圓餅圖、瀑布圖、100%堆疊長條 圖
- 歷時變化情形→100%堆疊長條圖、堆疊長條圖、
	- 堆疊面積圖

Abela, A. (2006). Choosing a good chart. Retrieved from <http://extremepresentation.typepad.com/files/choosing-a-good-chart-09.pdf>

## **資料視覺化參考資源**

## ▶ [Edward Tufte](https://www.edwardtufte.com/tufte/books_vdqi)

- *The Visual Display of Quantitative Information (1983; 2nd ed. 2001)*
- *Envisioning Information* (1990)
- *Visual Explanations* (1997)
- *Beautiful Evidence* (2006)

## **[Tamara Munzner](http://www.cs.ubc.ca/%7Etmm/vadbook/)**

■ *Visualization Analysis and Design (2014)*

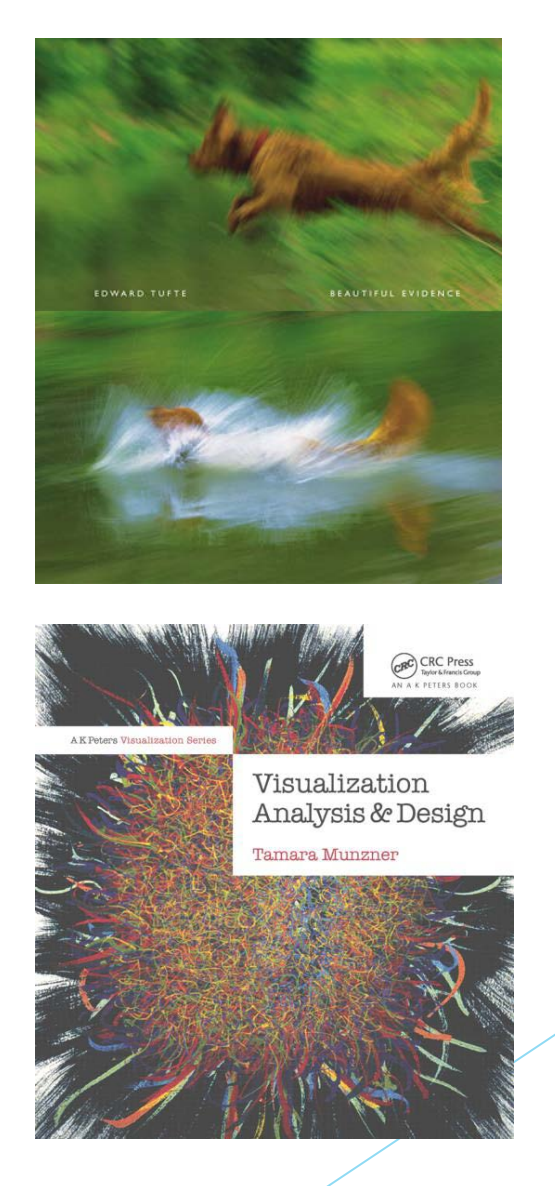

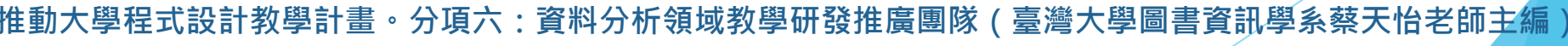

## ▶ [Stephen Few](http://www.perceptualedge.com/)

■ *Now You See It: Simple Visualization Techniques for Quantitative Analysis* (2009)

## $\blacktriangleright$

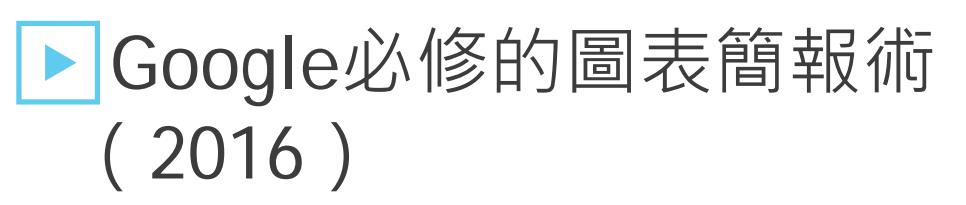

■ Storytelling with Data: A Data Visualization Guide for Business Professionals 之譯本

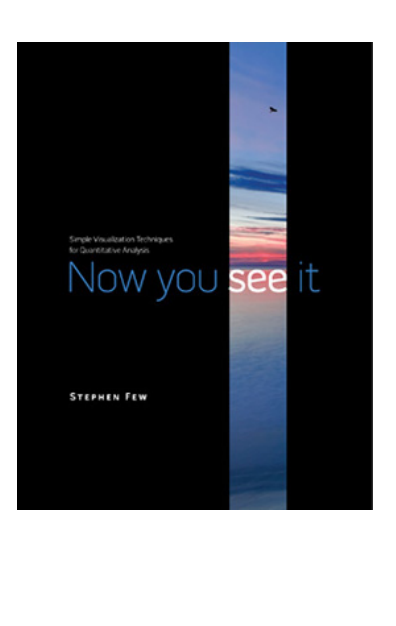

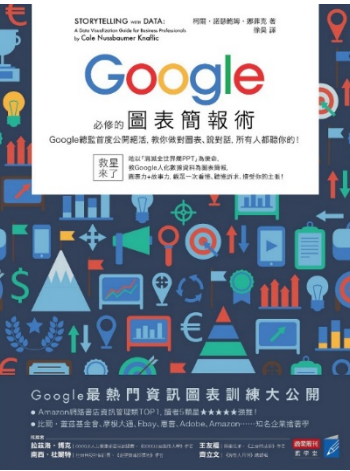

計教學計畫 <sup>。</sup>分項六:資料分析領域教學研發推廣團隊(臺灣大學圖書資訊學系蔡天怡老師主<mark>編</mark> `

## ▶真確: 扭轉十大直覺偏誤,發現 事情比你想的美好

■ Factfulness: Ten Reasons We're Wrong About the World—and Why Things Are Better Than You Think 之中譯本

# FW **NESS**

**FAC** 

真

確

## ▶哈佛教你做出好圖表

■ Good Charts: The HBR Guide to Making Smarter, More Persuasive Data Visualizations之中譯本

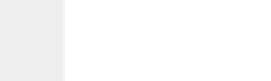

計教學計畫<sup>。</sup>分項六:資料分析領域教學研發推廣團隊(臺灣大學圖書資訊學系蔡天怡老師主<mark>編</mark>

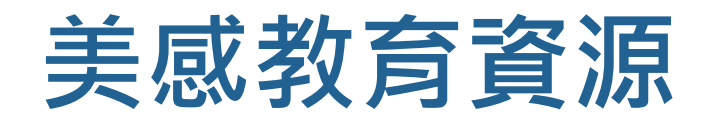

- ▶各級學校教育人員生活美感電子書發展計畫: 美感入門(2016)
	- <http://www.aesthetics.moe.edu.tw/lessons/>
	- 電子書 <http://www.aesthetics.moe.edu.tw/ebook/>
- 國家教育研究院:亞太地區美感教育研究室 (2014)
	- <http://apoae.naer.edu.tw/>

**• 分項六:資料分析領域教學研發推廣團隊(臺灣大學圖書資訊學系蔡天怡老師主編** 

# **數據與地圖資料視覺化概論 單元二:資料視覺化工具選介與準備工作**

1

計教學計畫<sup>。</sup>分項六:資料分析領域教學研發推廣團隊(臺灣大學圖書資訊學系蔡天怡老師主<mark>編</mark>

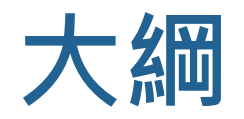

## ▶資料視覺化工具選介

- Excel 與 NodeXL
- PlotDB
- **Tableau**

## ■資料分析與視覺化的基本步驟 ■ 資料視覺化的主要流程 ■ 資料蒐集 ■ 資料清理

## **資料視覺化工具選介**

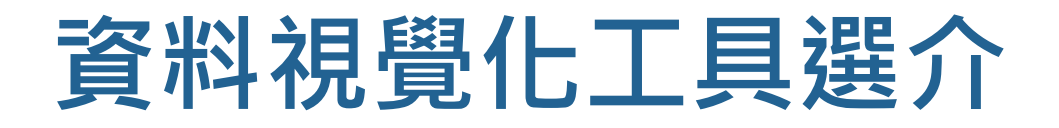

▶ Excel 與 NodeXL ▶PlotDB

**Tableau** 

# **Excel 與 NodeXL**

- ▶免費開源社會網絡分析軟體
	- 搭配Microsoft Excel使用
	- 其他類似的社會網絡分析軟體, 如: UCINet、Gephi、Pajek
	- <http://nodexl.codeplex.com/>

# **NodeXL不同版本之功能與費用比較**

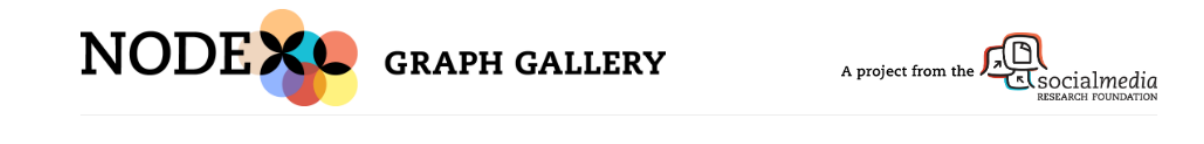

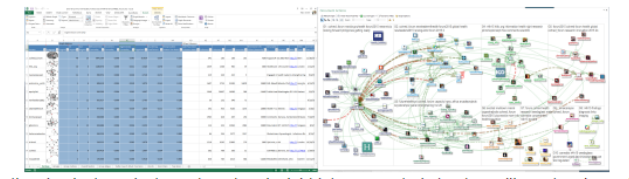

NodeXL Pro is the simplest, easiest way to get an insight into connected str

If you can make a pie chart, you can now make a network chart with NodeXL Pro that highlights key features of collections of connections in just a few clicks.

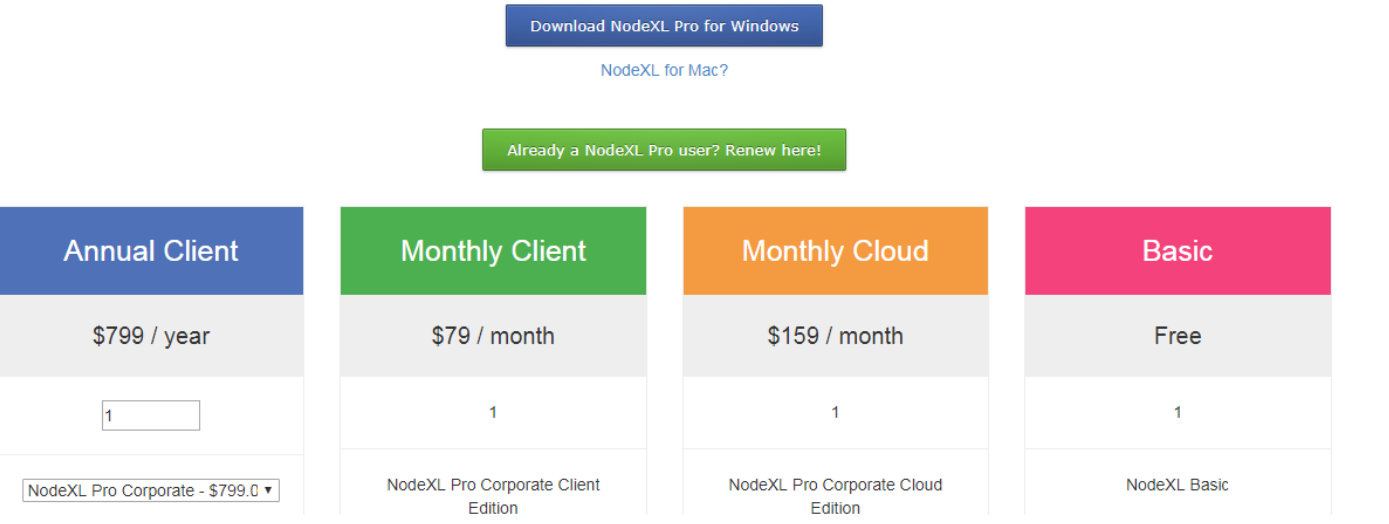

<https://www.nodexlgraphgallery.org/Pages/Registration.aspx>

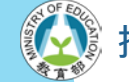

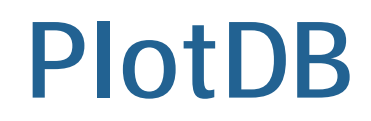

由台灣資料視覺化團隊開發的線上圖表製作工具 ▶提供多樣的範例圖表,可供匯入資料進行客製化

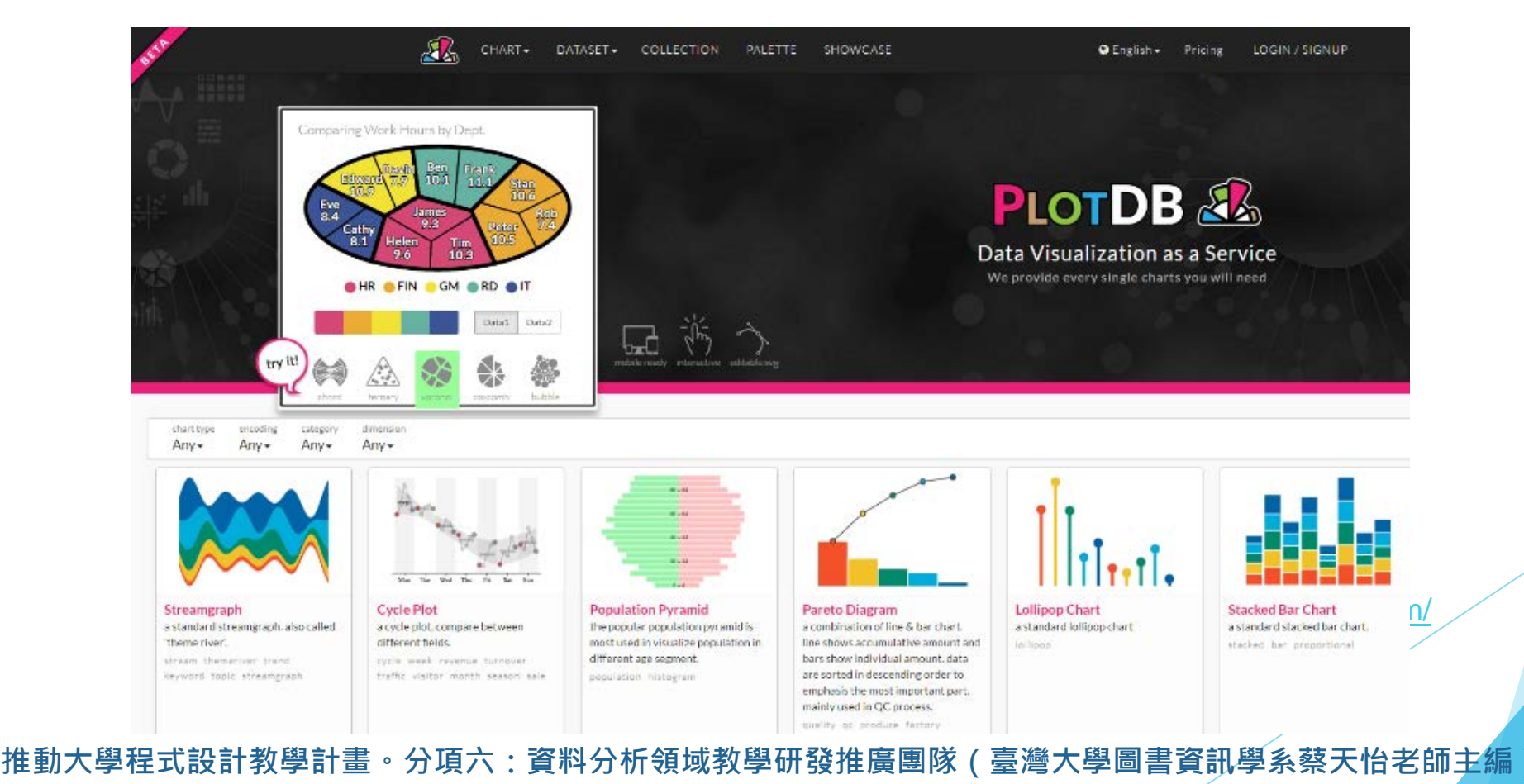

7

# **PlotDB不同版本之功能與費用比較**

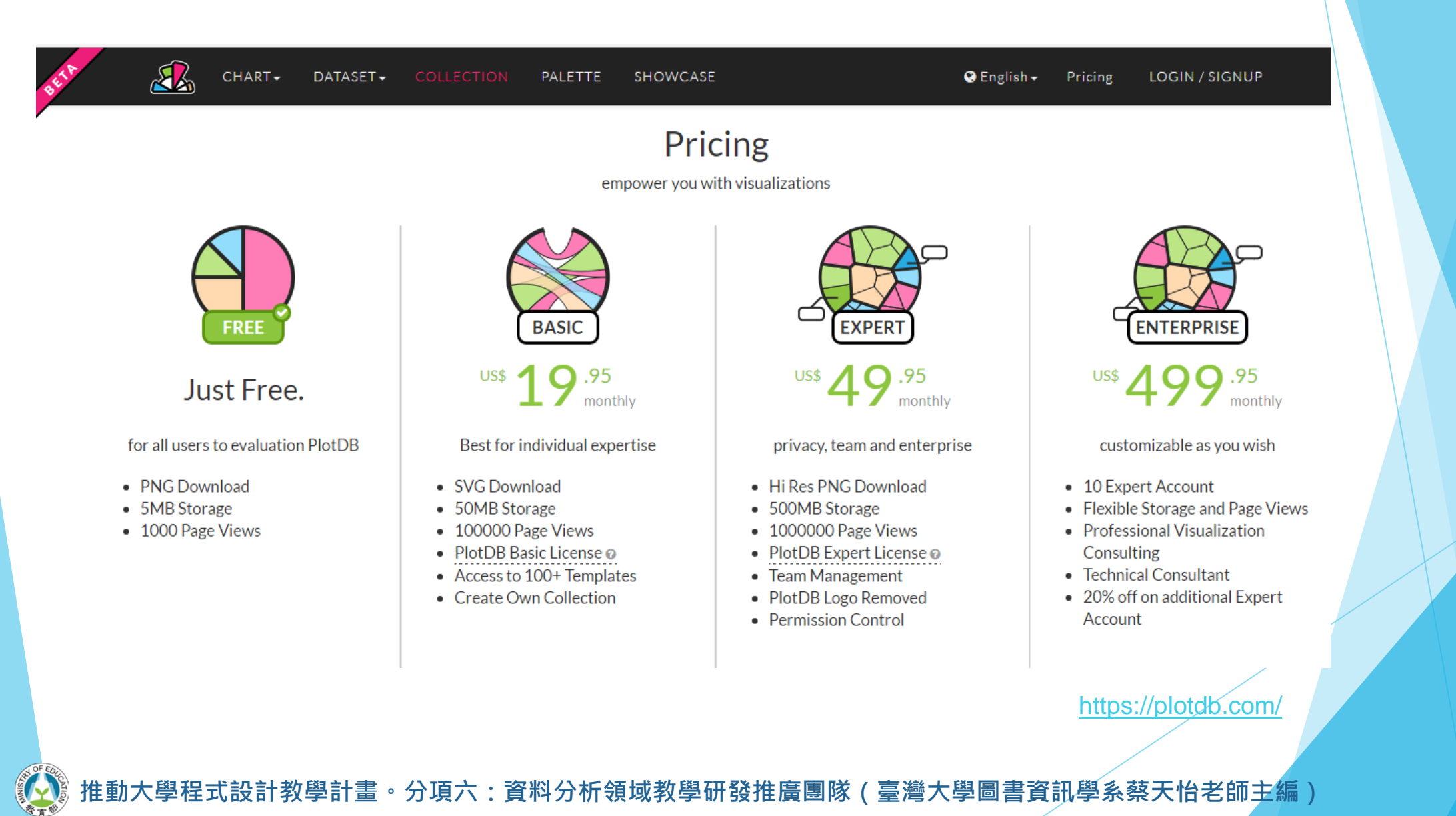

8
## **Tableau**

### ▶互動式資料視覺化軟體

#### ▶主要產品

■ Tableau Desktop, Tableau Server, Tableau Online, and Tableau Public

▶ 獲得諸多獎項, 如: Best Overall in Data Visualization、Best of 2005 for Data Analysis、 2008 Best Business Intelligence Solution

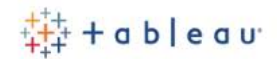

**TRY NOW**  $\Omega$ 

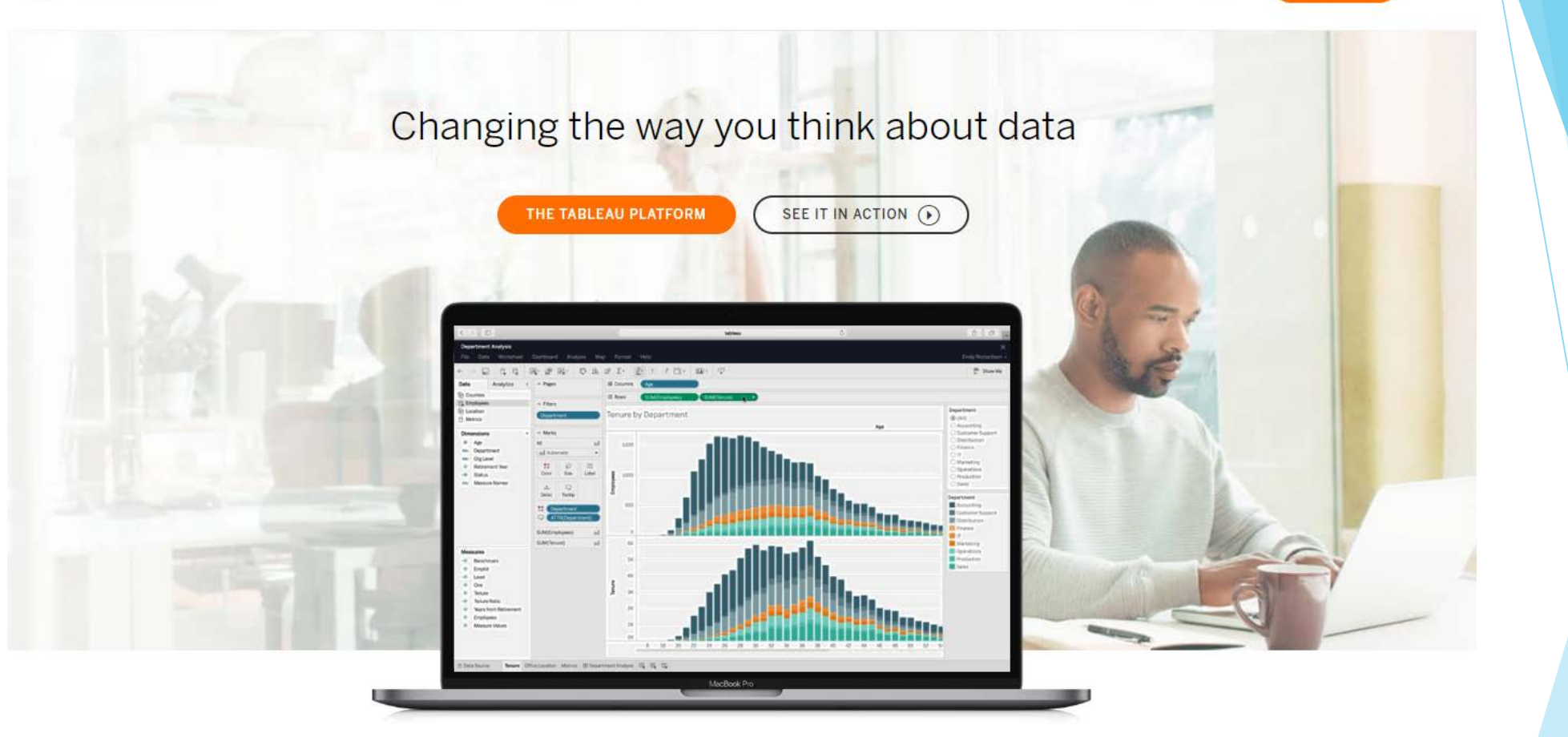

Harness the power of your data. Unleash the potential of your people. Choose the analytics platform that disrupted the world of business intelligence. Choose Tableau.

<https://www.tableau.com/>

## **Tableau參考案例**

### ▶ Tableau Gallery

- <https://public.tableau.com/en-us/s/gallery>
- ▶ Viz of the Day
	- [https://public.tableau.com/en-us/s/gallery?qt](https://public.tableau.com/en-us/s/gallery?qt-overview_gallery=1)overview\_gallery=1

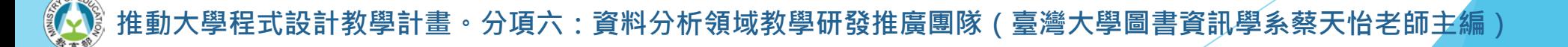

## **Tableau Gallery**

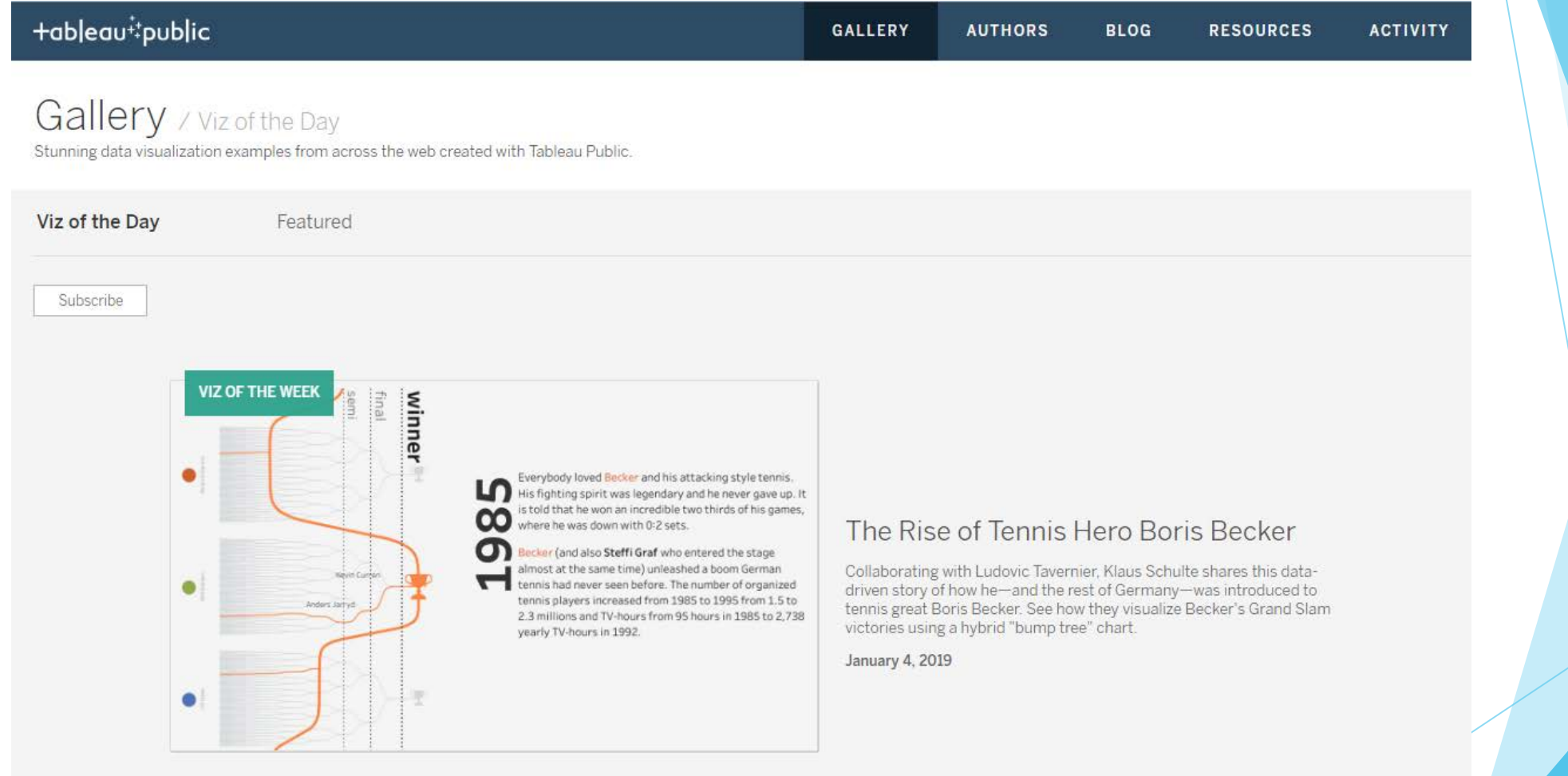

<https://public.tableau.com/en-us/s/gallery><br>"

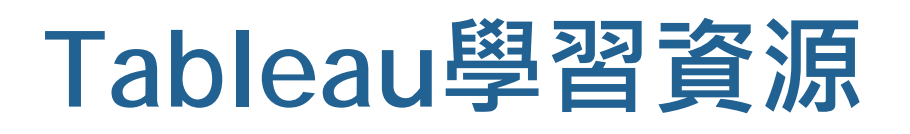

### ▶ How-to Videos

- <https://public.tableau.com/en-us/s/resources>
- ▶ Tableau Knowledgebase
	- <https://www.tableau.com/support/knowledgebase>
- ▶ Tableau Community
	- [https://community.tableau.com/community/forums/](https://community.tableau.com/community/forums/content) content

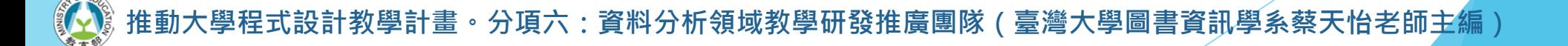

## 資料分析與視覺化的基本步驟

## **資料視覺化的主要流程**

▶資料蒐集(常見的資料來源)

■ 善用開放資料或相關軟體的範例資料

■ 亦可自行蒐集(如:進行問卷調查)

▶資料清理與準備

▶ 資料分析(包含統計檢定)←→資料視覺化 (單元三、單元四)

## **善用開放資料.妥善清理資料**

#### 臺北市政府資料開放平台 **n**

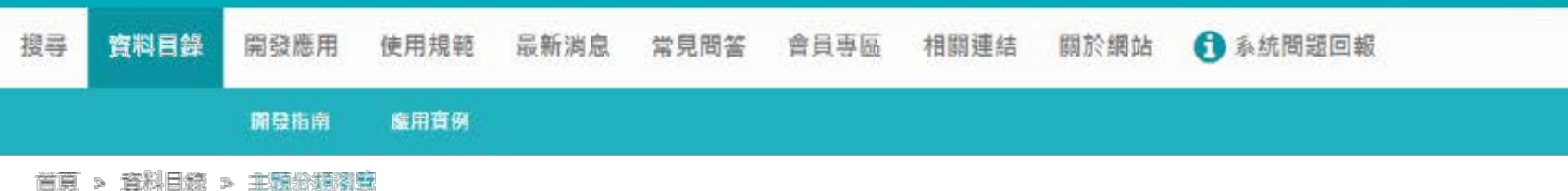

#### 主題分類瀏覽

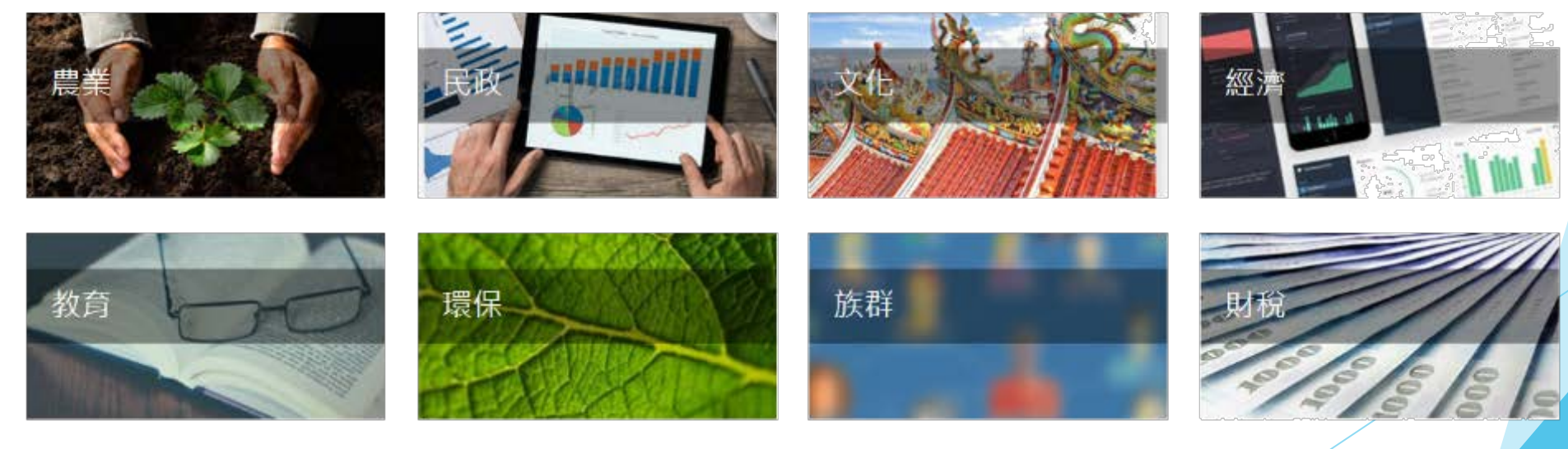

**推動大學程式設計教學計畫。分項六:資料分析領域教學研發推廣團隊(臺灣大學圖書資訊學系蔡天怡老師主編)** <https://data.taipei/index><br>※(青繼士關国書客記<sup>關</sup>多药工份共師大信)

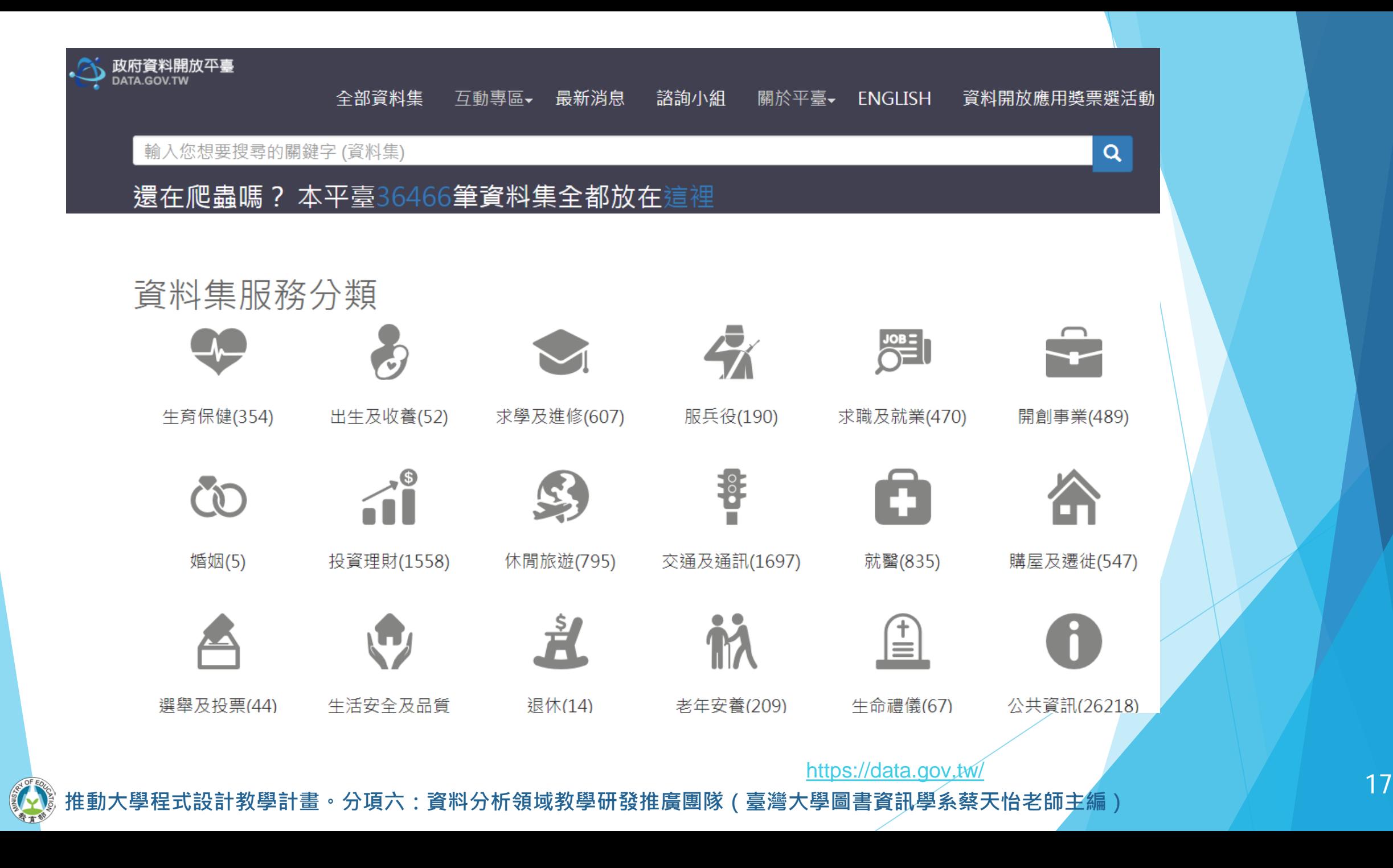

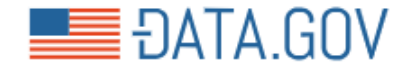

#### The home of the U.S. Government's open data

Here you will find data, tools, and resources to conduct research, develop web and mobile applications, design data visualizations, and more.

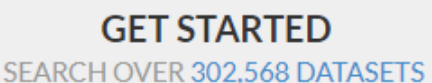

Manufacturing & Trade Inventories & Sales

Climate

#### **BROWSE TOPICS**

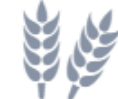

Agriculture

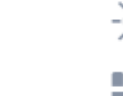

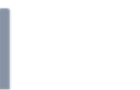

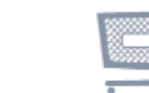

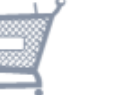

Consumer

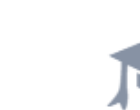

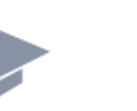

Education

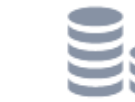

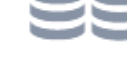

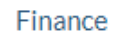

Q

<https://www.data.gov/>

Í

Energy

**推動大學程式設計教學計畫 。分項六:資料分析領域教學研發推廣團隊(臺灣大學圖書資訊學系蔡天怡老師主編)** <sup>18</sup>

Ecosystems

## **Tableau 範例資料集**

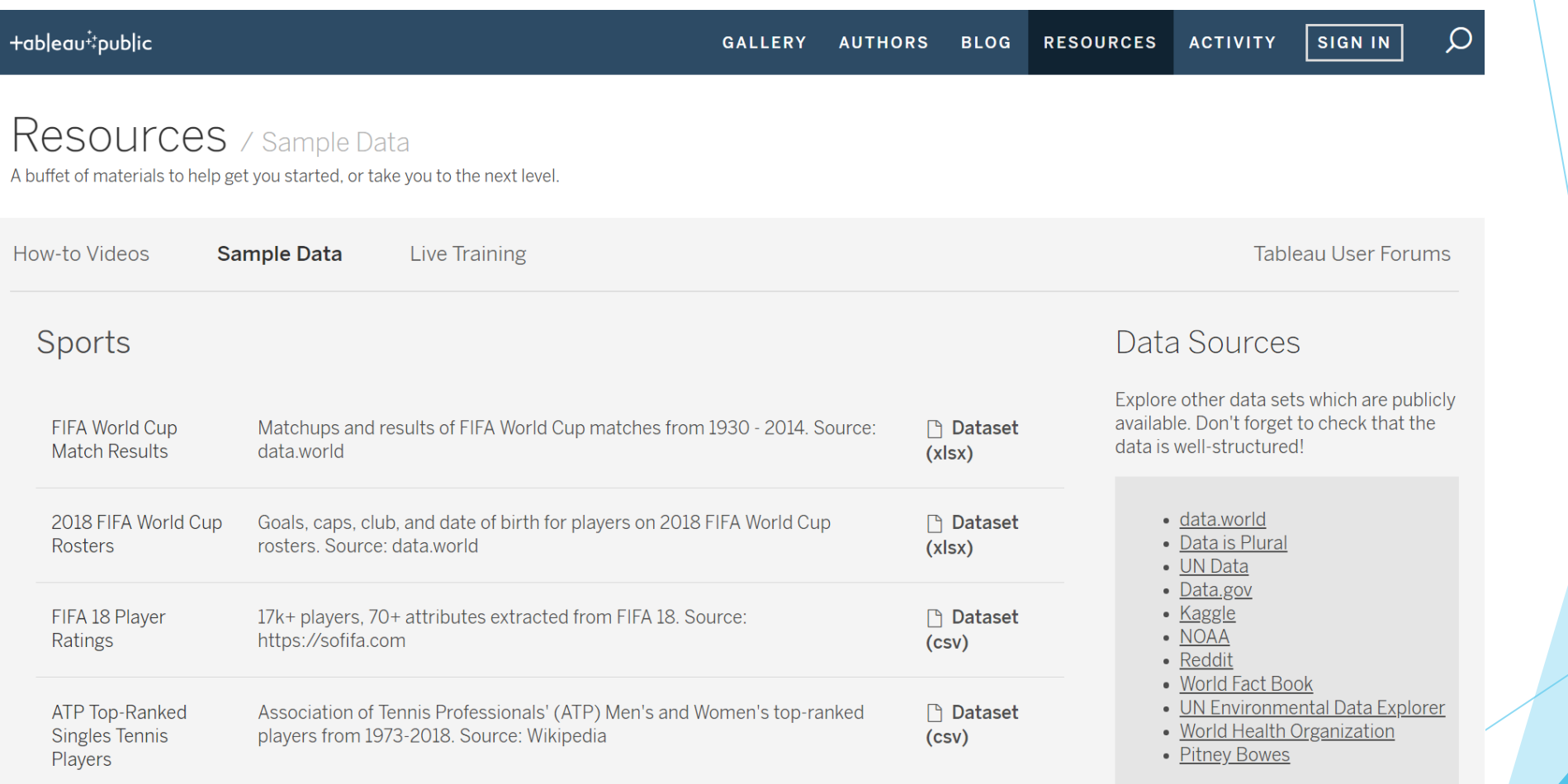

[https://public.tableau.com/s/resources?edition=public&version=9.0&qt-overview\\_resources=1#qt-overview\\_resources](https://public.tableau.com/s/resources?edition=public&version=9.0&qt-overview_resources=1#qt-overview_resources)

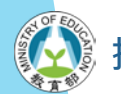

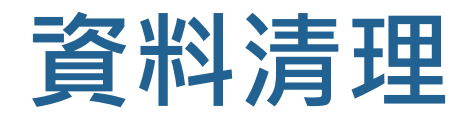

### ▶將原始資料轉換為可用於資料分析/統計分析/視覺化的形式 ▶若未適當清理資料,則資料分析/視覺化的結果無法達成簡輕 讀者負擔或有效呈現重要發現之效用,如:

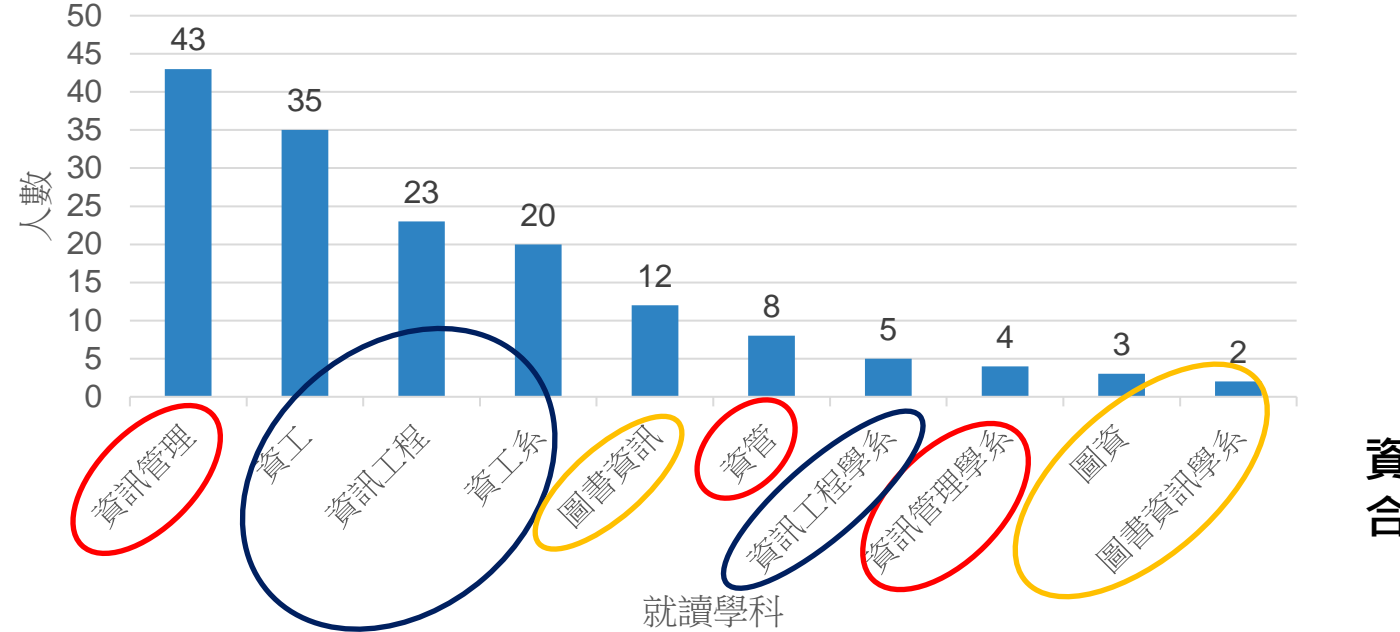

學生就讀學系分布概況

**資料清理時應先 合併相同之類別**

# **原始資料(Raw Data)**

▶從資料來源而來

### ▶無法直接分析

■ 資料須經處理才能用於分析

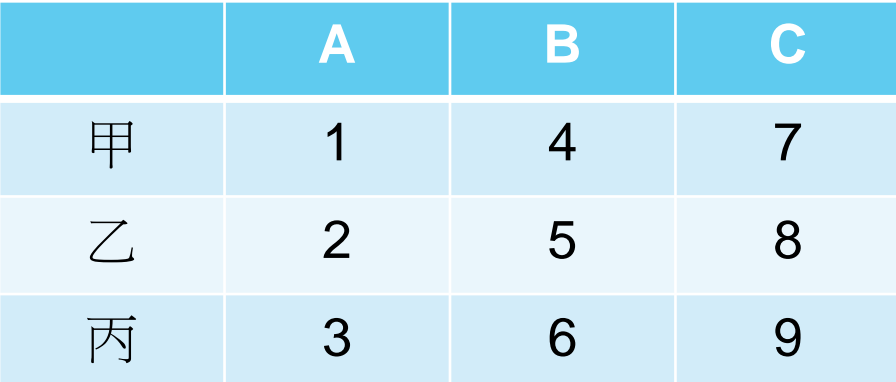

## **清理後的資料(Clean/Tidy Data)**

#### ▶資料可直接用於分析

- 每個**變項**(variable)為一**欄**
- 每個**觀察值**(observation)為一**列** ▶可能仍需要合併、分割等處理

■ 例如:以識別碼合併多個表格

#### **→**每個步驟皆須記錄下來

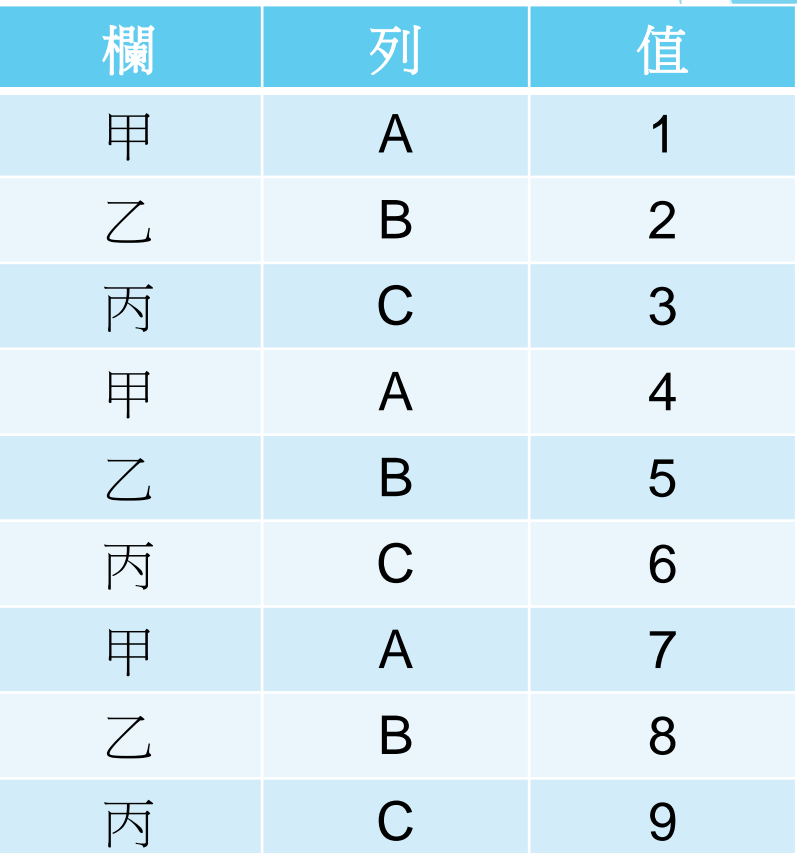

**• 分項六:資料分析領域教學研發推廣團隊(臺灣大學圖書資訊學系蔡天怡老師主編** 

## **常見的資料清理工作**

#### ▶處理遺漏值

▶│檢查拼字,更正錯漏字等細節

#### ▶檢查並更正資料格式

#### ■ 如:日期、電話號碼

#### ▶核對範圍

■ 如:年齡(須為正值)、成績(須為正值,且數值須落在一定範圍內)

#### ▶重整變項中之類別

■ 如:將「其他」歸入既有類別或另行歸類

#### ▶合併、新增變項

## **清理後的資料範例**

▶ Information is Beautiful 網站提供清理後的資料範例

<http://www.informationisbeautiful.net/data/>

### ▶資料清理相當費時

■ "In fact, 80% of the work involved in creating an infographic is data-gathering, shaping and checking. Making the data juicy."

-- Information is Beautiful Website

## **數據與地圖資料視覺化概論 單元三:以政府開放統計資料談數據資料視覺化**

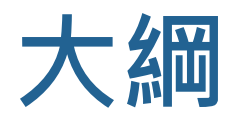

▶下載與安裝Tableau

▶Tableau的基本環境介紹與操作流程

#### ▶Tableau實作技巧

■ 匯入檔案

■ 簡易製圖與客製化

■ 以並列長條圖的製作為例

管理技巧與匯出視覺化成果

■ 其他常用製圖技巧

■ 以反向長條圖的製作為例

▶Tableau函式語法簡介

■ 基本概念

■ 主要的函式類型

■ 常用函式語法簡介

▶課後實作練習

設計教學計畫 。 分項六: 資料分析領域教學研發推廣團隊 ( 臺灣大學圖書資訊學系蔡天怡老師主編

## **下載與安裝Tableau**

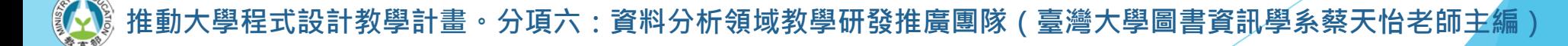

### **下載 Tableau Public 或 Tableau Desktop** ▶<https://public.tableau.com/s/download>

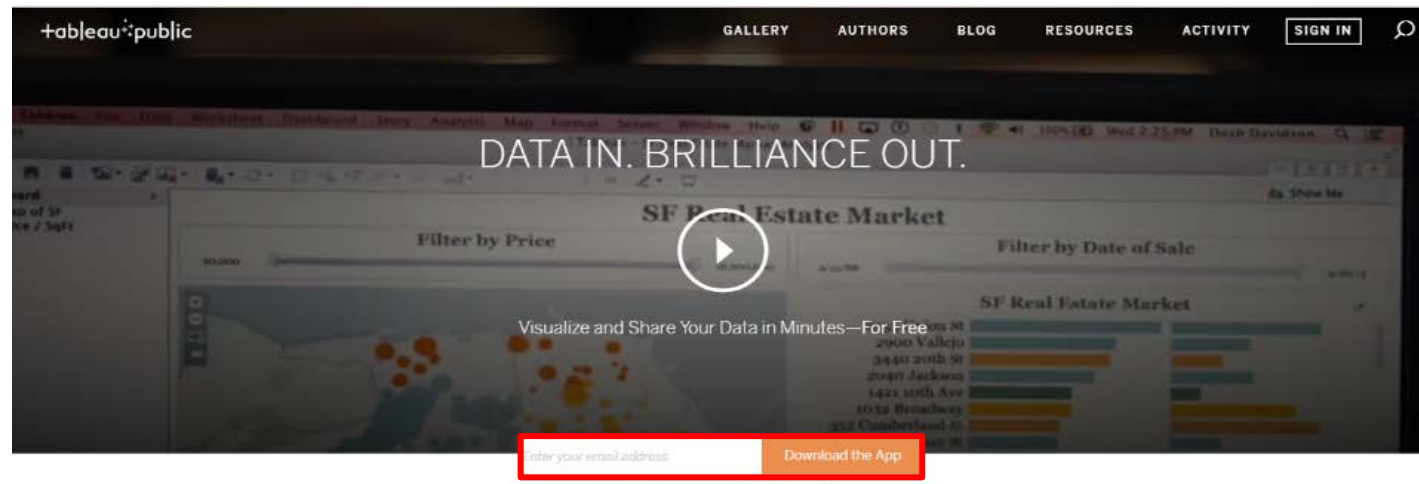

Available for Windows and Mac | Privacy Policy

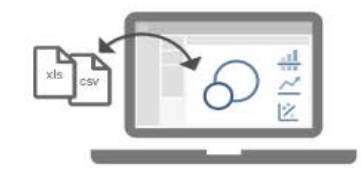

Explore with the App

Open data and explore it with Tableau Desktop Public Edition. Drag & Drop. Create stunning visualizations with ease. Download the app.

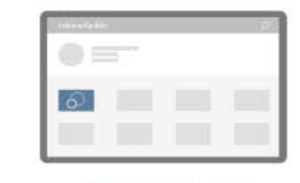

Save to Your Profile Save and store your visualizations on your Tableau Public profile. We give you 10GB of space. Personalize your profile. and connect with other authors. Create your profile

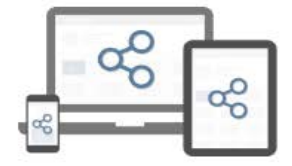

Share with the World

Share your visualizations with the world via social media. Or embed them on a site or blog. Your published vizzes are always live and interactive. View the gallery

## **學校師生另有免費授權方式**

▶教師若開設相關課程,於開設該學期可申請教學 授權版的Tableau Desktop

■ Tableau for Teaching <https://www.tableau.com/academic/teaching>

▶學生則可申請學生版

■ Tableau for Students

<https://www.tableau.com/academic/students>

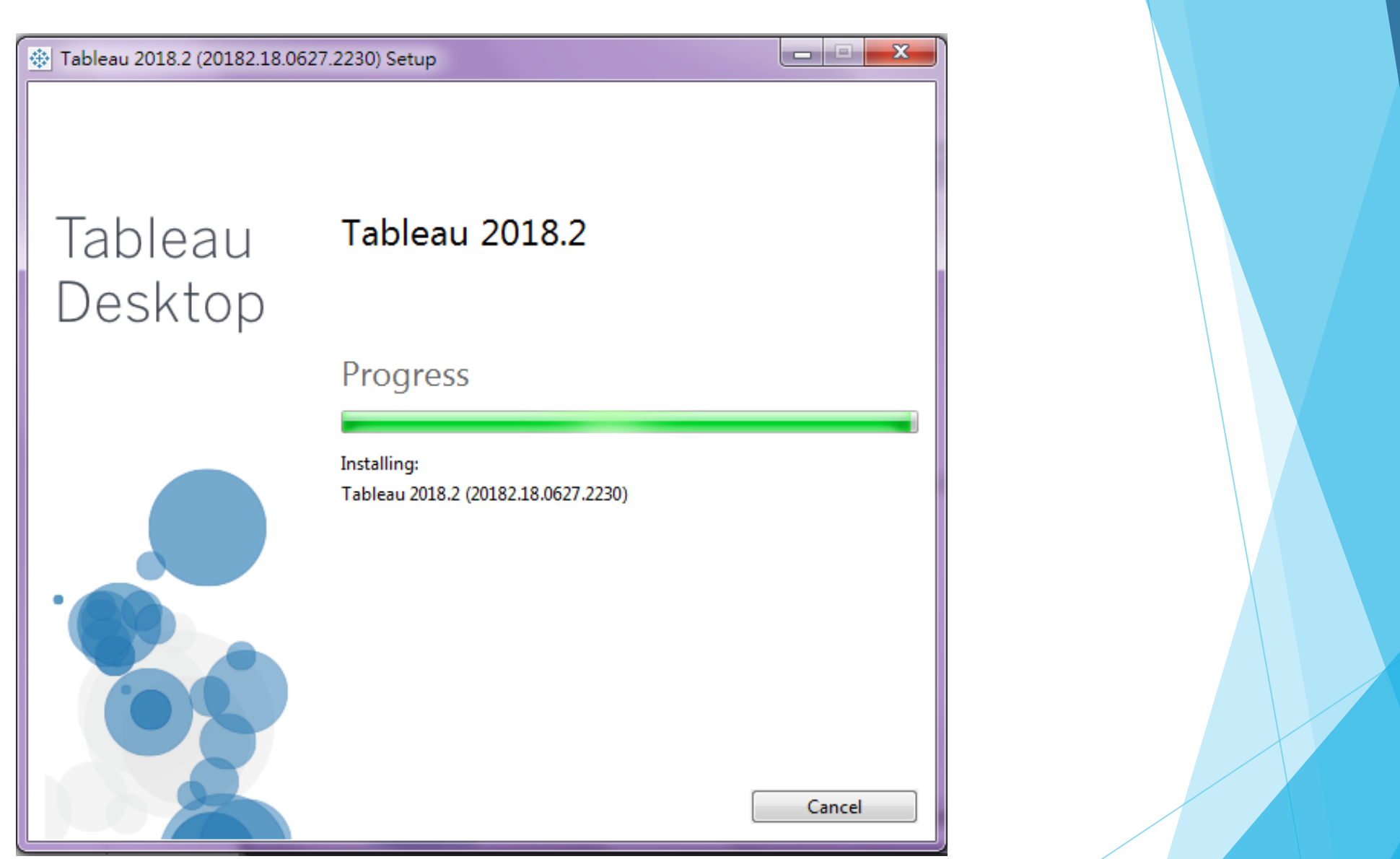

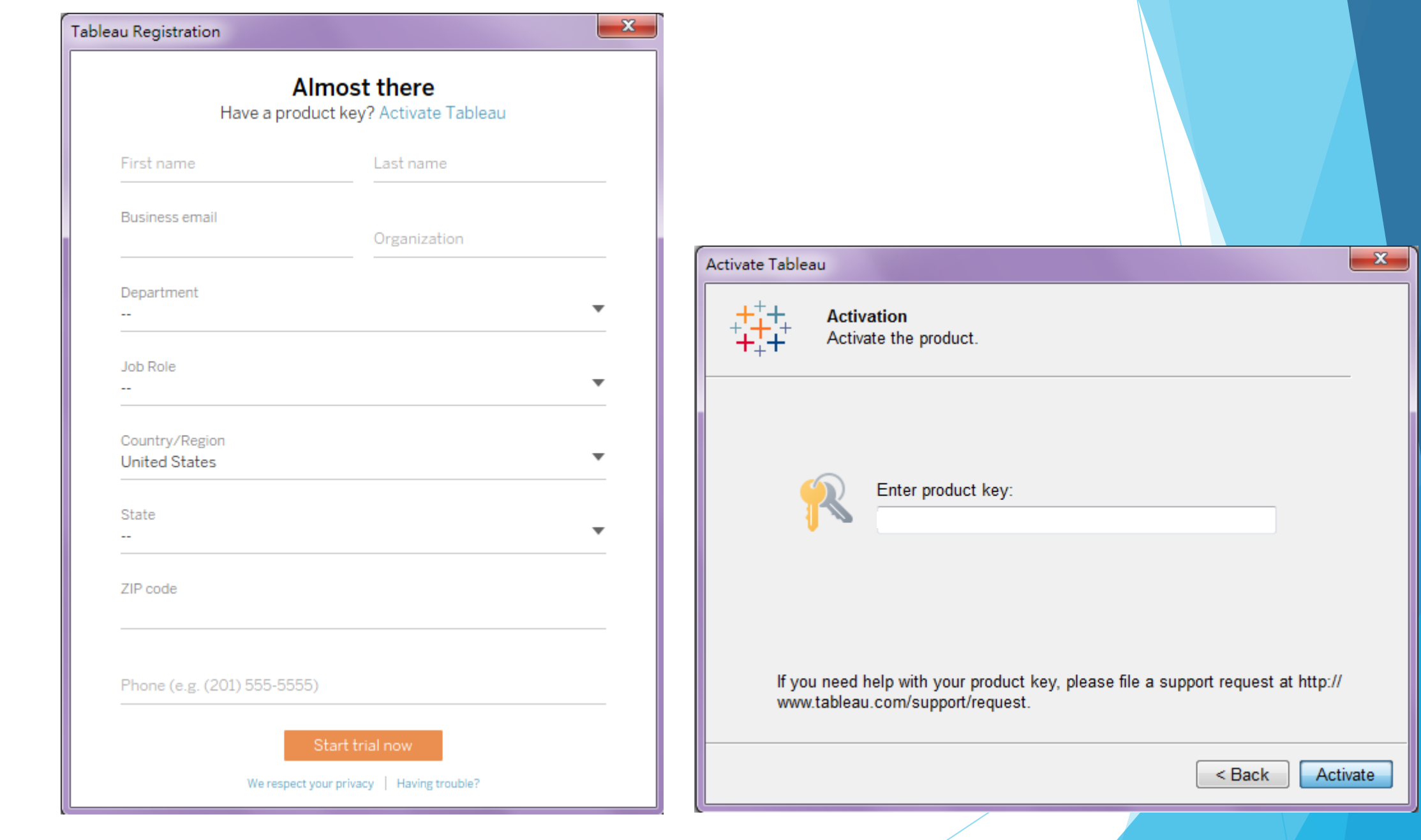

**推動大學程式設計教學計畫 。分項六:資料分析領域教學研發推廣團隊(臺灣大學圖書資訊學系蔡天怡老師主編)**

**RANGE AND RD** 

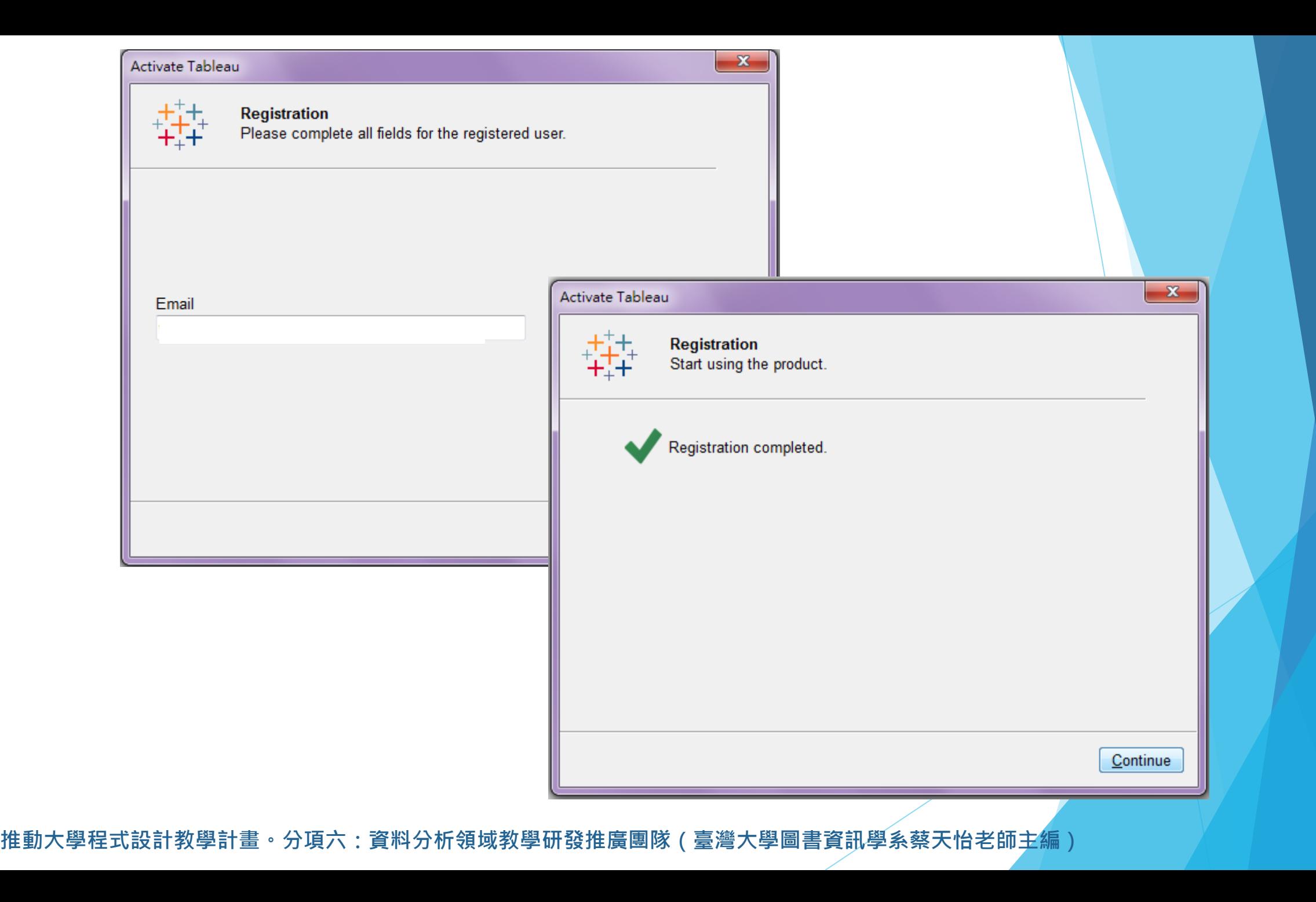

## **Tableau的基本環境介紹與操作流程**

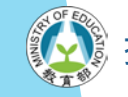

·教學計畫<sup>。</sup>分項六:資料分析領域教學研發推廣團隊(臺灣大學圖書資訊學系蔡天怡老師<mark>主編)</mark>

## **Tableau 初始介面**

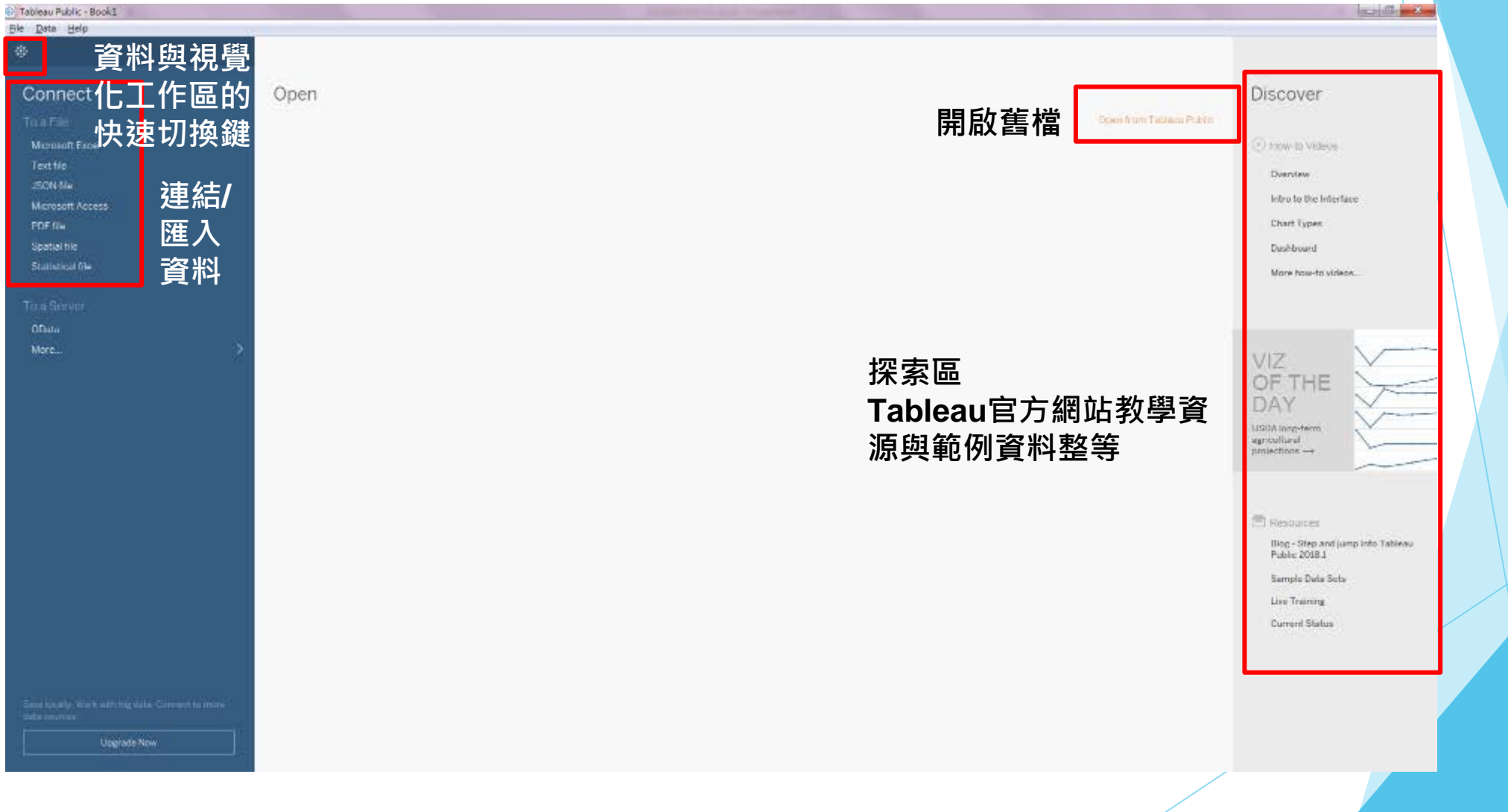

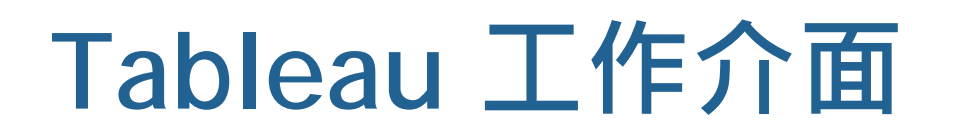

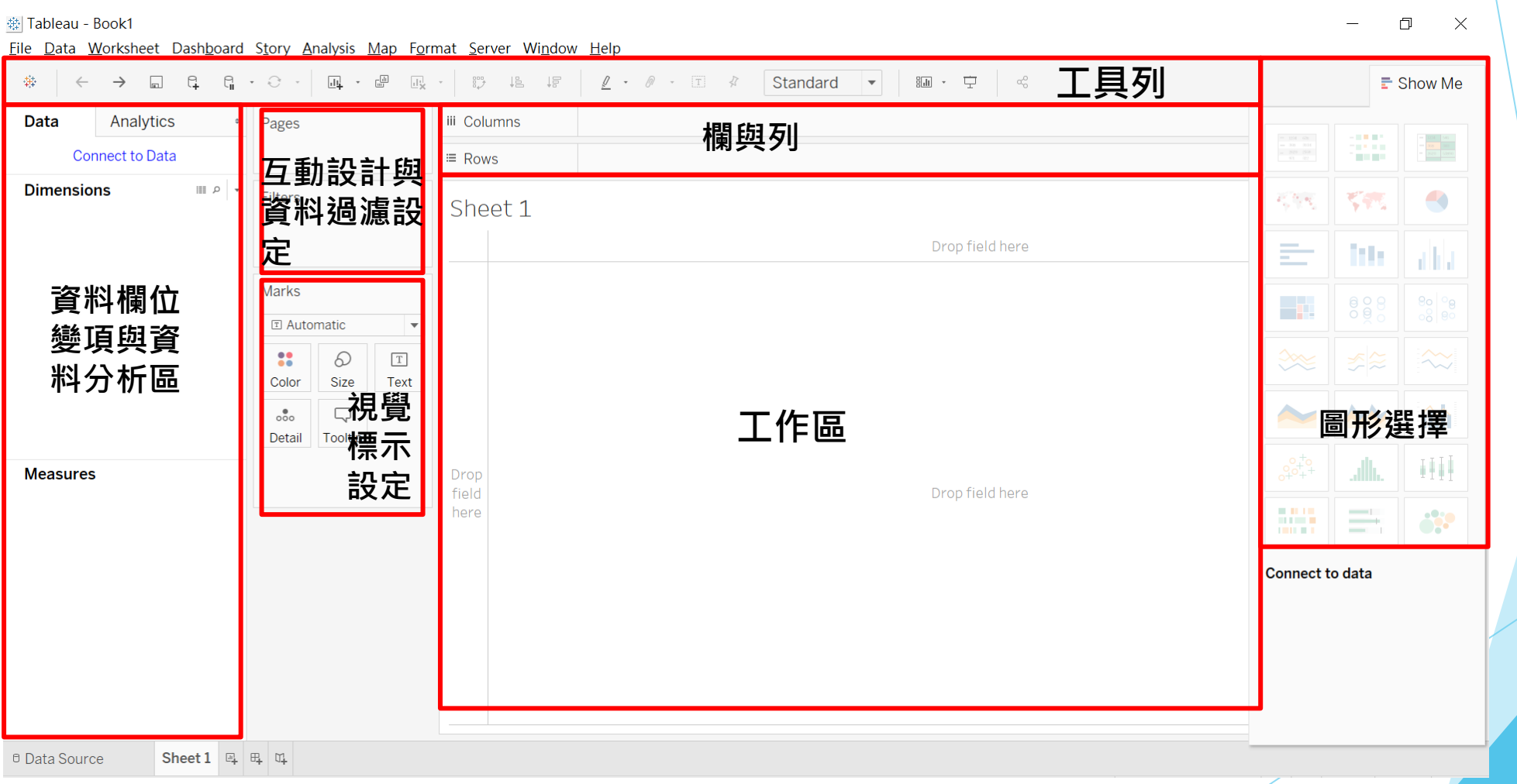

## **Tableau的基本操作流程**

#### ▶初始畫面

- 連結/匯入資料
- (資料型態設定與調整)
- ▶進入工作分頁
	- (運用Tableau函式語法新增所需欄位變項等) ■ 選擇欲用以繪圖之欄位變項
	- 選擇合適的圖形並作圖
	- 客製化調整
	- 匯出視覺化成果

## **Tableau實作技巧:匯入檔案**

資料來源:美國教育統計開放資料 Integrated Postsecondary Education Data System (IPEDS)

設計教學計畫<sup>。</sup>分項六:資料分析領域教學研發推廣團隊(臺灣大學圖書資訊學系蔡天怡老師<mark>主編</mark>)

## **將檔案匯入Tableau**

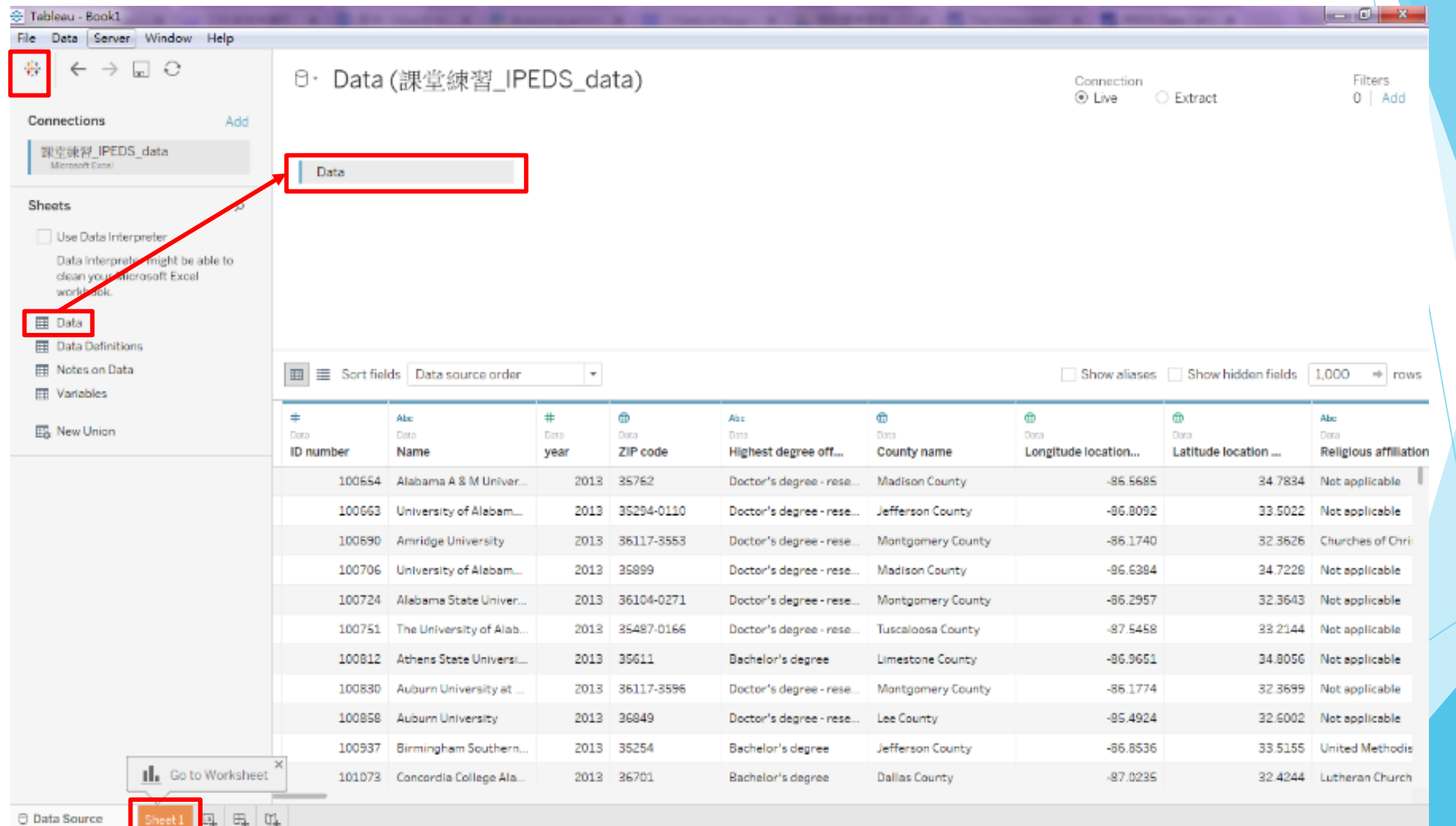

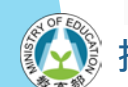

# **可運用Tableau合併處理資料**

# 可同時匯入不同分頁的資料

- ▶ 用一欄位(如:ID)加以連結合併
	- 課堂練習毋須合併資料,僅以下圖示意說明

#### OrderItems+ (JoinTables)

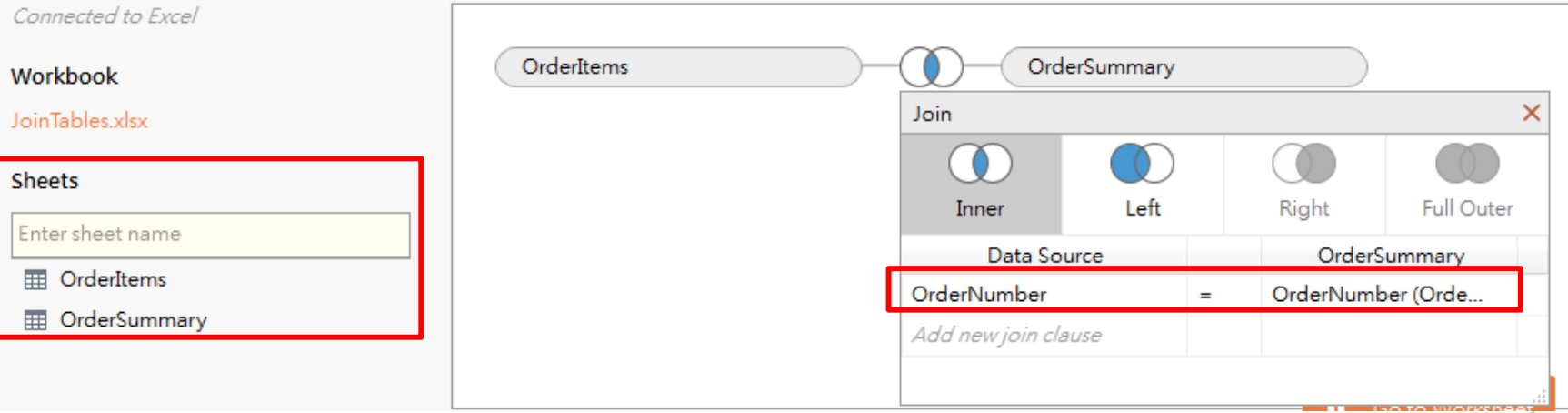

· 分項六:資料分析領域教學研發推廣團隊(臺灣大學圖書資訊學系蔡天怡老師主編<sup>,</sup>

### **確保資料型態設定正確**

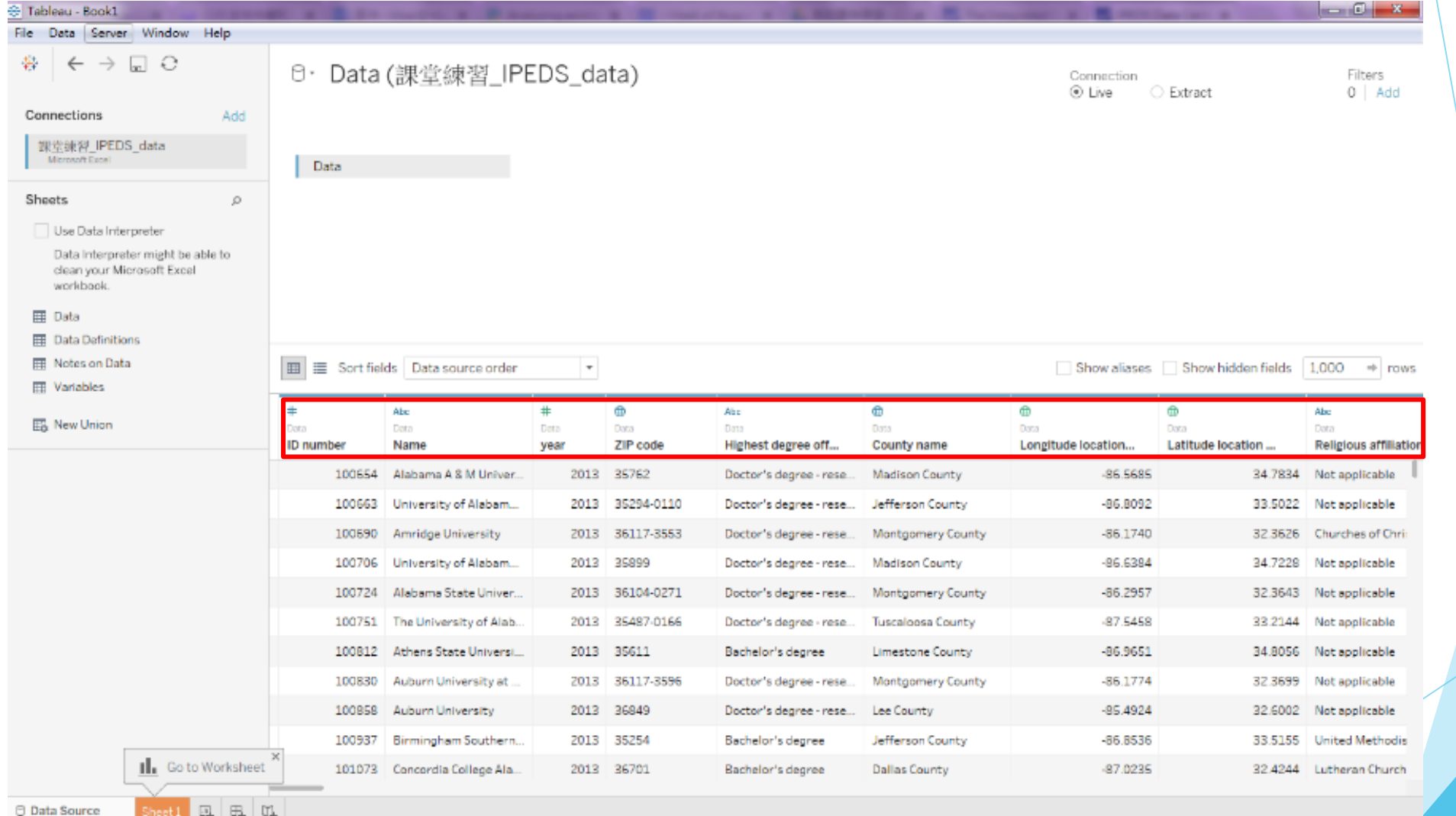

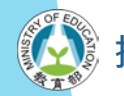

## **Tableau實作技巧:簡易製圖與客製化 以並列長條圖的製作為例**

資料來源:美國教育統計開放資料 Integrated Postsecondary Education Data System (IPEDS)

<mark>。分項六:資</mark>料分析領域教學研發推廣團隊(臺灣大學圖書資訊學系蔡天怡老師主編)

## **選擇欲用以繪圖的欄位變項**

- |連結前述IPEDS範例檔案後, 進入工作表(worksheet)
- ▶將欲用來繪製圖形之變項分 別拖曳至Columns與Rows
	- 如:將學校分類[Carnegie Classification] 拖曳至Columns; 全職與兼職學生註冊人數[Fulltime enrollment] 和 [Part-time enrollment]拖曳至Rows

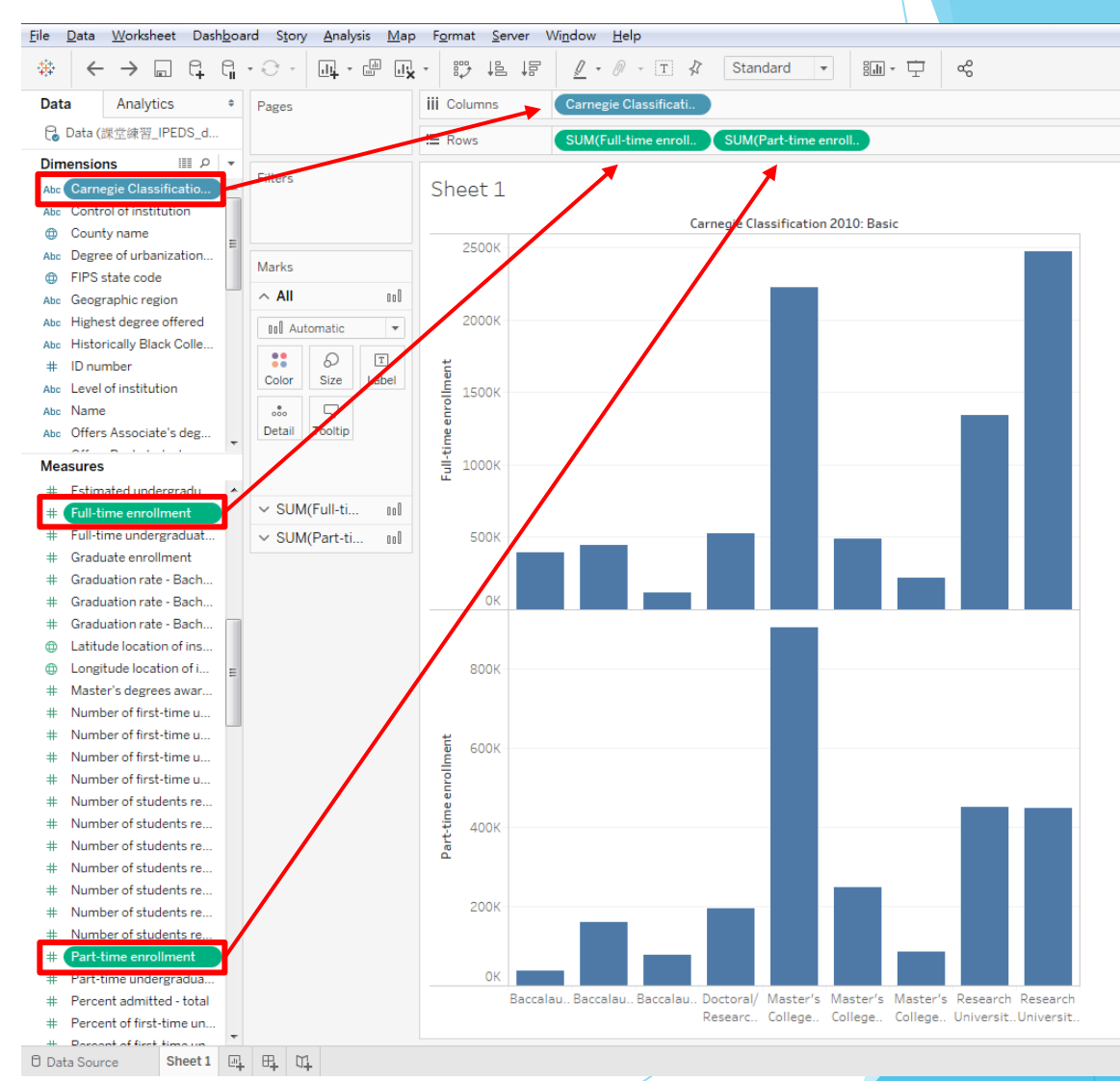

## **選擇合適的視覺化呈現方式**

#### ▶ 透過"Show Me"選擇合適的視覺化呈現方式, 此 例選擇「並列的長條圖」

#### File Data Worksheet Dashboard Story Analysis Map Format Server Window Help

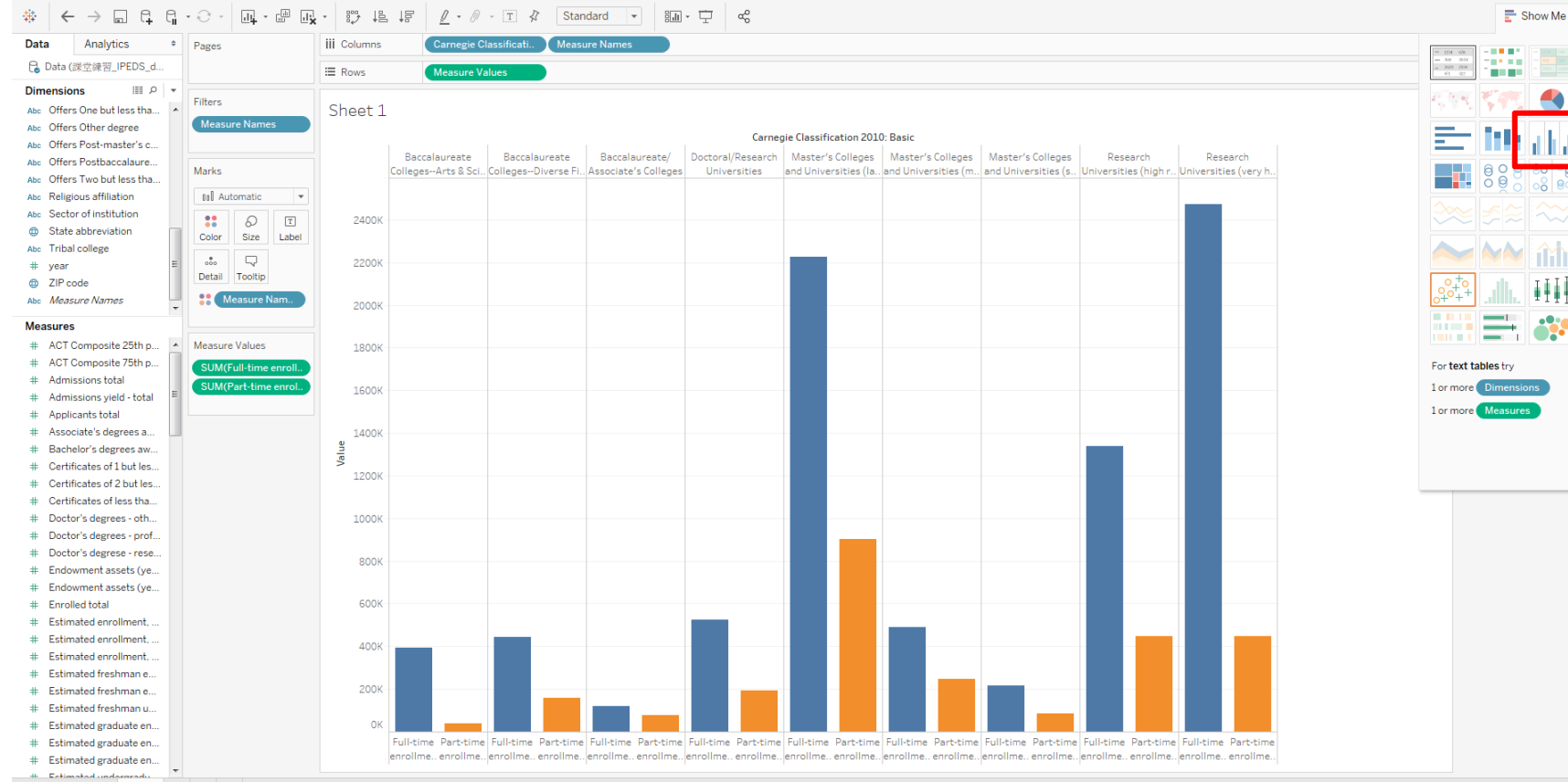

日 Data Source Sheet 1 四 田 吐

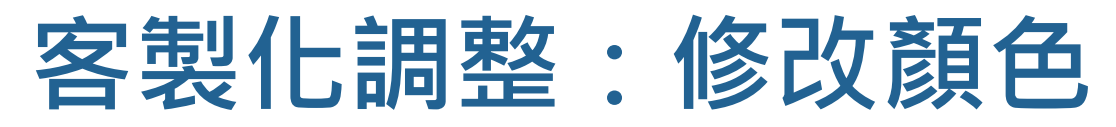

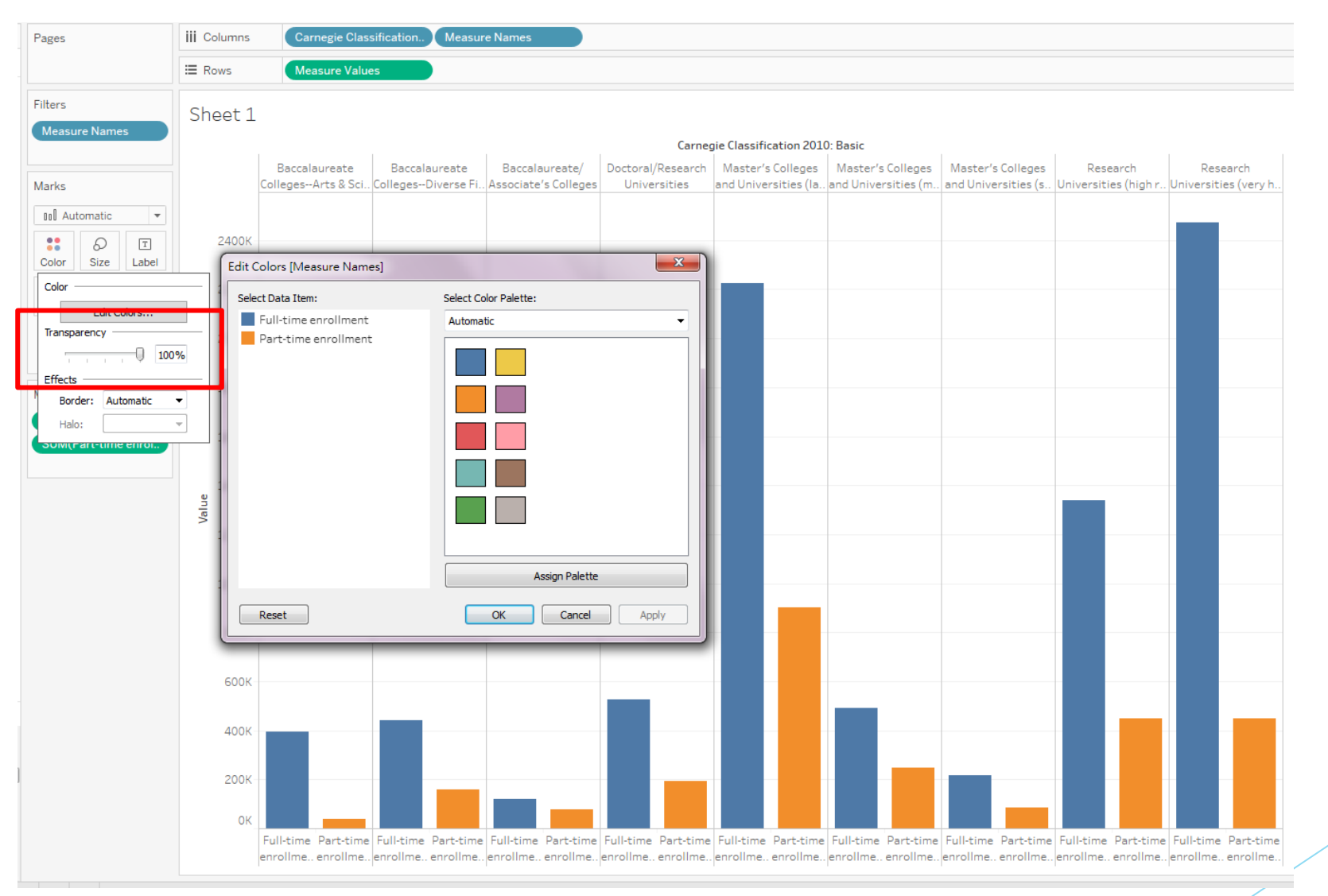
# **客製化調整:增加標籤(labels)說明文字**

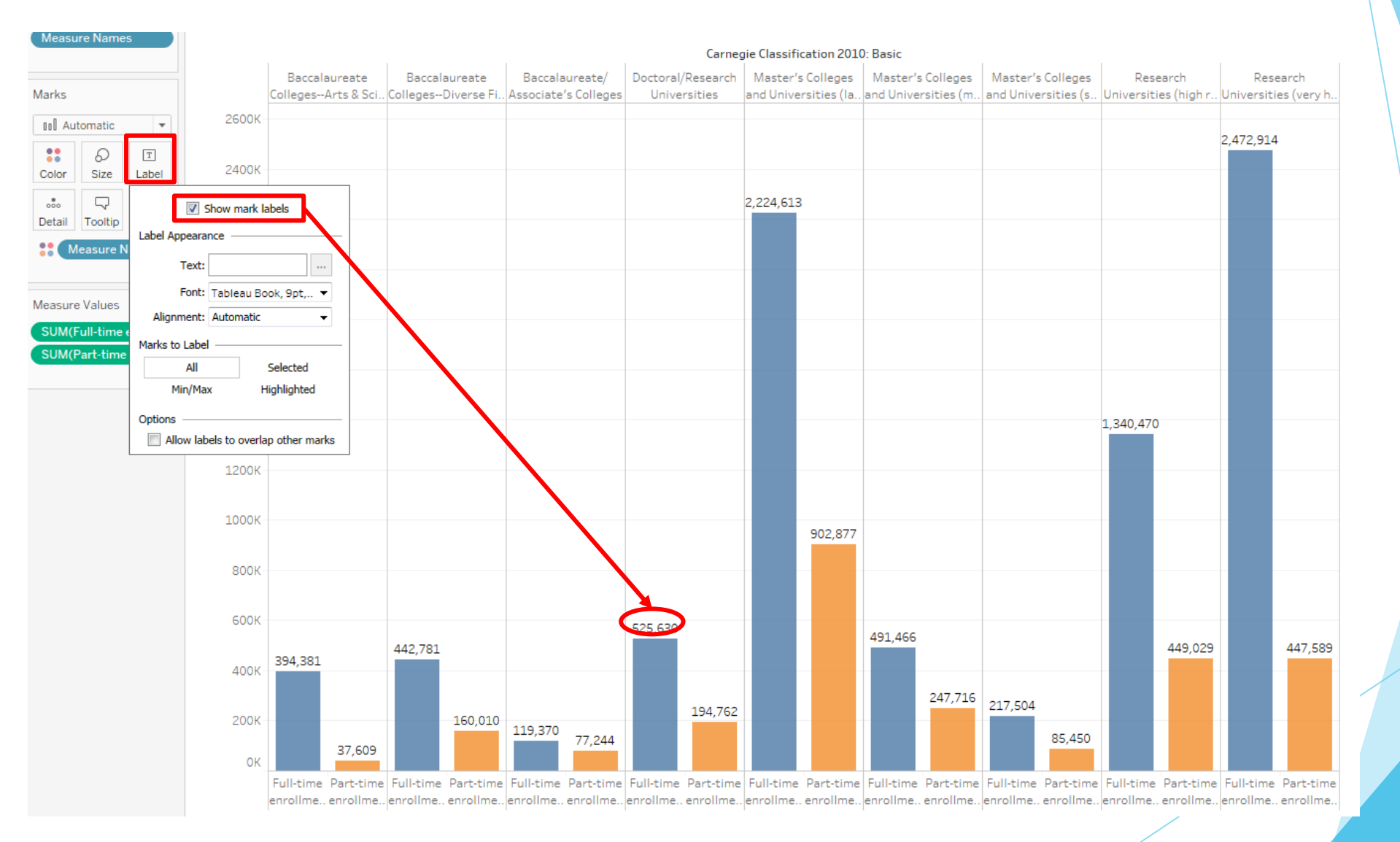

#### **過濾篩選部分資料**

#### ▶點選變項或在工作區的空白處按右鍵,選擇filters 及選擇欲檢視之項目

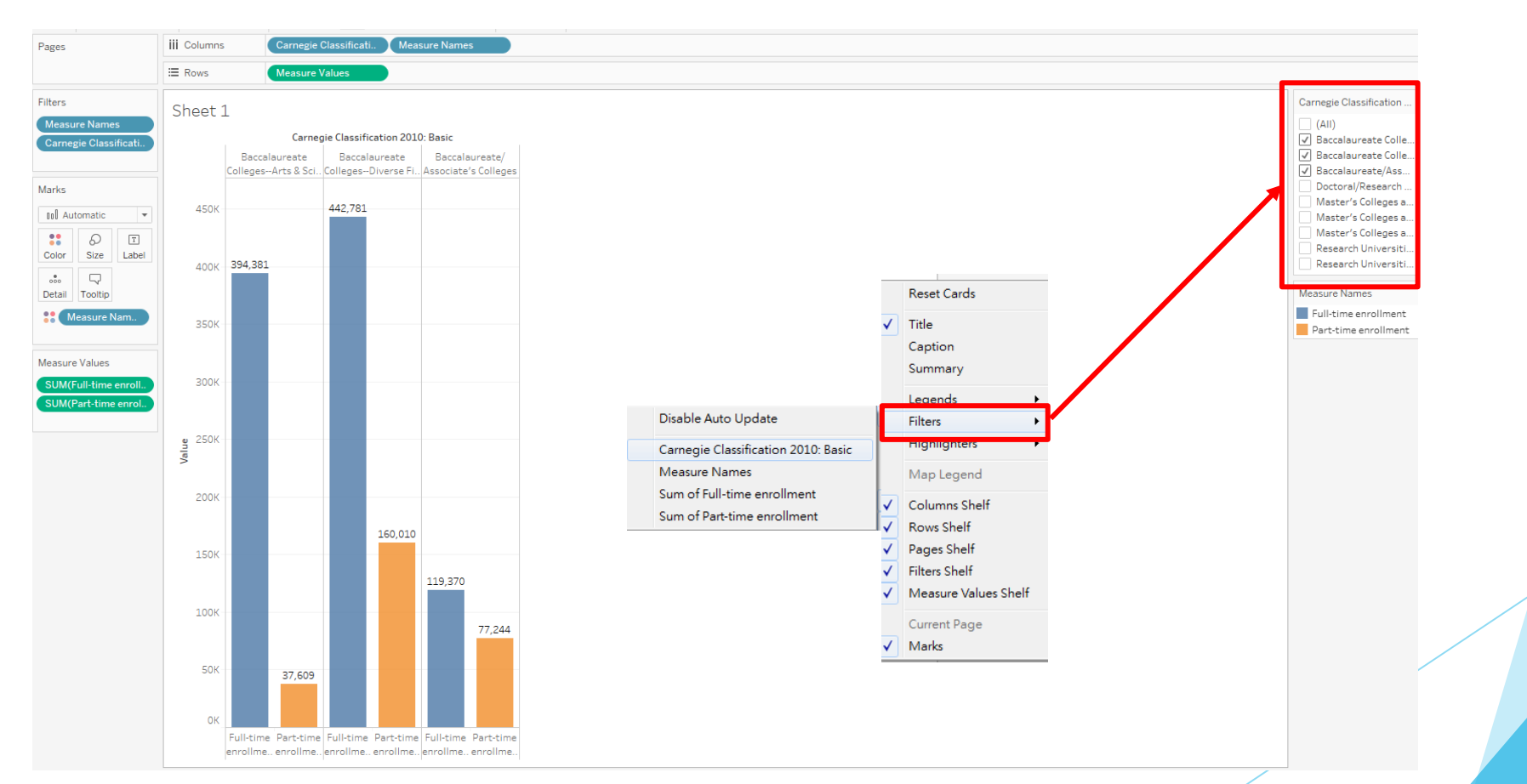

### **調整數值的呈現(總和平均數)**

▶ 製圖時須留意Tableau預設之數值呈現方式,可將呈現方式調整為總和、 平均數、中位數、最大值、最小值等

■ 此例可點選變項之小箭頭,將Measure(Sum)改為Measure(Average)

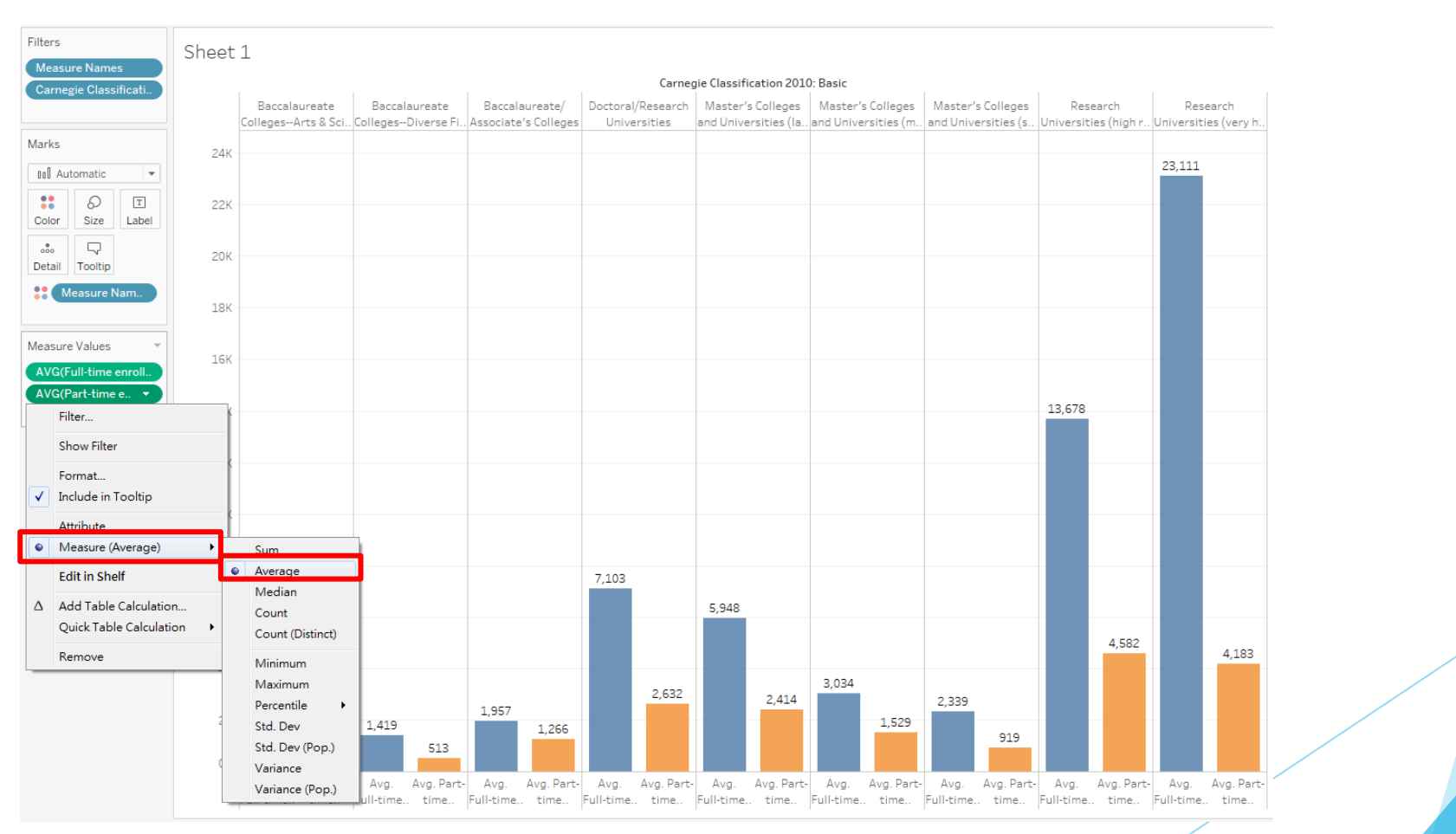

# **Tableau實作技巧:管理技巧與匯出 視覺化成果**

·教學計畫 <sup>。</sup>分項六:資料分析領域教學研發推廣團隊(臺灣大學圖書資訊學系蔡天怡老師主<mark>編</mark>)

# **檢視原始資料**

#### ▶ Data → Data (IPEDS\_data) → View Data

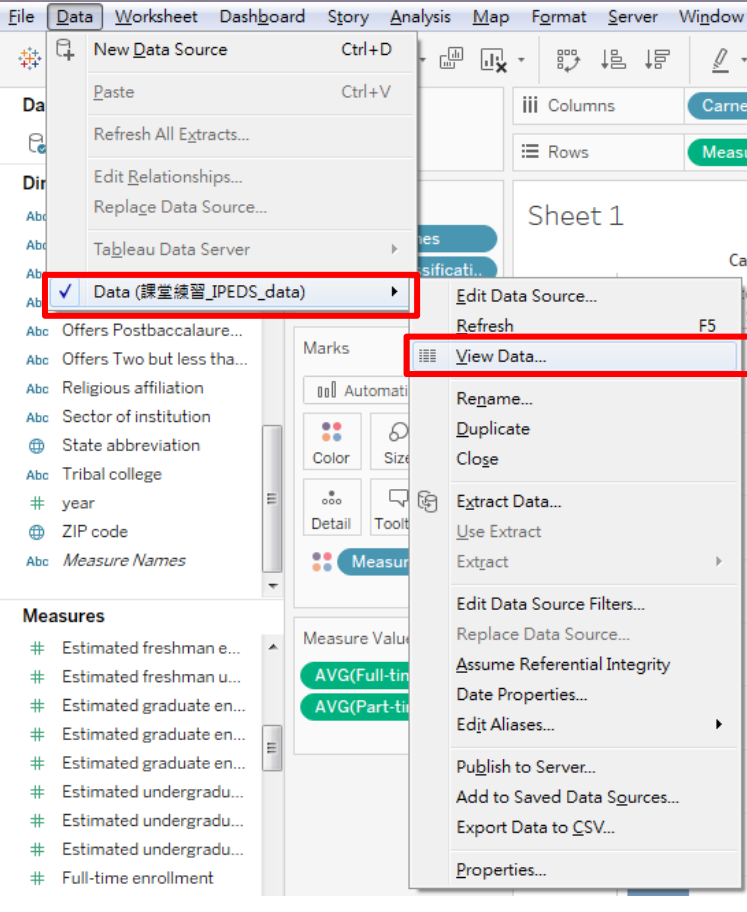

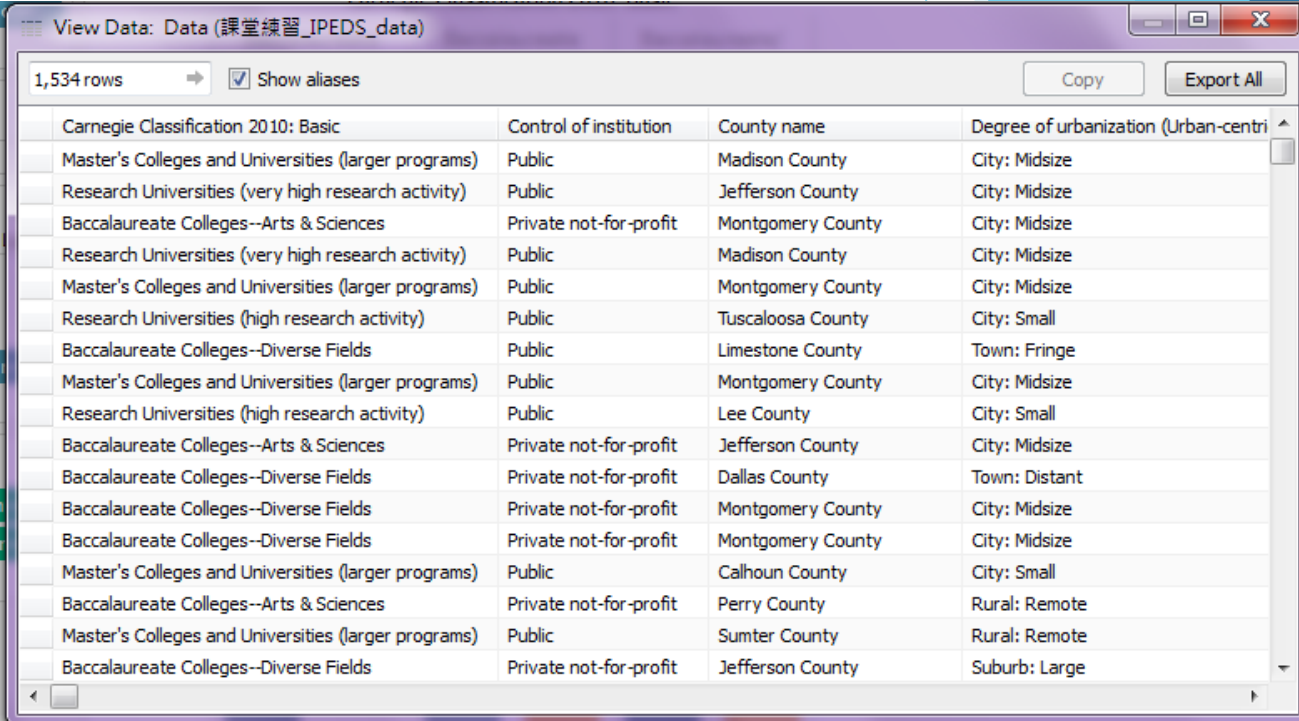

設計教學計畫<sup>。</sup>分項六:資料分析領域教學研發推廣團隊(臺灣大學圖書資訊學系蔡天怡老師主<mark>編)</mark>

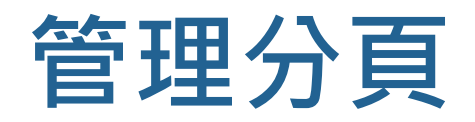

#### ▶ 於分頁標籤上按右鍵, 則可新增 ( New Worksheet) 、複製(Duplicate)、修改分頁名稱 (Rename)或刪除分頁(Delete Worksheet)

**El Data Source** 

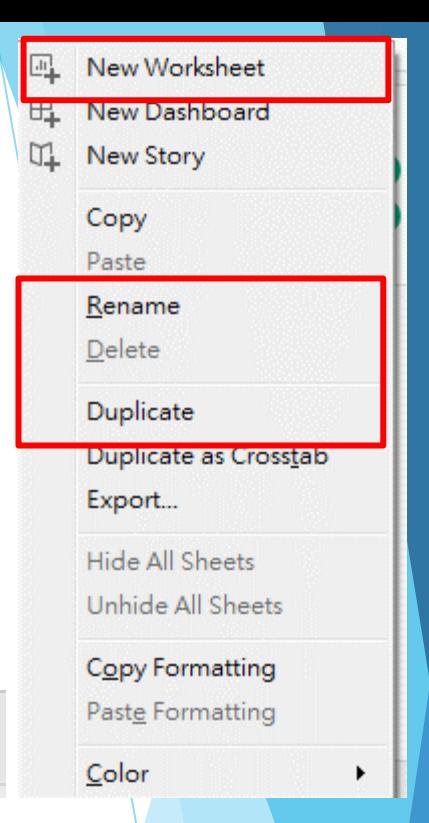

眖

匝上

Sheet 1

m

|點選工具列刪除圖示,則可清除內容 ( Clear

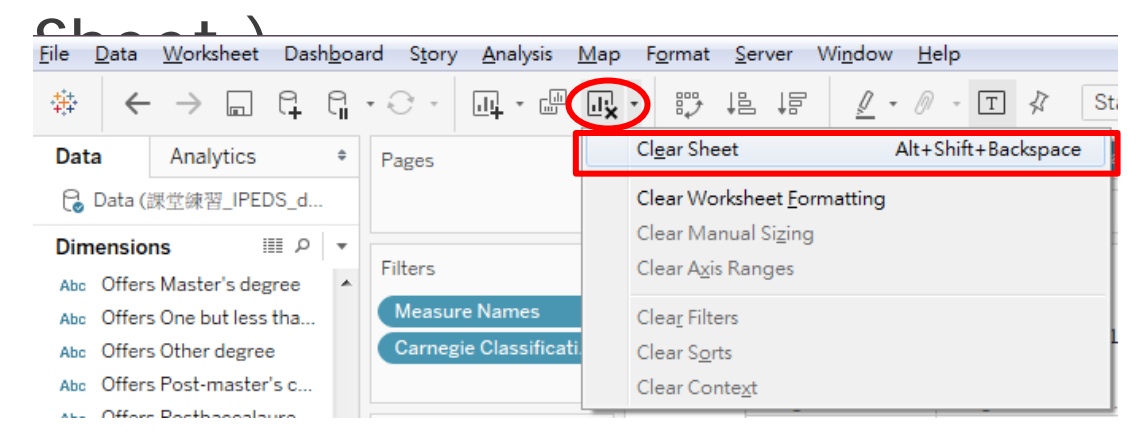

# **管理分頁(cont'd)**

#### ▶於分頁標籤上按右鍵,亦可將分頁標示成不同顏 色(Highlight worksheet),以便管理

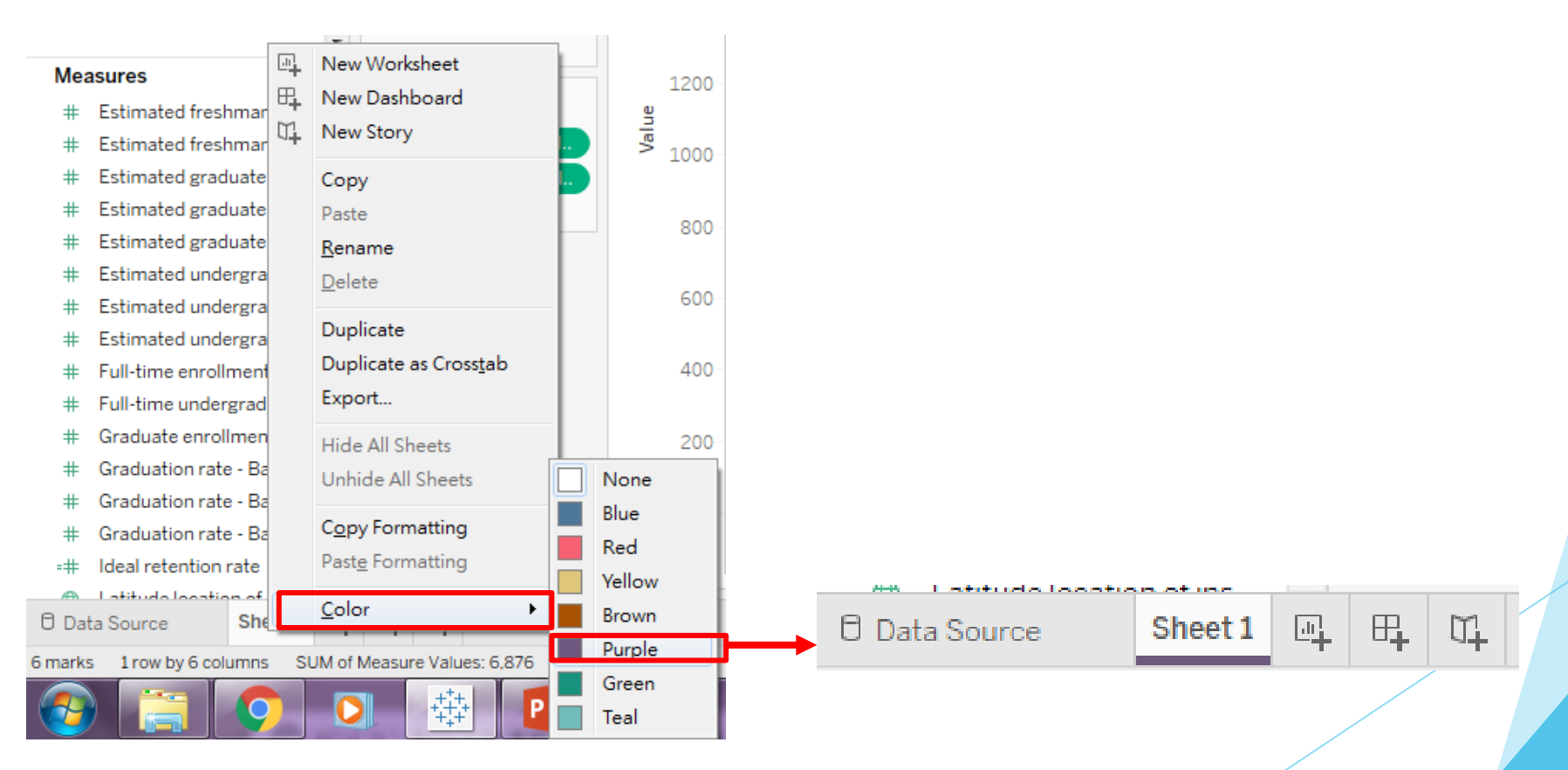

計教學計畫 。 分項六:資料分析領域教學研發推廣團隊(臺灣大學圖書資訊學系蔡天怡老師主編

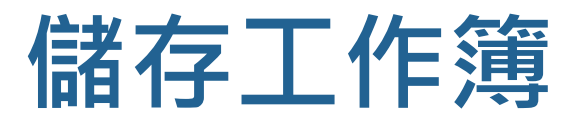

#### $\blacktriangleright$  File  $\rightarrow$  Save or Save as...

▶ File → Revert to Saved (復原至初始狀態)

Worksheet Dashboard Story And **File** Data  $Ctrl + N$ New  $Ctrl + O$ Open... Close  $Ctrl + S$ Save Save As...  $F12$ Revert to Saved Export As Version... Export Packaged Workbook... Show Start Page  $Ctrl + 2$ Share... Paste  $Ctrl + V$ Import Workbook... Page Setup...  $Ctrl + P$ Print... Print to PDF... Workbook Locale  $\blacktriangleright$ Repository Location... 1 E:\...\week8\_Tableau\IV\_week8.twb Exit

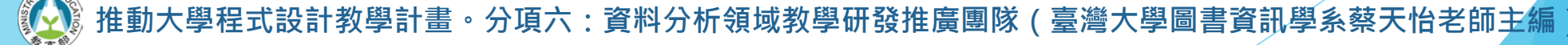

# **分享與匯出工作簿**

 $\blacktriangleright$  File  $\rightarrow$  Print to PDF

#### $\blacktriangleright$  File  $\rightarrow$  Export Packaged Workbook

▶ Worksheet  $\rightarrow$  Export  $\rightarrow$  Image (.jpg, .png, or .bmp)

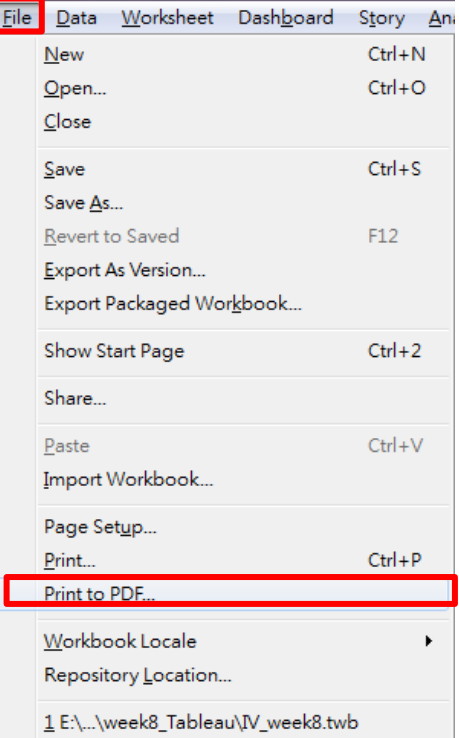

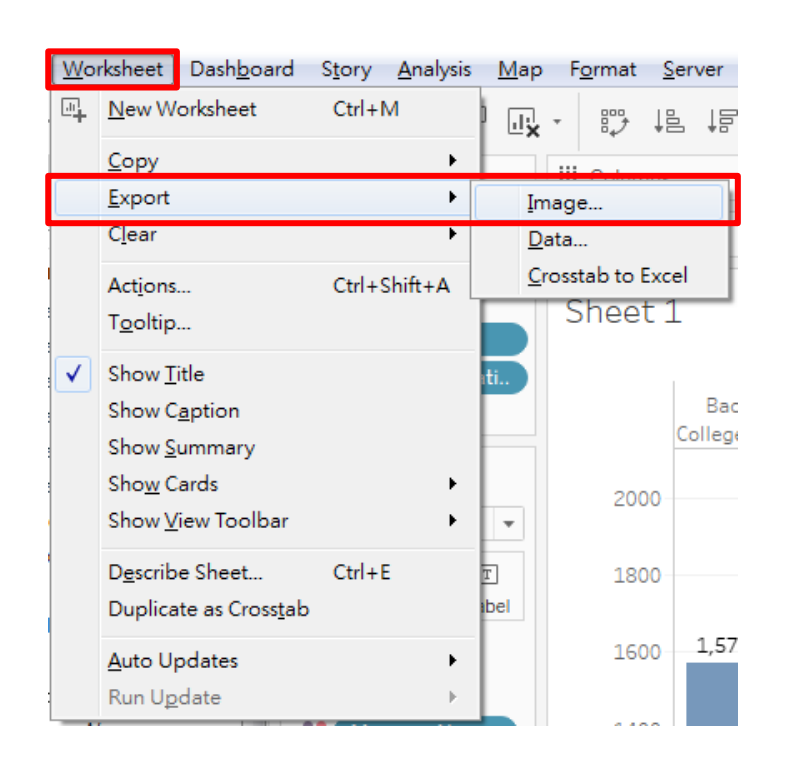

|大學程式設<del>』『<sup>公t</sup>』「第十二之云/、雲十</del>分析領域教學研發推廣團隊(臺灣大學圖書資訊學系蔡天怡老師主<mark>編</mark>

# **Tableau實作技巧:其他常用製圖技巧 以反向長條圖的製作為例**

資料來源:美國教育統計開放資料 Integrated Postsecondary Education Data System (IPEDS)

<mark>。分項六:資</mark>料分析領域教學研發推廣團隊(臺灣大學圖書資訊學系蔡天怡老師主編)

# **反向長條圖的製作**

- ▶ 在新的分頁中,繪製不同類型大學收受學生數與註冊人數之 長條圖
	- 將 [Admission total] 和 [Enrolled total] 拖曳至Columns; 將 [Highest degree offered] 拖曳至Rows
	- 將 [Enrolled total] 和 [Admission total] 改以平均數呈現

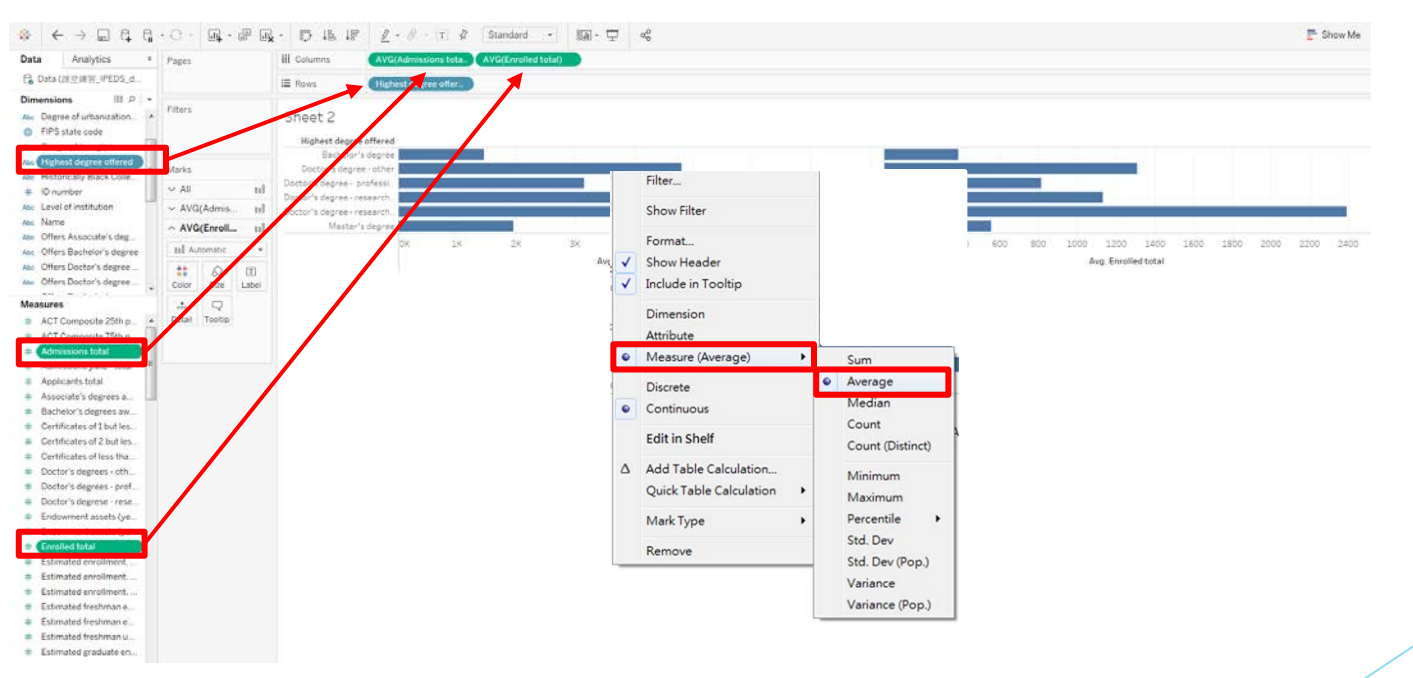

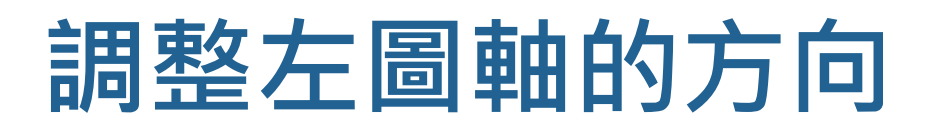

在左半圖之軸上按右鍵,並選擇編輯軸 (Edit Axis)

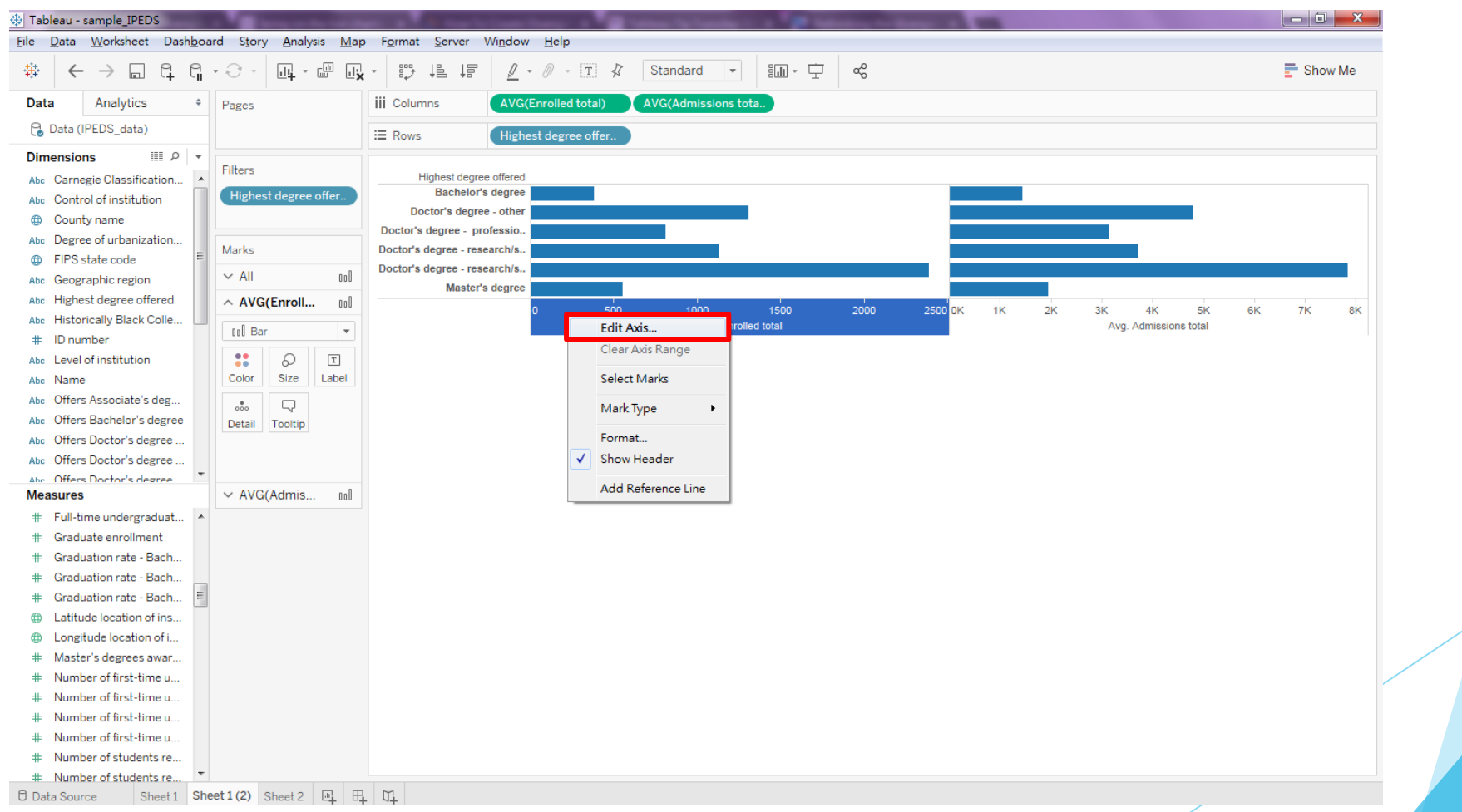

## **反轉左側長條圖**

#### ▶ 將比例 (Scale)改為倒序 (Reversed ▶亦可自行修改顏色等細節

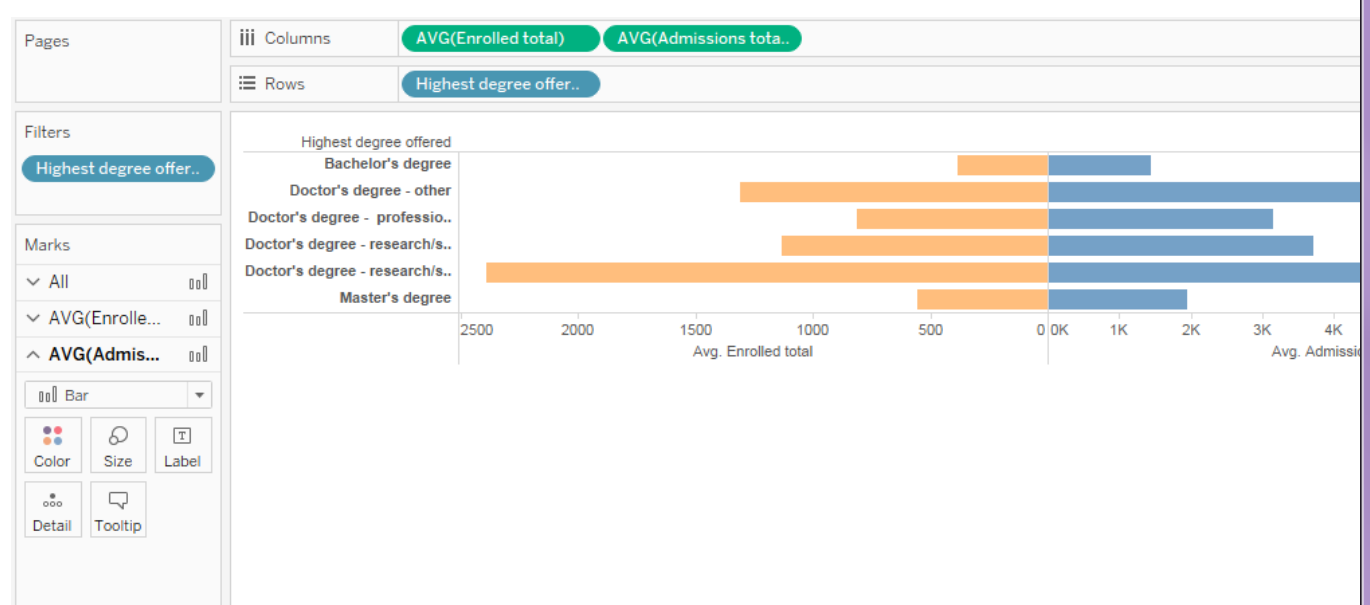

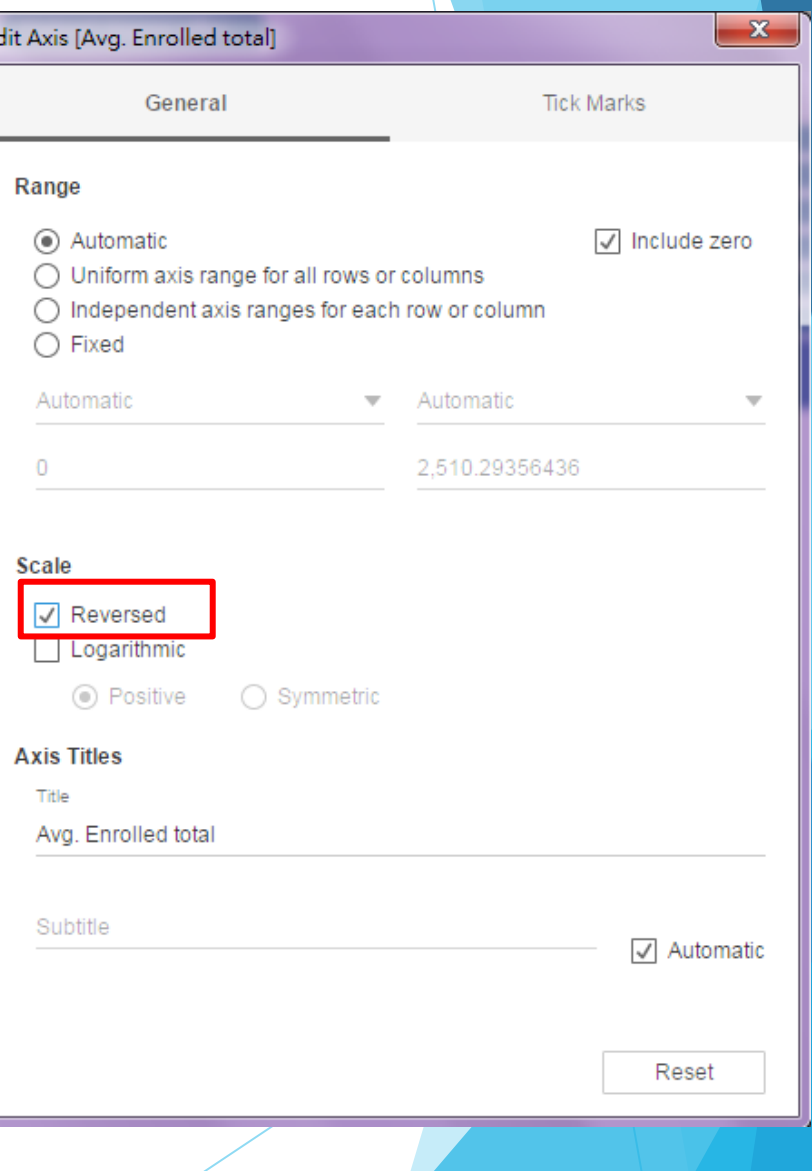

**・分項六:資料分析領域教學研發推廣團隊(臺灣大學圖書資訊學系蔡天怡老師主編** 

### **新增參照標準**

#### ▶選擇分析(Analytics)頁籤,再選取欲用以作為 參照之標準

#### ▶點選參照標準並拖曳至圖表工作區,並選擇參照 樣式,如:整個圖表 (Table )

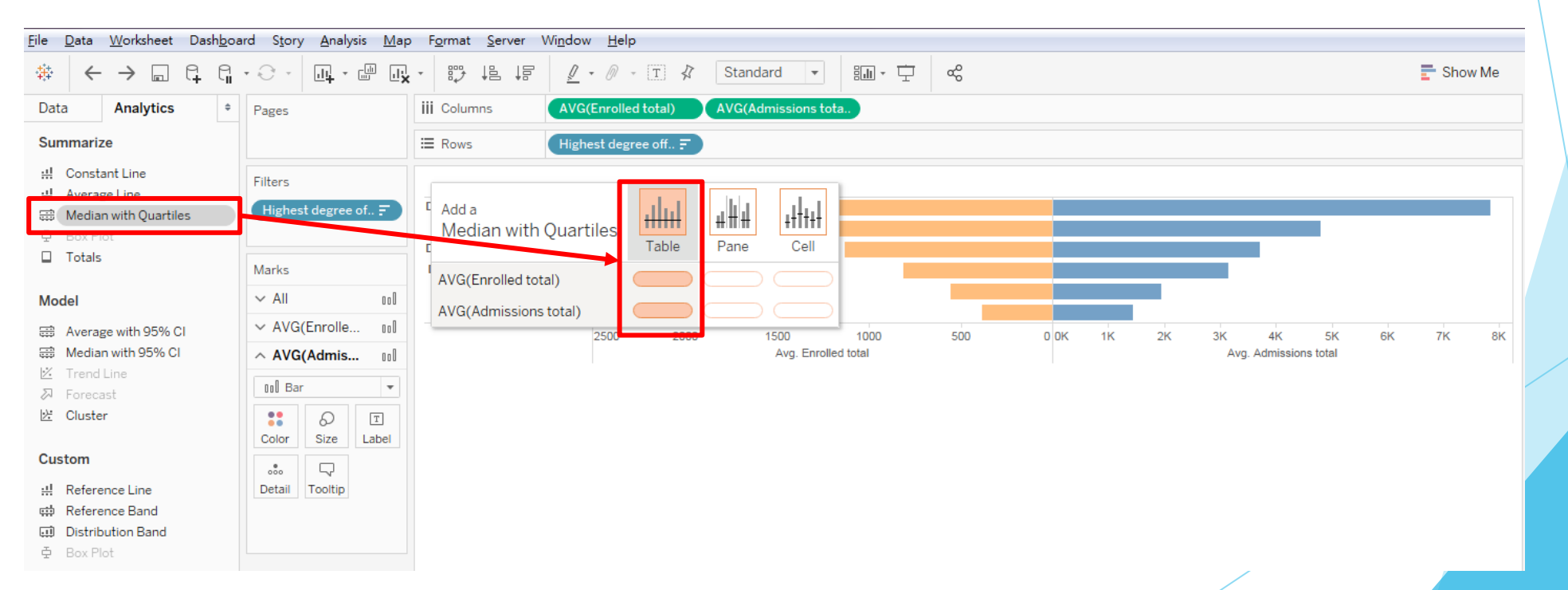

設計教學計畫。分項六:資料分析領域教學研發推廣團隊(臺灣大學圖書資訊學系蔡天怡老師主編<sup>)</sup>

# **新增參照標準 (cont'd)**

#### ▶完成後,即可於原圖中標示參照標準,以利對照

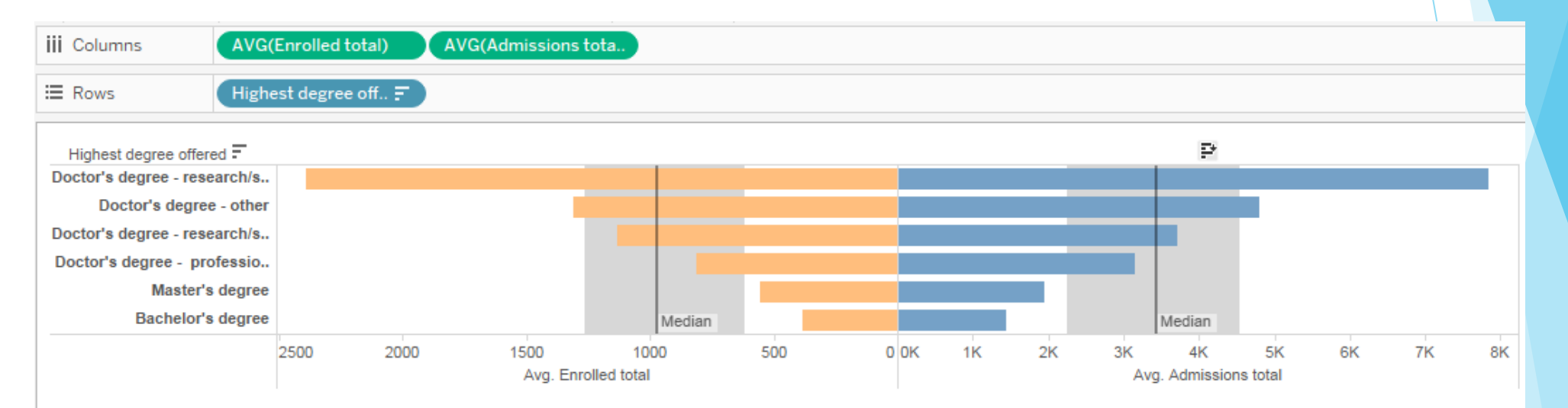

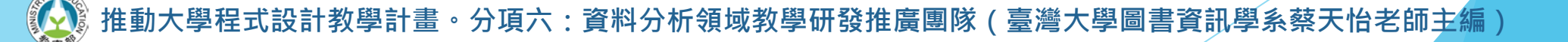

### **Tableau函式語法簡介**

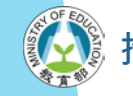

### **建立新的欄位資料**

#### ▶ 點選data panel的小箭頭, 並選取建立計算欄位 (Create Calculated Field)

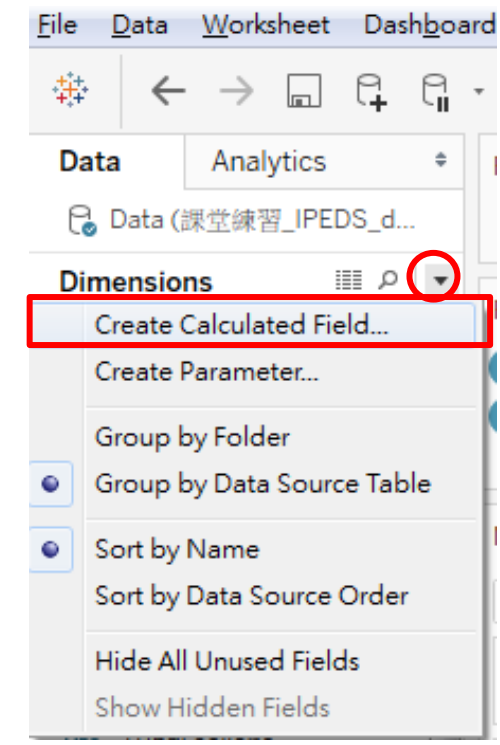

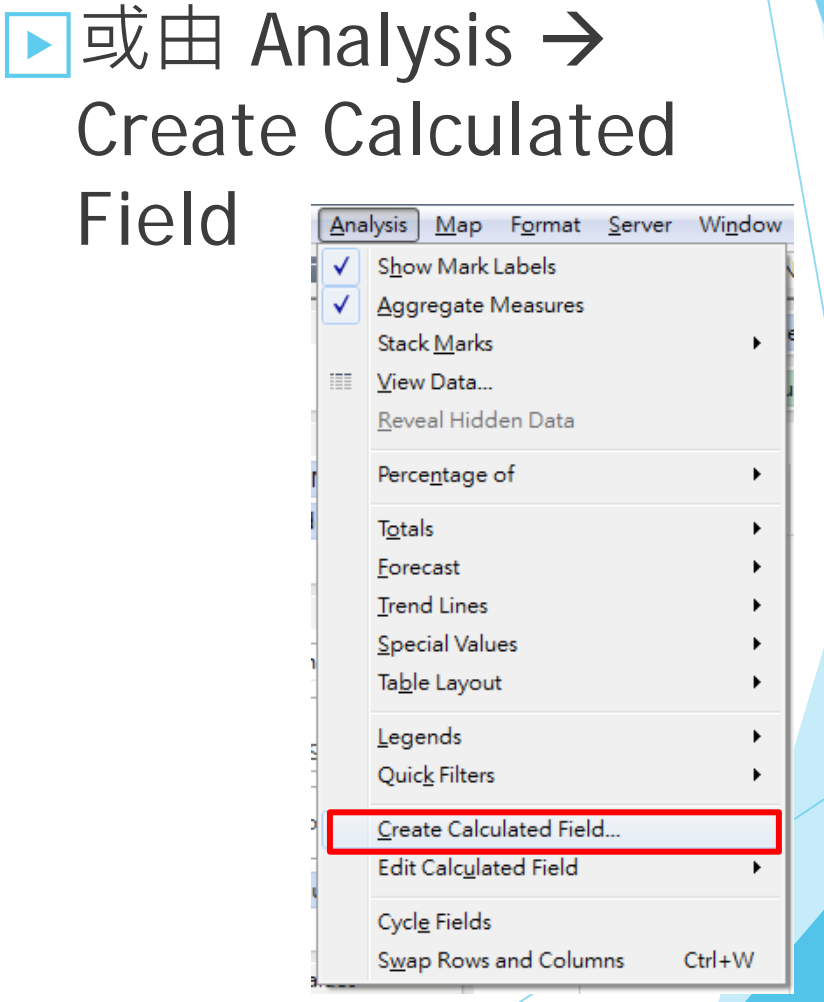

分項六:資料分析領域教學研發推廣團隊 (臺灣大學圖書資訊學系蔡天怡老師主編

# **建立新的欄位資料(cont'd)**

#### ▶自訂公式計算新欄位的資料

■ 為變項命名

- 寫出計算公式或函式語法
- 例如: 以變項[Enrolled total]之八成估算 ideal retention rate

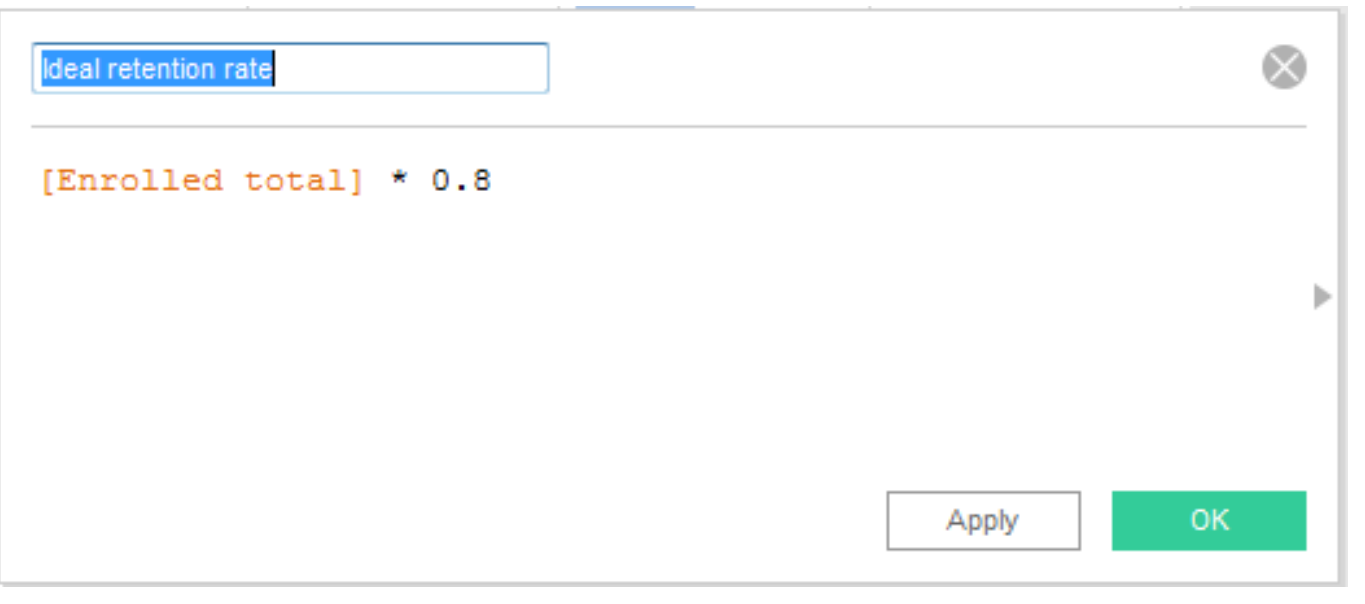

分項六:資料分析領域教學研發推廣團隊 ( 臺灣大學圖書資訊學系蔡天怡老師主<mark>編</mark> )

# **Tableau函式語法基本概念**

- ▶資料中的欄位變項以方括號表示
	- 例如:[年齡]
	- 當表述值包含字串時,通常須加雙引號"",特定表述值加單引號 "
		- 視所選函式而定(參見以下投影片)
- ▶ 可直接列出算式, 針對欄位變項進行四則運算
	- 例如:[國語]+[數學]+[英文]
- ▶ 可利用Tableau函式語法進行其他運算,簡單的函式語法表 述方式多為函數名稱加括號,括號內則須放入變項或條件等。 多數情況可與四則運算搭配使用
	- 例如: SUM([人數])
	- 例如:SUM([人數])/COUNTD([ID]) <sub>39</sub>

分項六:資料分析領域教學研發推廣團隊(臺灣大學圖書資訊學系蔡天怡老師主

#### **主要的函式類型**

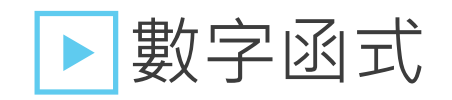

■ 可供回傳絕對值、最大值、最小值等

▶字串函式

■ 可供取代部分文字、找出是否包含特定用字等

▶日期函式

■ 可供截取部分日期、計算日期/時間區間等

▶邏輯函式

• 可供設定條件, 針對特定變項新增變項以重新歸類等

■ 如:將年代變項之2011、2012、2013、2014、2015年歸

入「2011-2015年」一類

# **常用數字函式語法簡介**

#### ▶ABS(number)

- 回傳絕對值
- 例如:ABS(-2) = 2 或 ABS([特定變項])
- ▶ROUND(number, [decimals])
	- 回傳捨去至指定的小數位數或整數值 ( 省略[decimals] )
	- 例如: ROUND([特定變項])
- ▶ MAX(number, number) 與 MIN(number, number)
	- 回傳較大或較小值
	- 例如:MAX(4,7) MIN([變項A],[變項B])

# **常用字串函式語法簡介**

▶ CONTAINS(string, substring)

- 若字串string中包含substring, 則回傳true
- 例如:CONTAINS("Librarians", "Lib") = true

▶ REPLACE(string, substring, replacement)

- 在string中查找substring, 若查得, 則將其取代為 replacement; 若未查得, 則加以保留
- 例如:REPLACE("1st Edition", "1st", "2nd") = "2nd Edition"

# **常用日期函式語法簡介**

▶ DATENAME(指定日期之部分, #yyyy-mm-dd#或特定日期變項, [start\_of\_week])

- 以字串的形式回傳該日期之部分,可指定year、month、week、day 或hour
- Tableau預設每週由週日起算, 若欲修改可自行設定
- 例如:DATENAME('year', #2019-01-15#) = "2019"
- 例如:DATENAME('month', #2019-01-15#) = "January"
- 例如: 計算日期變項[Date]為該月的第幾週
- DATENAME('week', [Date], 'monday') -DATEPART('week',DATETRUNC('month', [Date]), 'monday') + 1

# **常用日期函式語法簡介 (cont'd)**

▶DATEDIFF(date\_part, date1, date2, [start\_of\_week])

- 計算兩日期或時間之差
- 例如:以週起始日(此例設定為週一起算), 計算兩日期相差幾週 DATEDIFF('week', #2019-01-20#, #2019-01-22#, 'monday') =  $1$ 
	- 其中, 2019-01-20為週日, 2019-01-22為週二, 以週一起算相隔一週
	- 若以2019-01-22週二與2019-01-25週五來計算,則將回傳0
- 例如:計算兩日期變項date1與date2相差幾天 DATEDIFF('day', [date1], [date2])
- 例如:計算兩時間變項hour1與hour2相差幾小時

DATEDIFF('hour' , [hour1], [hour2])

設計教學計畫<sup>。</sup>分項六:資料分析領域教學研發推廣團隊(臺灣大學圖書資訊學系蔡天怡老師主編

### **常用邏輯函式語法簡介**

▶CASE

■ 針對特定欄位變項設定條件,並回傳相對應之值

CASE [欄位變項]

WHEN "value1" THEN "return1"

WHEN "value2" THEN "return2" ...

END

- 文字才須加上雙引號
- 例如:欲將 [Type] 中的A和B歸為第1類、C和D歸為第2類

CASE [Type] WHEN "A" THEN 1 WHEN "B" THEN 1 WHEN "C" THEN 2 WHEN "D" THEN 2 END

# **常用邏輯函式語法簡介 (cont'd)**

#### ▶IF

■ 針對一系列表述,當表述成立時,則回傳THEN之後的值

IF <expr> THEN <then>

[ELSEIF <expr2> THEN <then2>...]

[ELSE <else>]

END

例如:欲以學校收受學生與實際註冊人數來衡量其表現 IF [Enrolled total] = [Admissions total] THEN "great" ELSEIF ([Admissions total]-[Enrolled total]) < [Admissions total]\*.8 THEN "fair"

ELSE "poor"

**推動大學程式設計教學計畫。分項六:資料分析領域教學研發推廣團隊(臺灣大學圖書資訊學系蔡天怡老師主編)** ᅚᆈᄀ<br>ᇃᆠᇇᇣᆠᆂᅠᄭᇏᆠᆞᅍᇒᄭᄕᇯᆄ*ᄥ*ᇣᇭᄚᇖᄹᆍᆒᇠᆺᄒᆇᆇᆊᅄᇢᆂᅑᇑᇣᇫᅓᅮᄊ*ᆋ*ᇤᆉᇣᆡ

### **常用邏輯函式語法簡介 (cont'd)**

■ 此表述係將註冊人數等於受收人數之學校,視為表現優 異者;收受人數與註冊人數相差不及收受人數八成者, 視為普通;其他則視為不理想

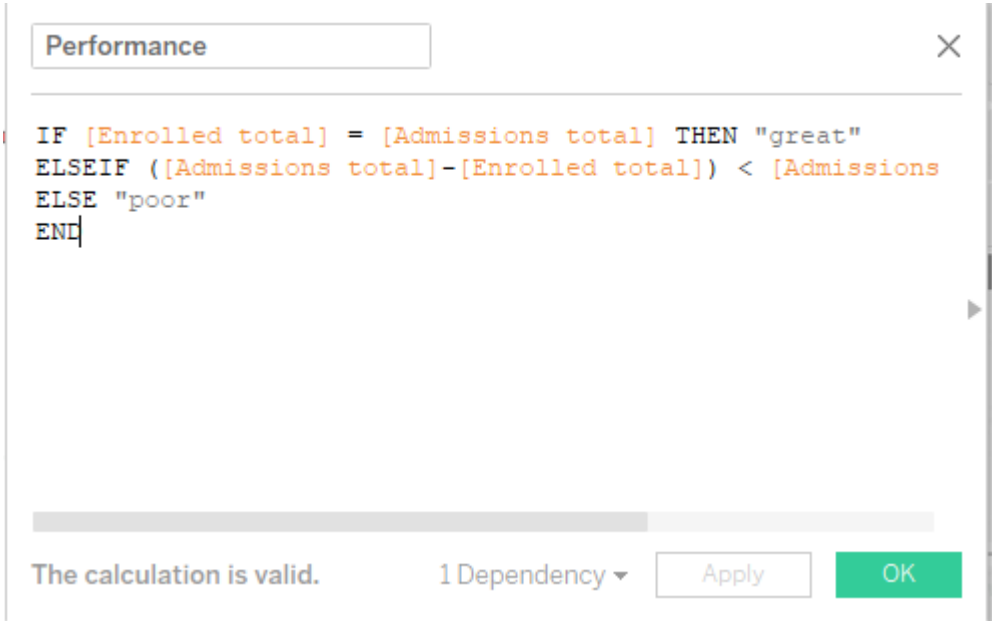

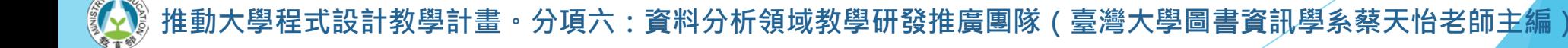

### **課後實作練習:邏輯函式語法的運用**

▶ 請將 [Highest degree offered] 重新歸類, 並據此 新類別繪製長條圖,比較授予不同學位的大學之註 冊人數與收受學生數等項目

- 請將以下所有博士學位歸為 Doctor's degree 一類, 學 士與碩士學位保留原有類別
	- Doctor's degree other
	- Doctor's degree professional practice
	- Doctor's degree research/scholarship
	- Doctor's degree research/scholarship and professional practice

# **邏輯函式語法的運用 (cont'd)**

▶參考語法

ghest degree offered (3)

X

#### CASE [Highest degree offered]

WHEN "Doctor's degree - other" THEN "Doctor's degree" WHEN "Doctor's degree - professional practice" THEN "Doctor's degree" WHEN "Doctor's degree - research/scholarship" THEN "Doctor's degree" WHEN "Doctor's degree - research/scholarship and professional practice" THEN "Doctor's degree" WHEN "Bachelor's degree" THEN "Bachelor's degree" WHEN "Master's degree" THEN "Master's degree" **END** 

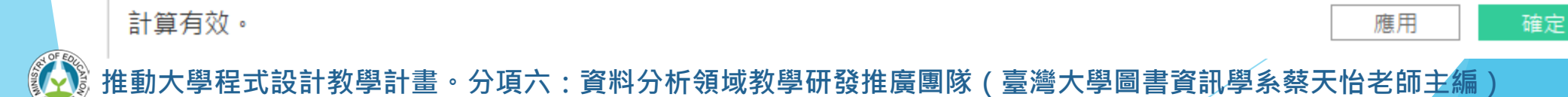

49

### **數據與地圖資料視覺化概論 單元四:地圖資料視覺化**

計教學計畫<sup>。</sup>分項六:資料分析領域教學研發推廣團隊(臺灣大學圖書資訊學系蔡天怡老師主<mark>編</mark>)

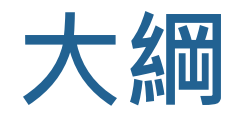

#### ▶地圖資料視覺化技巧

- 單一地圖的製作
- 拼貼地圖small multiple maps的製作
- ▶課後實作練習
	- 初階練習:重新排列地圖
	- 進階練習:時間函式語法的應用

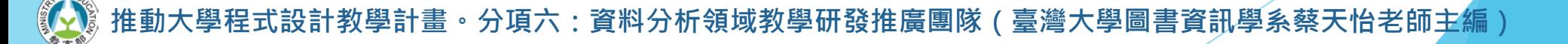

#### **單一地圖的製作**

資料來源:01治安\_自行車竊案Tableau檔案

#### **匯入資料的準備工作**

#### ▶ 在Excel中開啟txt練習檔案,並依匯入字串精靈指 示,勾選以「空格」作為分隔符號

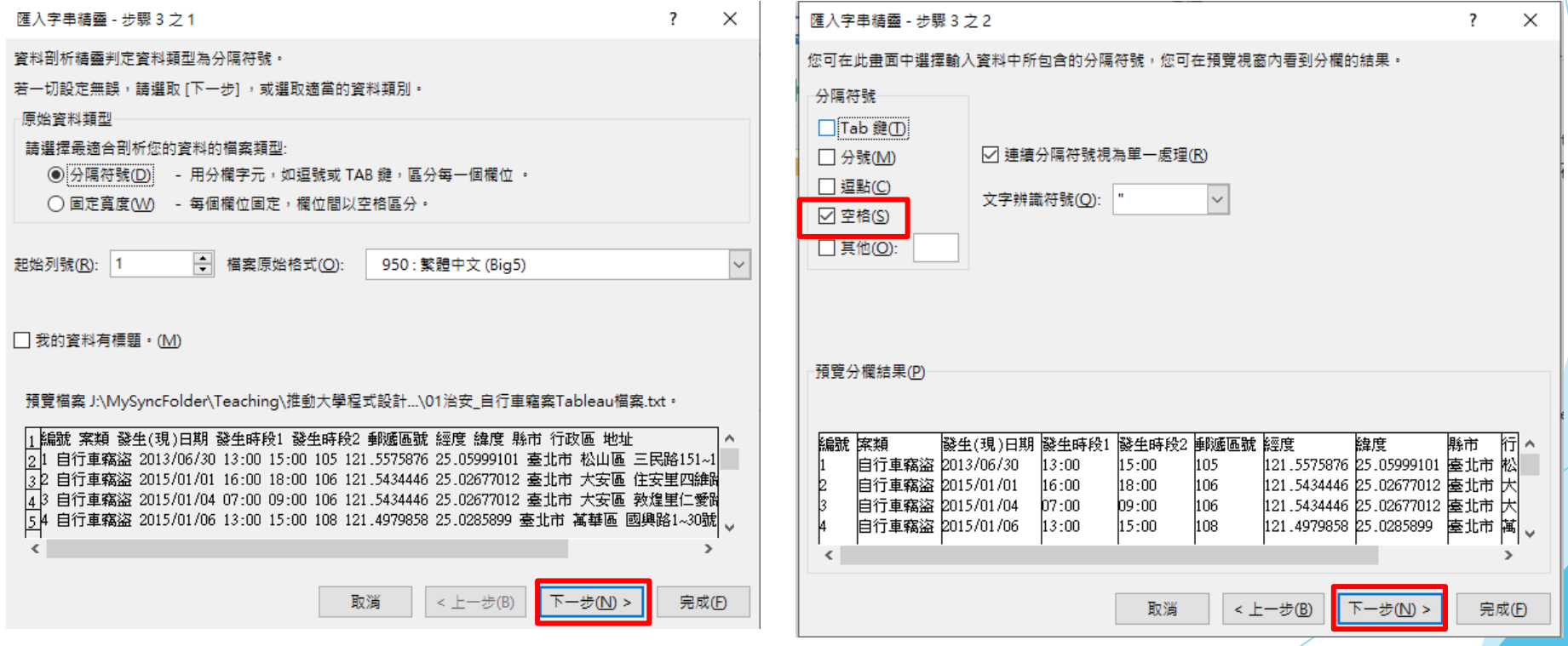

。分項六:資料分析領域教學研發推廣團隊(臺灣大學圖書資訊學系蔡天怡老師主編

#### **匯入資料的準備工作**

#### ▶可在此設定日期欄位,或至Tableau再行設定

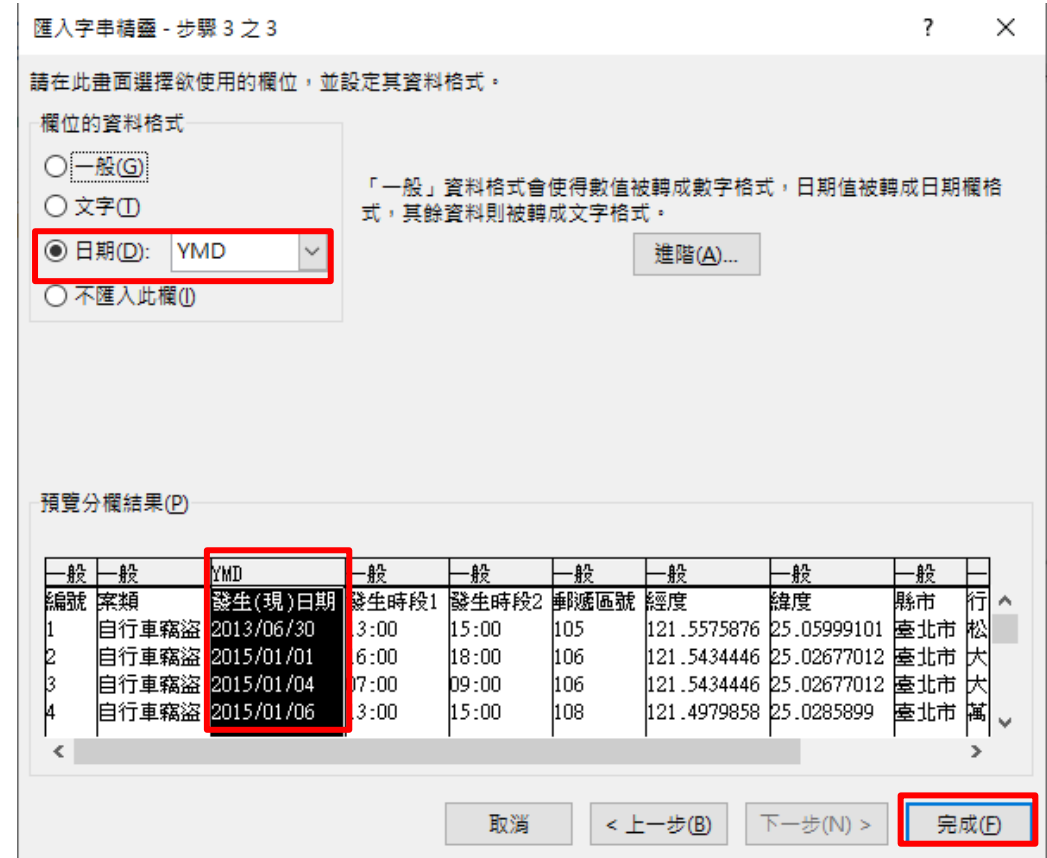

·教學計畫 <sup>。</sup>分項六:資料分析領域教學研發推廣團隊(臺灣大學圖書資訊學系蔡天怡老師主<mark>編</mark>)

### **在Tableau中匯入資料**

#### ▶ 連接「課堂練習\_自行車竊案.xlsx」檔

With the control of the control of the control of

U gHR2

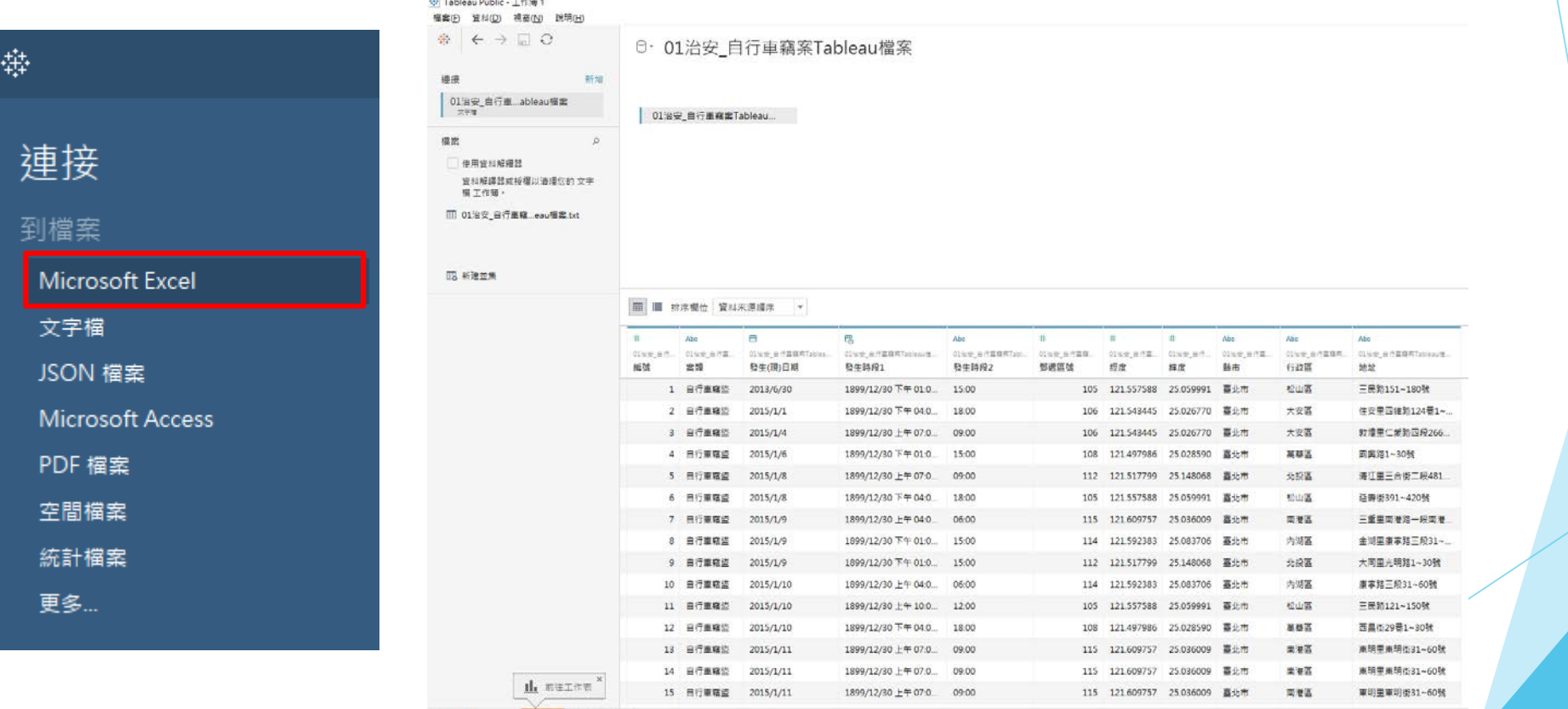

# **設定欄位格式**

- ▶確保每個欄位格式設定正確
	- 尤其各項地理資訊欄位
		- 郵遞區號
		- 經度、緯度
		- 縣市設定「城市」
		- 行政區設為「郡/縣」

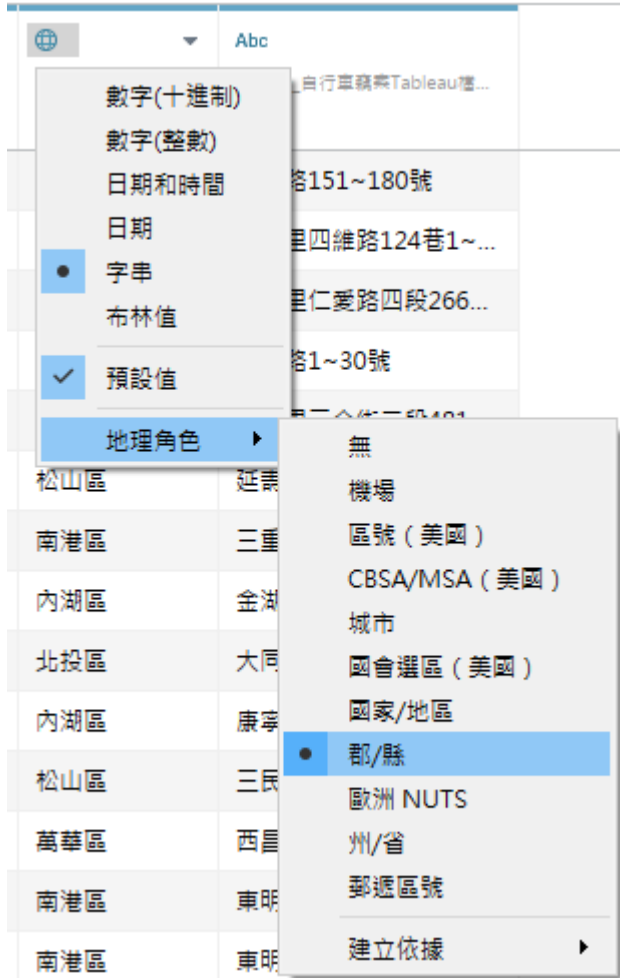

設計教學計畫<sup>。</sup>分項六:資料分析領域教學研發推廣團隊(臺灣大學圖書資訊學系蔡天怡老師主編)
### **確保欄位設定正確**

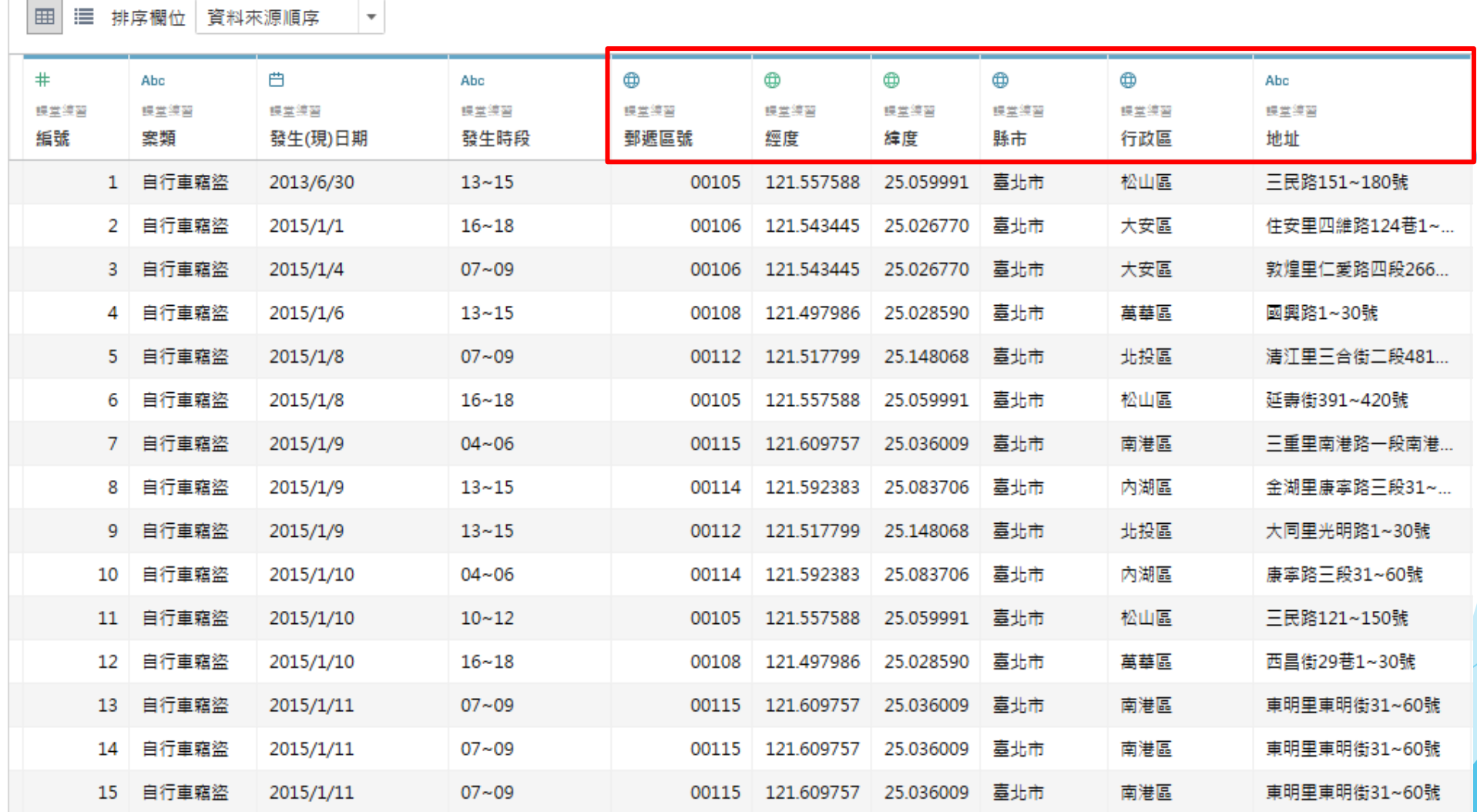

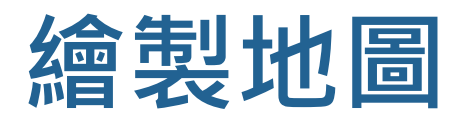

#### ▶快速雙擊地理變項[郵遞區號]

#### ▶將[記錄數]拖曳至標記工作區的顏色

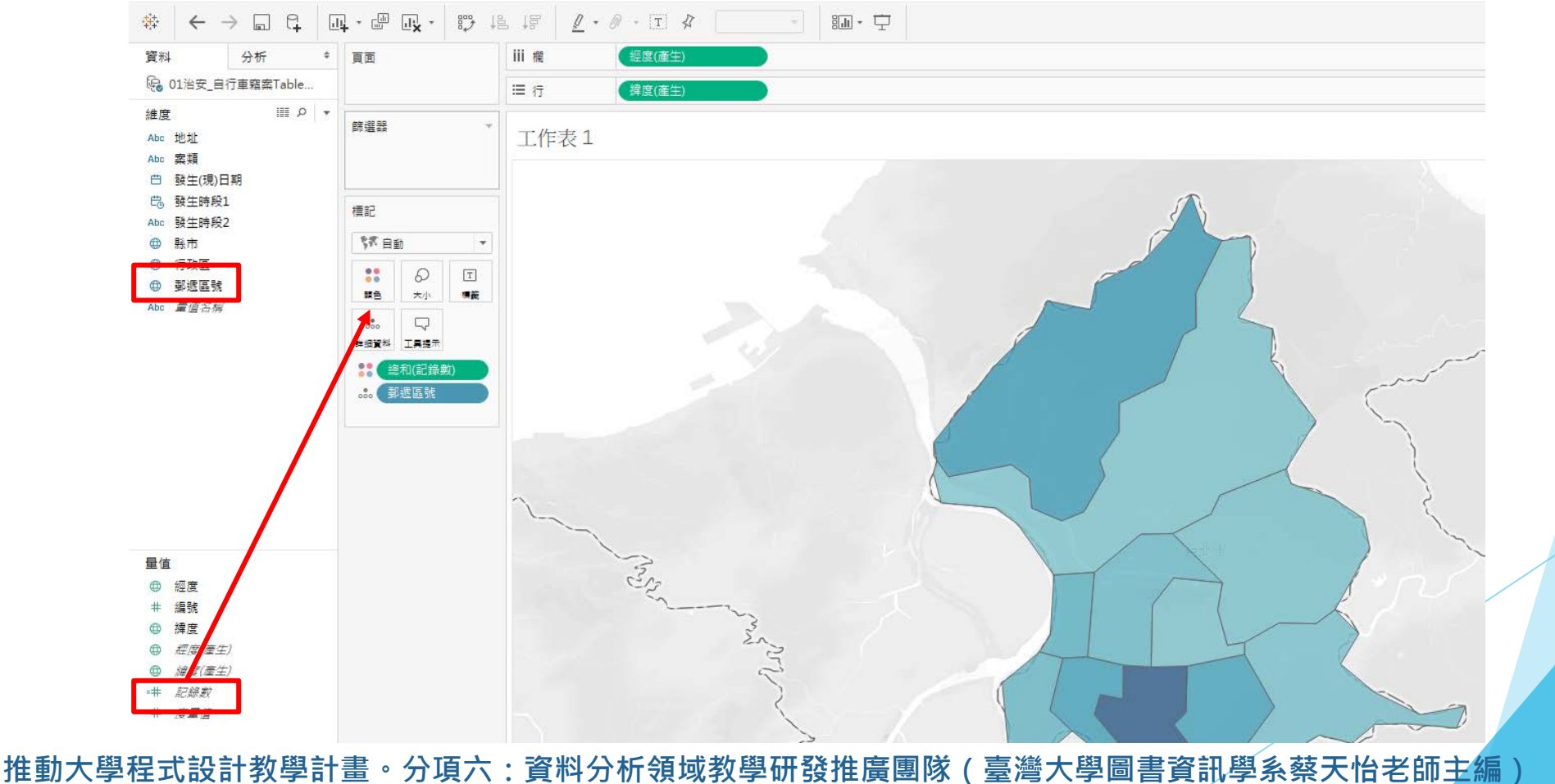

9

### **客製化地圖顏色與邊界**

#### ▶在標記工作區中,可設定顏色及邊界

■ 取消邊界:顏色 → 邊界 → 無

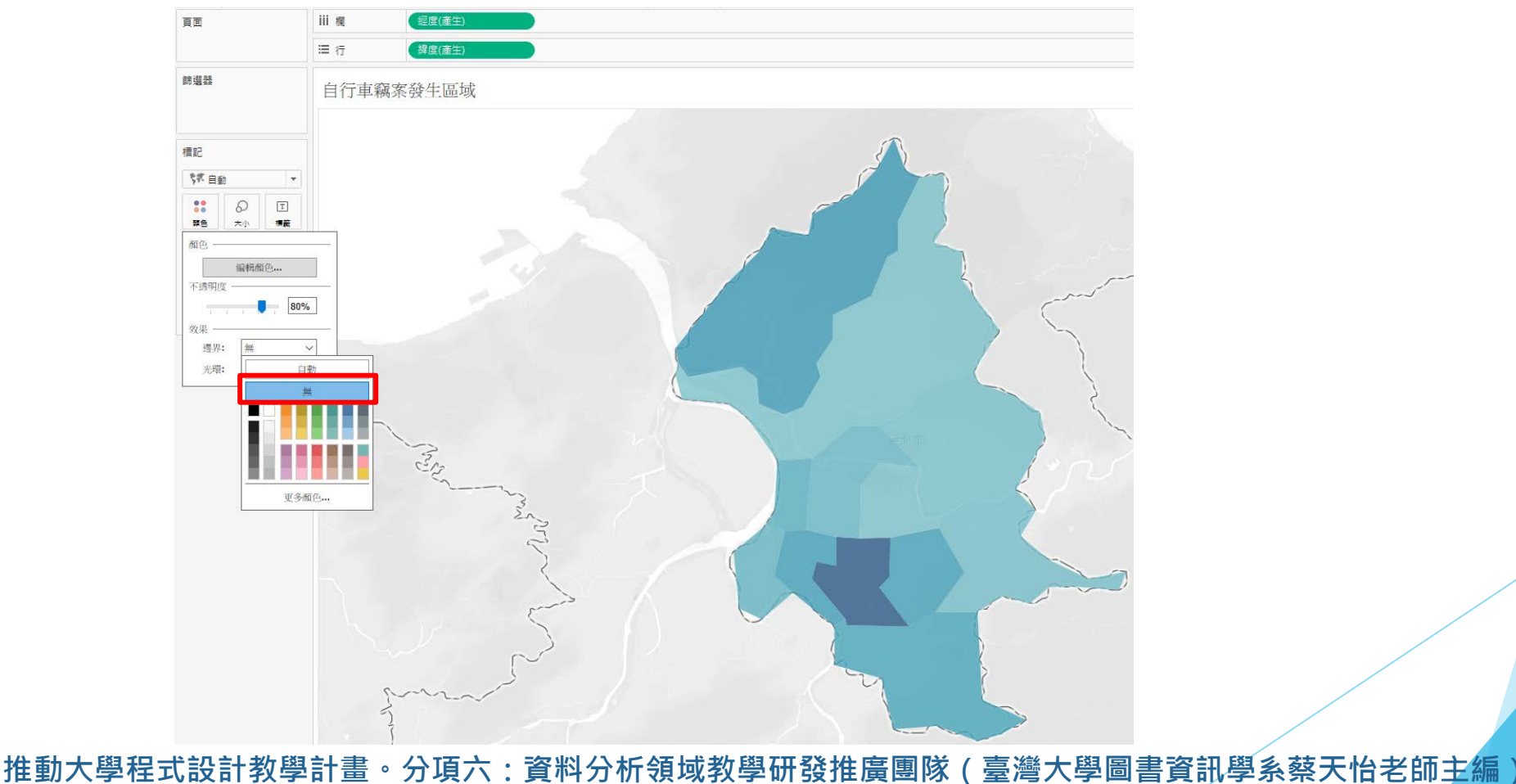

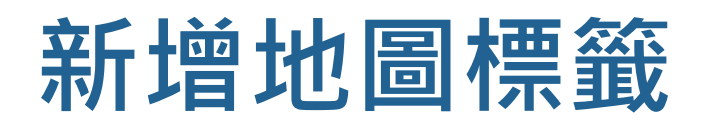

#### ▶ 將行政區拖曳至標籤,若Tableau無法辨識部分地 區,則須編輯位置

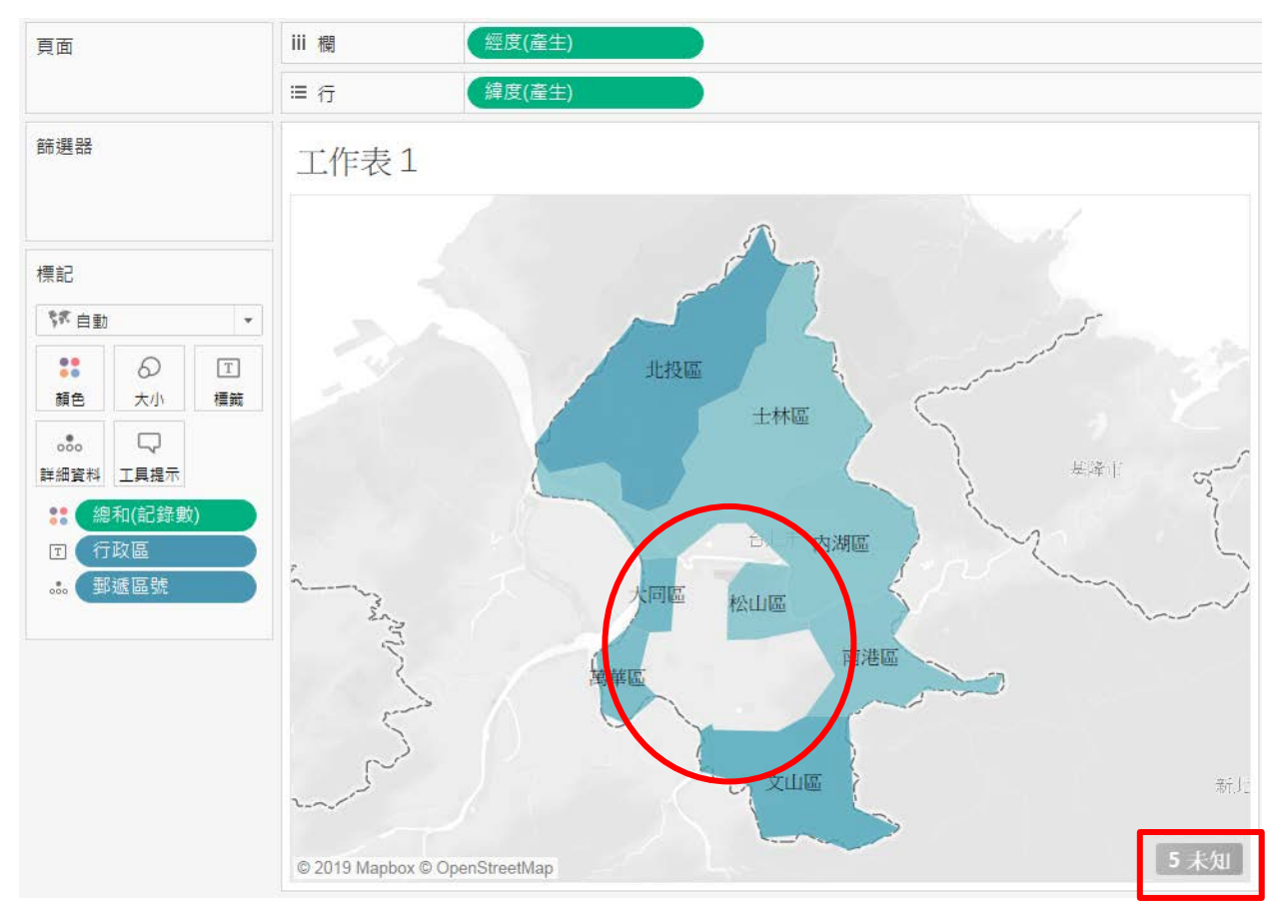

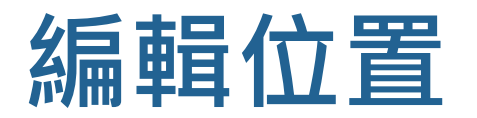

#### ▶ 地圖→編輯位置→將州/省設定為Taipei City

■ 確保Tableau可辨識地理行政區, 以便繪製地圖

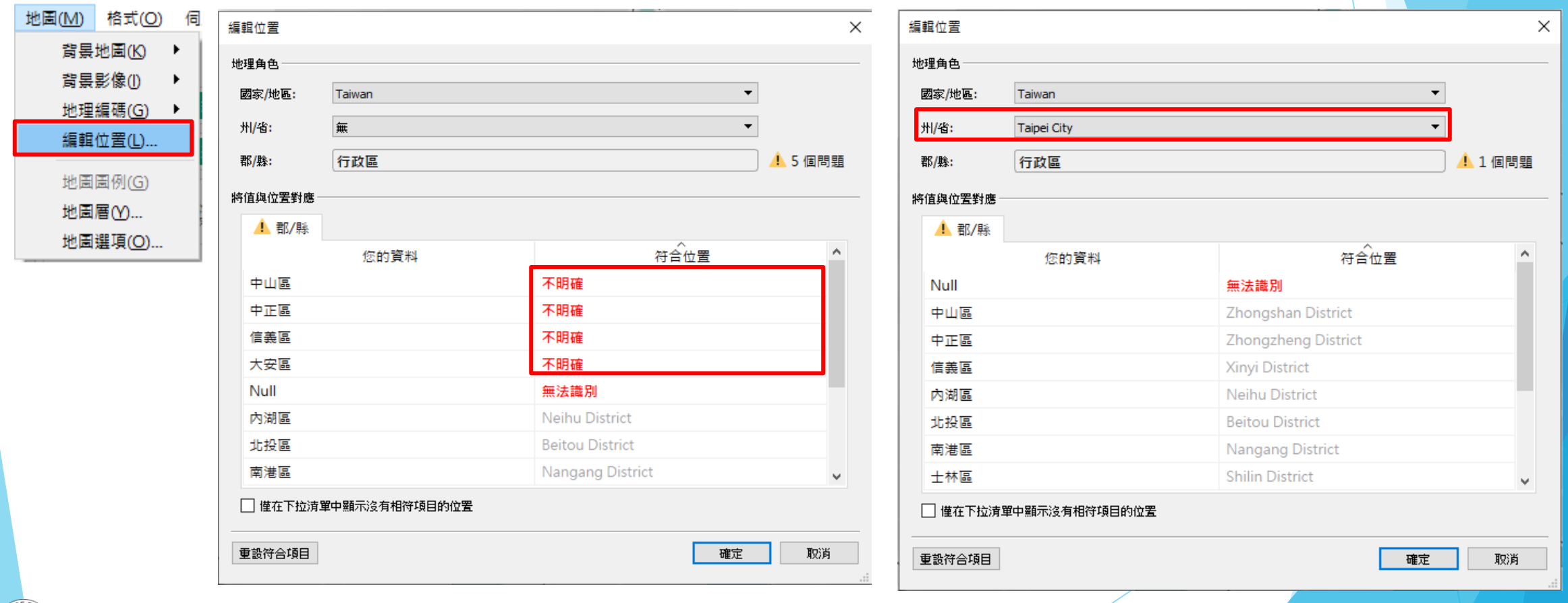

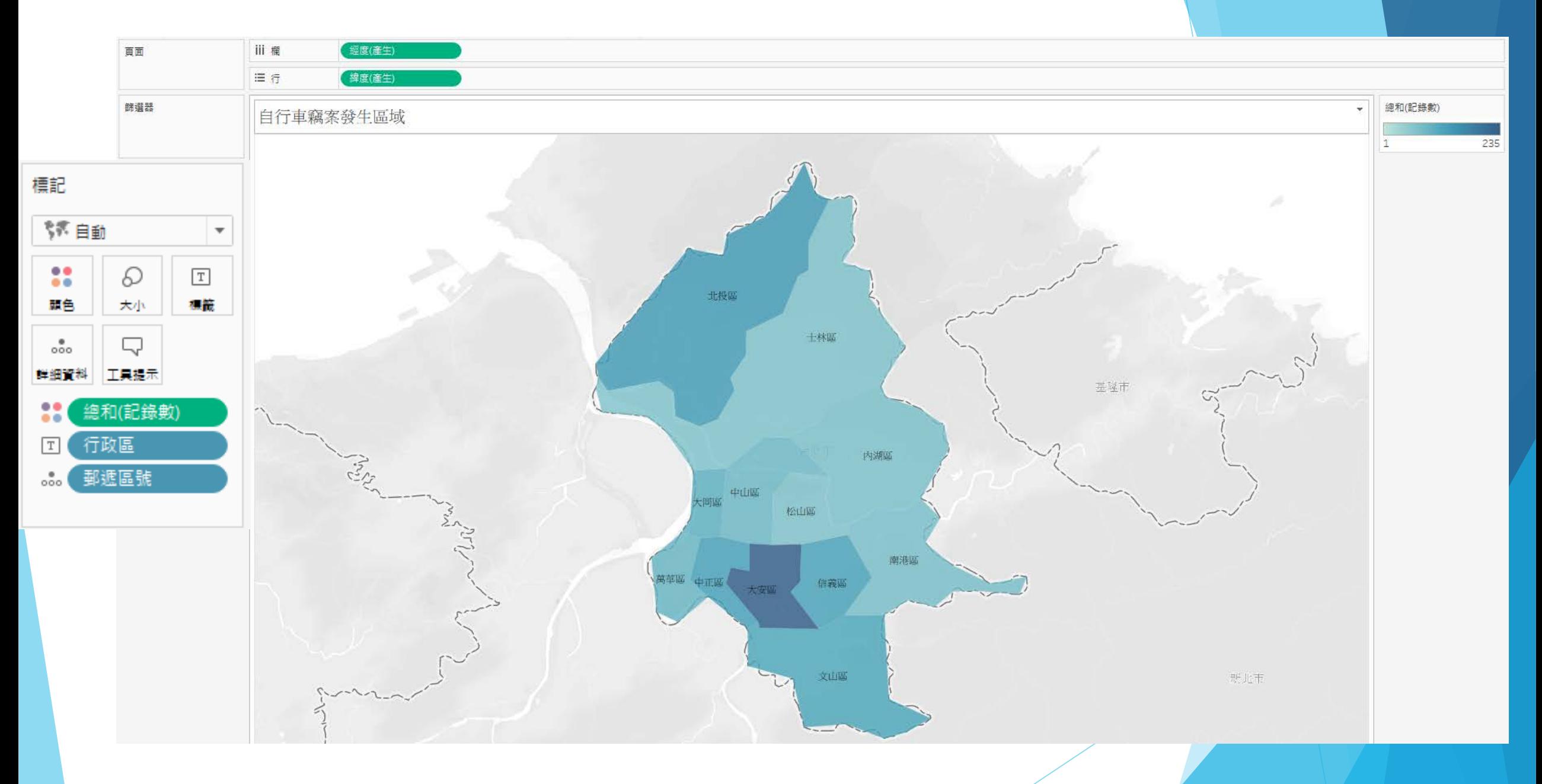

## **Small Multiple Maps的製作**

註: Small multiples中文譯名不一,如:組圖、分割圖(表)、倍製圖

# **製作Small Multiple Maps的作法**

▶ 以Tableau製作small multiple maps的兩種常見作法

- 1. 在每個分頁中做一張地圖,再新增一儀表板 (dashboard), 並將前述各圖拼貼至儀表板
- 2. 利用單一分頁 (sheet)製作並排列所有的小地圖
	- 可運用(1)既有欄位變項或(2)自行新增用來排列小地圖的變項

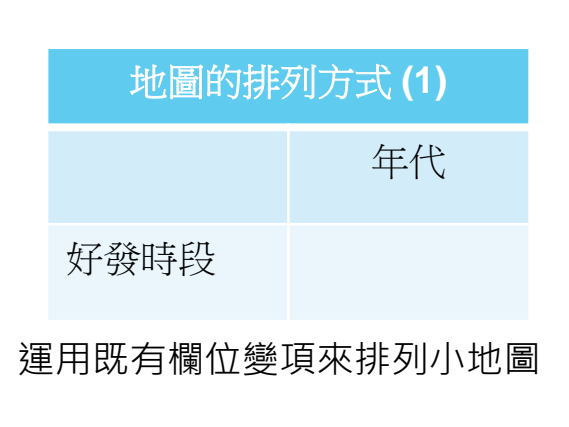

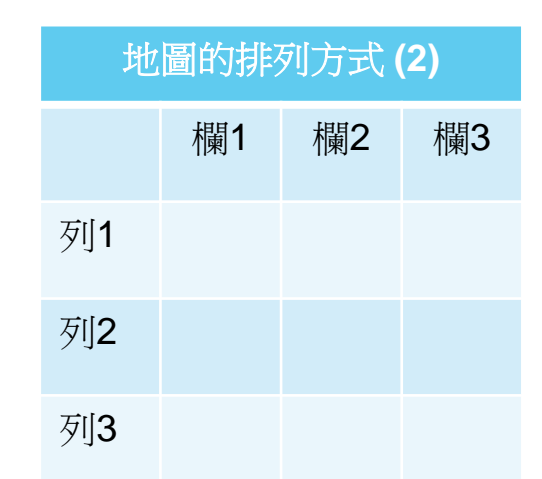

運用新增的欄、列兩變項來排列小地圖

## **繪製small multiple maps的準備工作**

▶ 欲針對年代與最常發生的5個時段來繪製5X5的小地圖,故 須新增[好發時段] 變項, 以指定5

■ 利用邏輯函式語法來設定

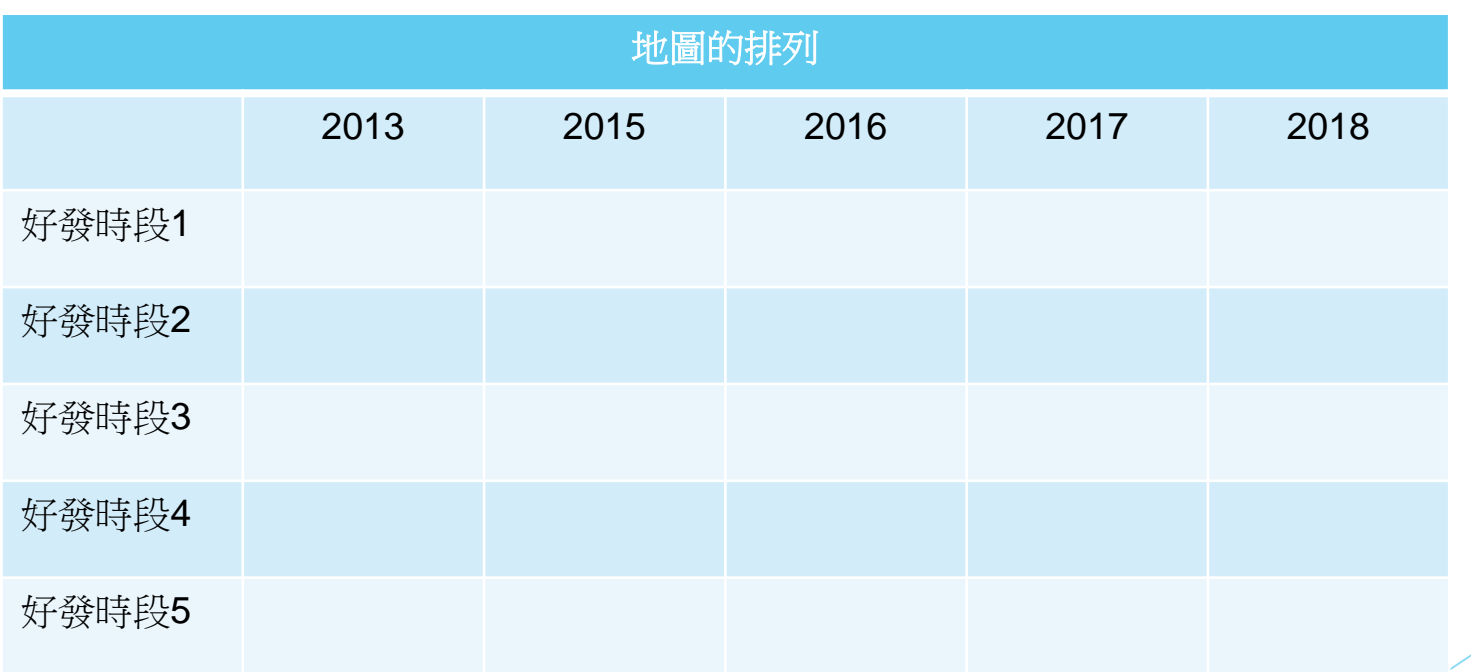

· 分項六:資料分析領域教學研發推廣團隊(臺灣大學圖書資訊學系蔡天怡老師主編<sup>)</sup>

### **可運用長條圖找出最常發生的五個時段**

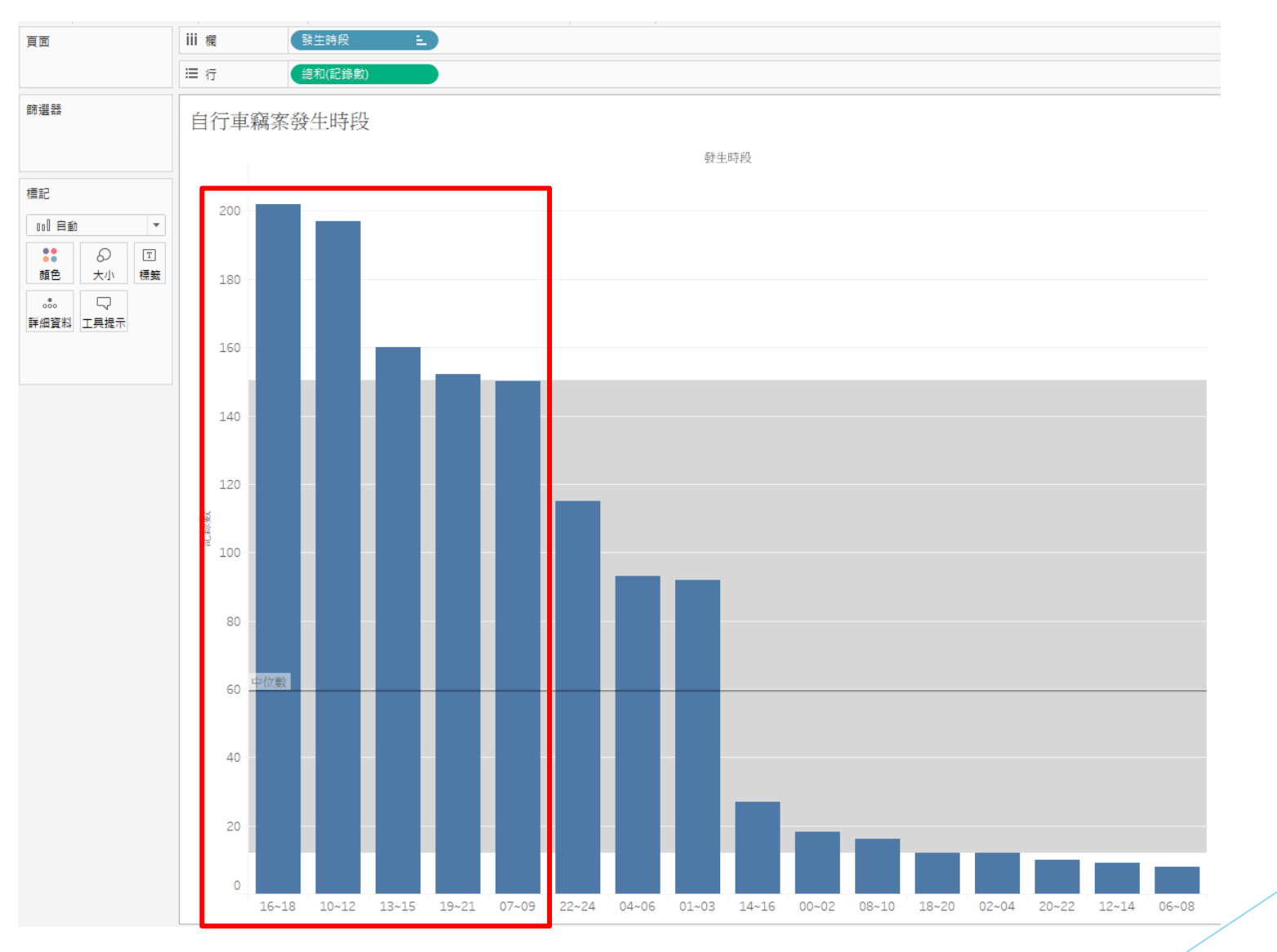

### **新增欄位變項的作法**

#### ▶ 在維度工作區按右鍵, 選擇「建立計算欄位」, 並輸入函式語法

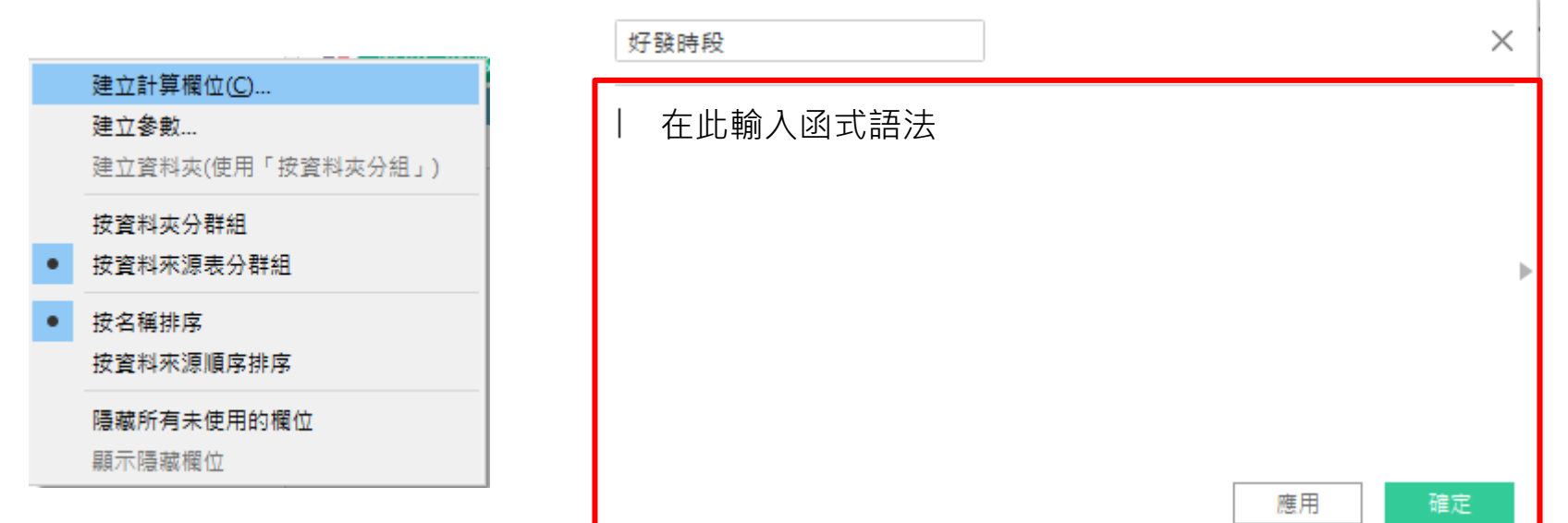

計教學計畫 <sup>。</sup>分項六:資料分析領域教學研發推廣團隊(臺灣大學圖書資訊學系蔡天怡老師主<mark>編</mark>)

### **新增[好發時段]欄位變項**

#### ▶ 利用Case函數, 針對[發生時段]設定欲排入前五的好發 時段

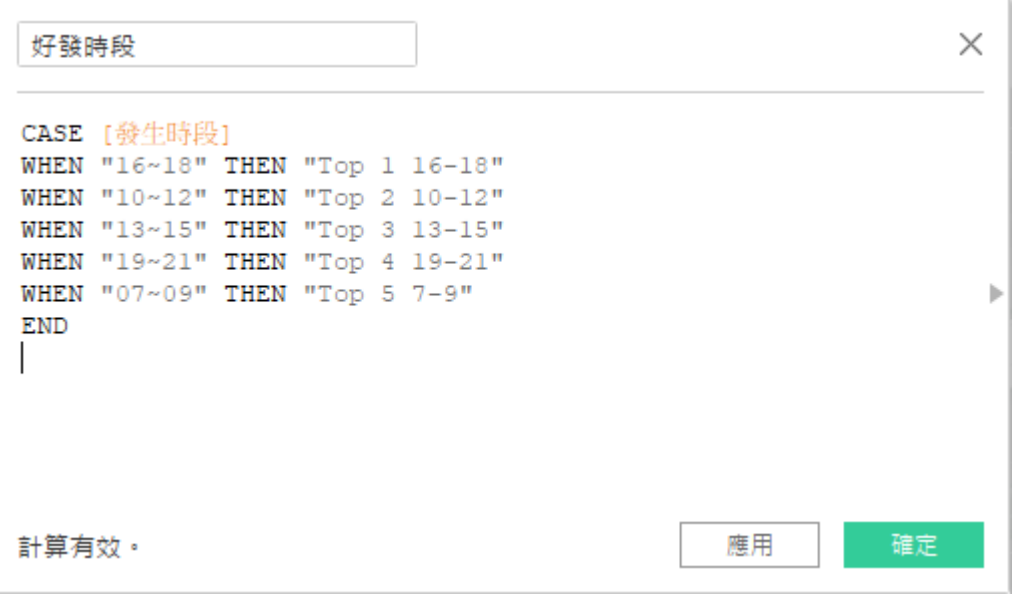

CASE [發生時段] WHEN "16~18" THEN "Top 1 16-18" WHEN "10~12" THEN "Top 2 10-12" WHEN "13~15" THEN "Top 3 13-15" WHEN "19~21" THEN "Top 4 19-21" WHEN "07~09" THEN "Top 5 7-9" END

### **繪製Small Multiple Maps**

#### ▶ 在已繪製好的地圖工作表中,將[發生日期]拖曳至欄 [好發時段]拖曳至行

#### ▶ 過濾欄與列中的缺值 (Null)

- 即排除非好發時段與資料過於不全之內容
- 點選[年(發生日期)]→篩選條件→取消勾選資料不全之2013
- 點選[好發時段]→篩選條件→取消勾選Null

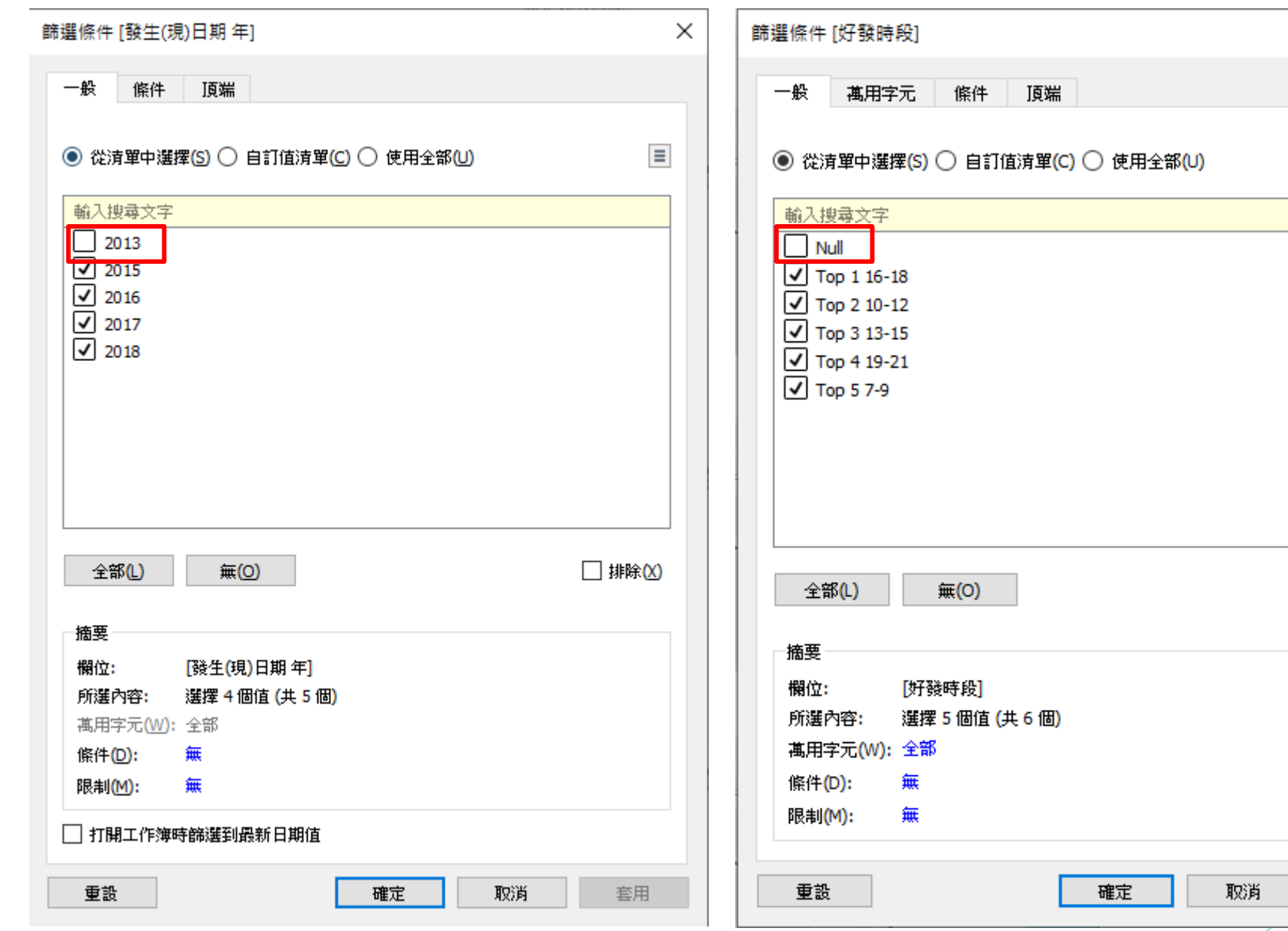

**推動大學程式設計教學計畫 。分項六:資料分析領域教學研發推廣團隊(臺灣大學圖書資訊學系蔡天怡老師主編)** <sup>21</sup>

 $\times$ 

 $\equiv$ 

□ 排除 (X)

套用

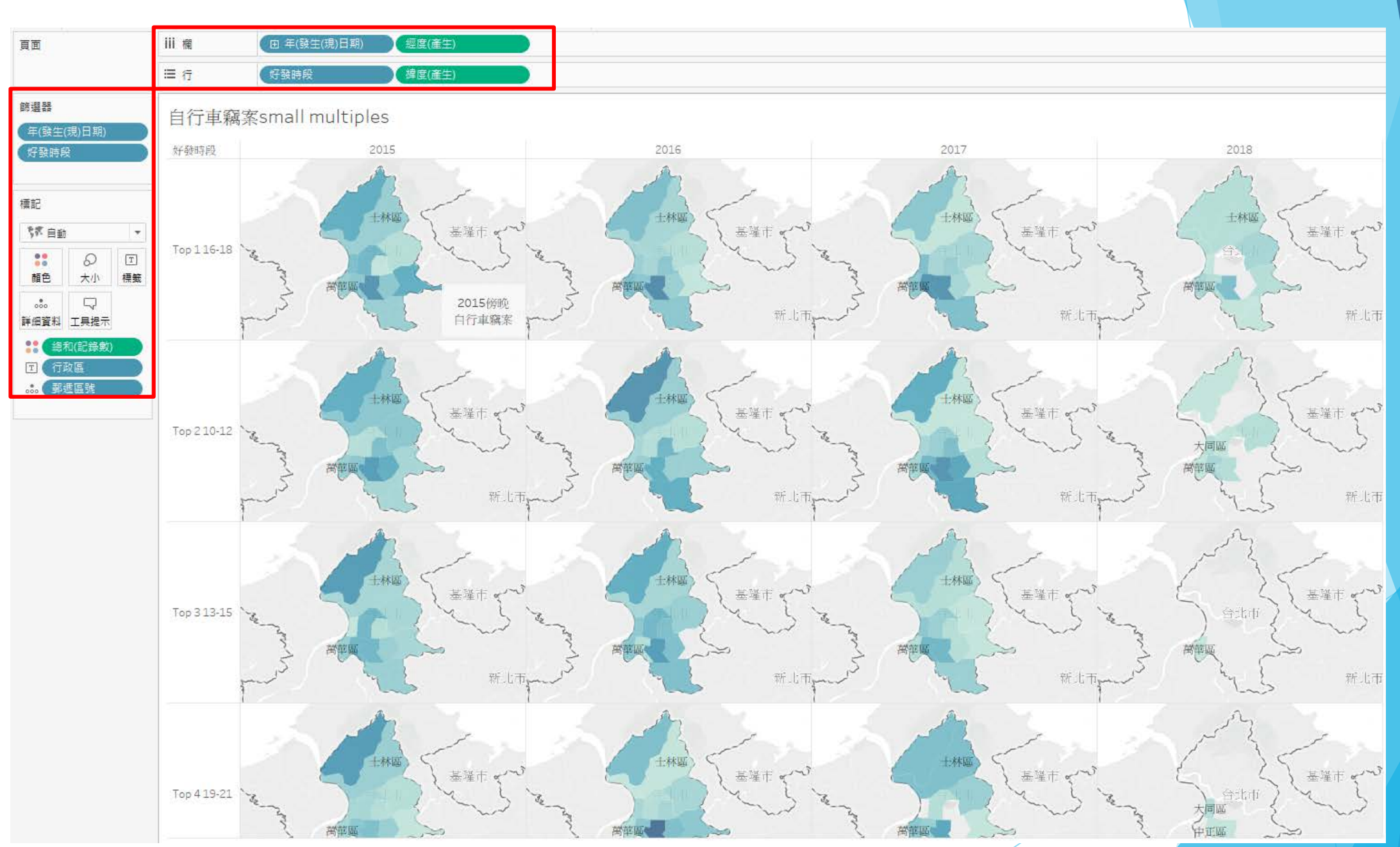

春雪

### **隱藏Small Multiple Maps欄與列標籤**

#### 隱藏欄與列之標籤

#### • 視需求情形,可在欄與列標籤上按右鍵,選擇隱藏欄位 標籤

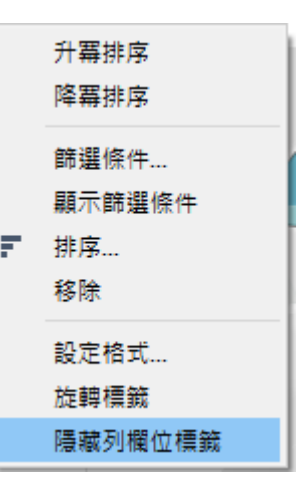

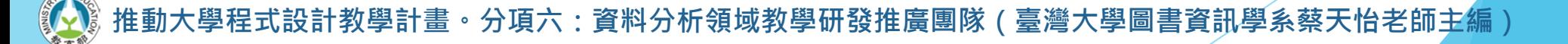

### **增加註解說明文字**

### ▶針對每張小圖作註解說明

- 在小圖上按右鍵,選擇新增註解 → 區域,針對此區塊增加文字說明
- 可在此設定字型、顏色等格式

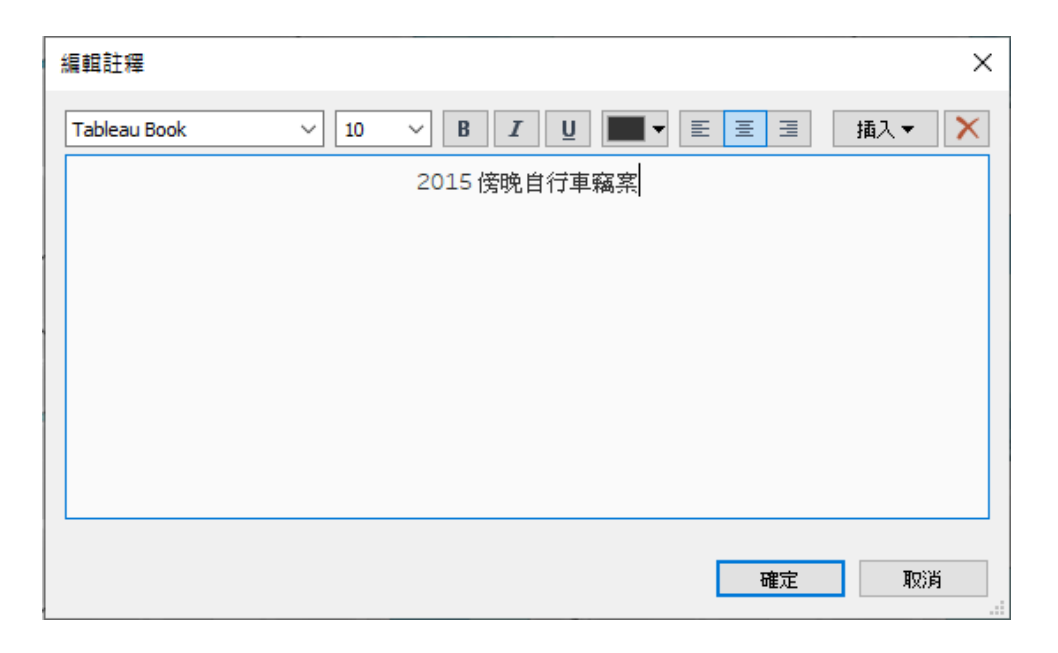

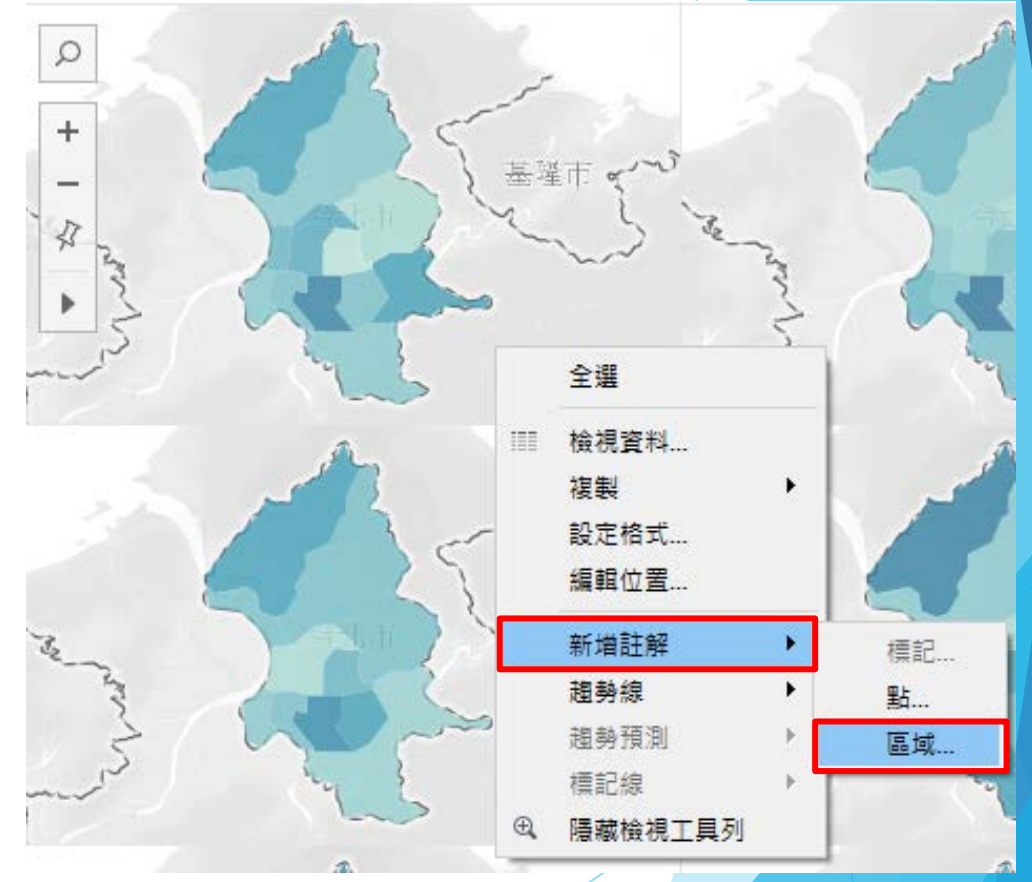

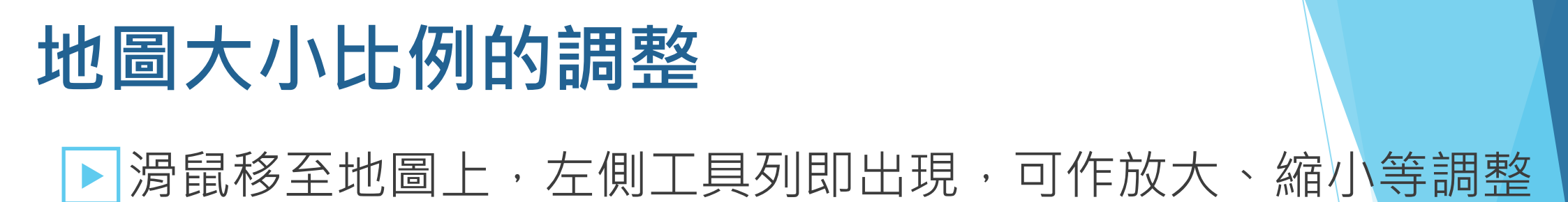

自行車竊案small multiples

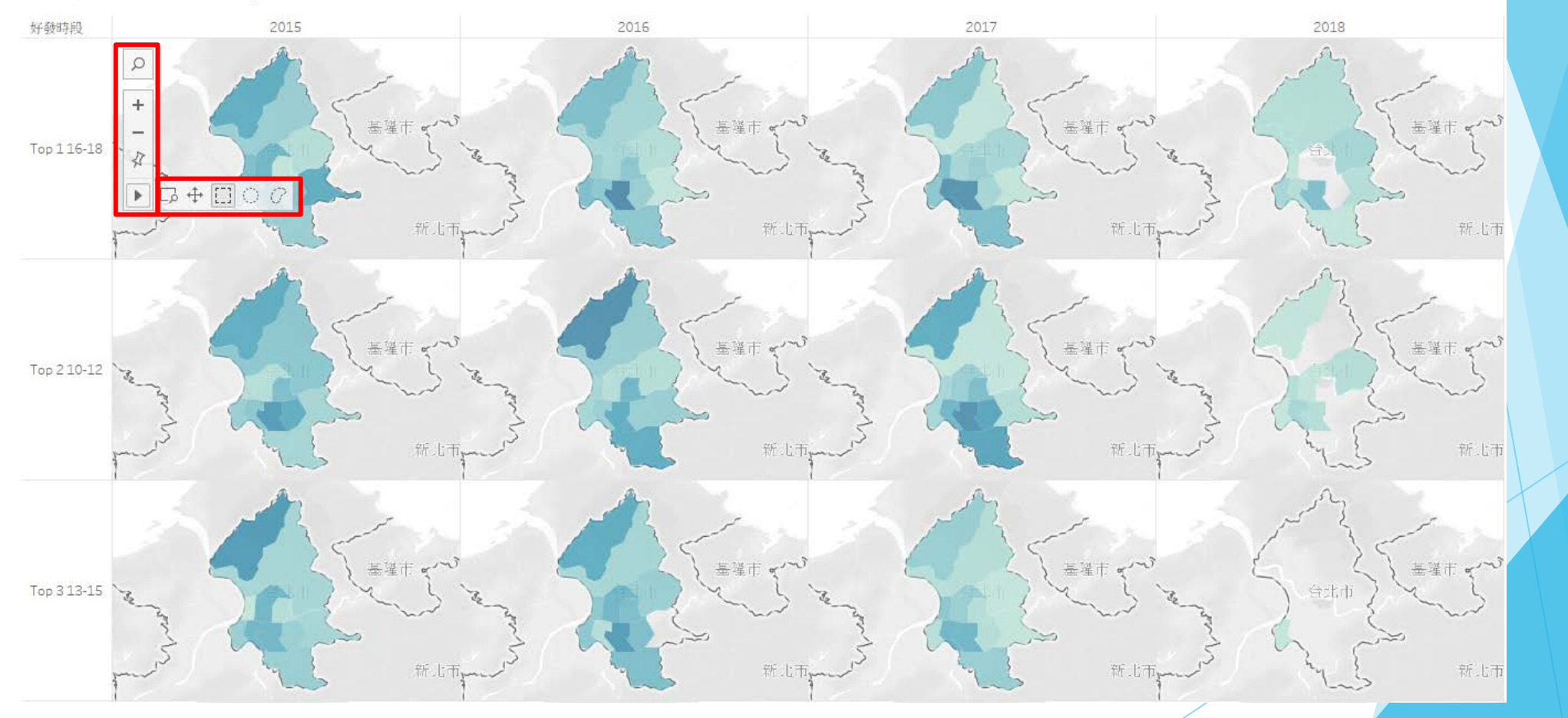

· 分項六:資料分析領域教學研發推廣團隊(臺灣大學圖書資訊學系蔡天怡老師主編 )

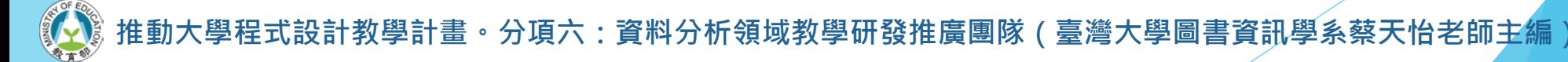

 $\times$ 

 $\checkmark$ 

√ 允許平移和縮放

√類示檢視工具列

√ 顯示地圖比例尺

單位:

自動

√ 顯示地圖搜尋

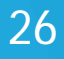

▶地圖→地圖層

背景地圖(K)

背景影像(I)

地理編碼(G)

編輯位置(L)...

地圖圖例(G)

地圖層(Y)...

地圖選項(O)...

■ 可調整圖層與地圖樣式

■ 可勾選地圖比例尺 地圖(M) 格式(O) 伺 地圖選項

 $\blacktriangleright$ 

▶

 $\blacktriangleright$ 

### ▶ 地圖→地圖選項

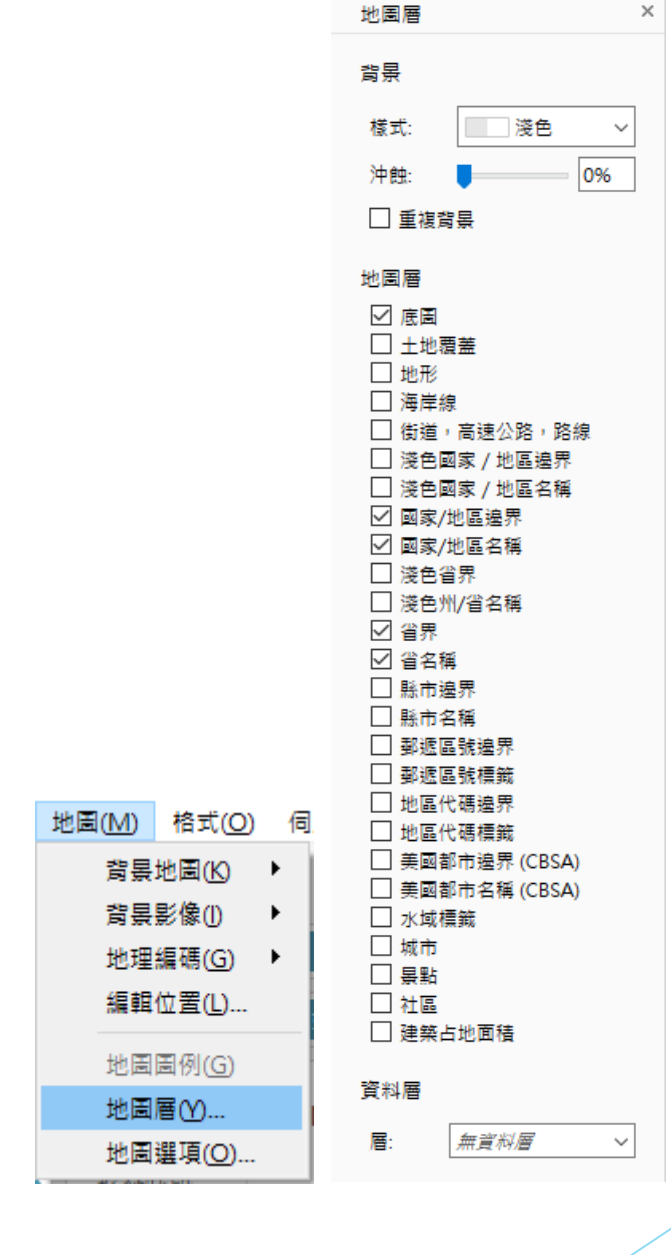

### **地圖的編輯**

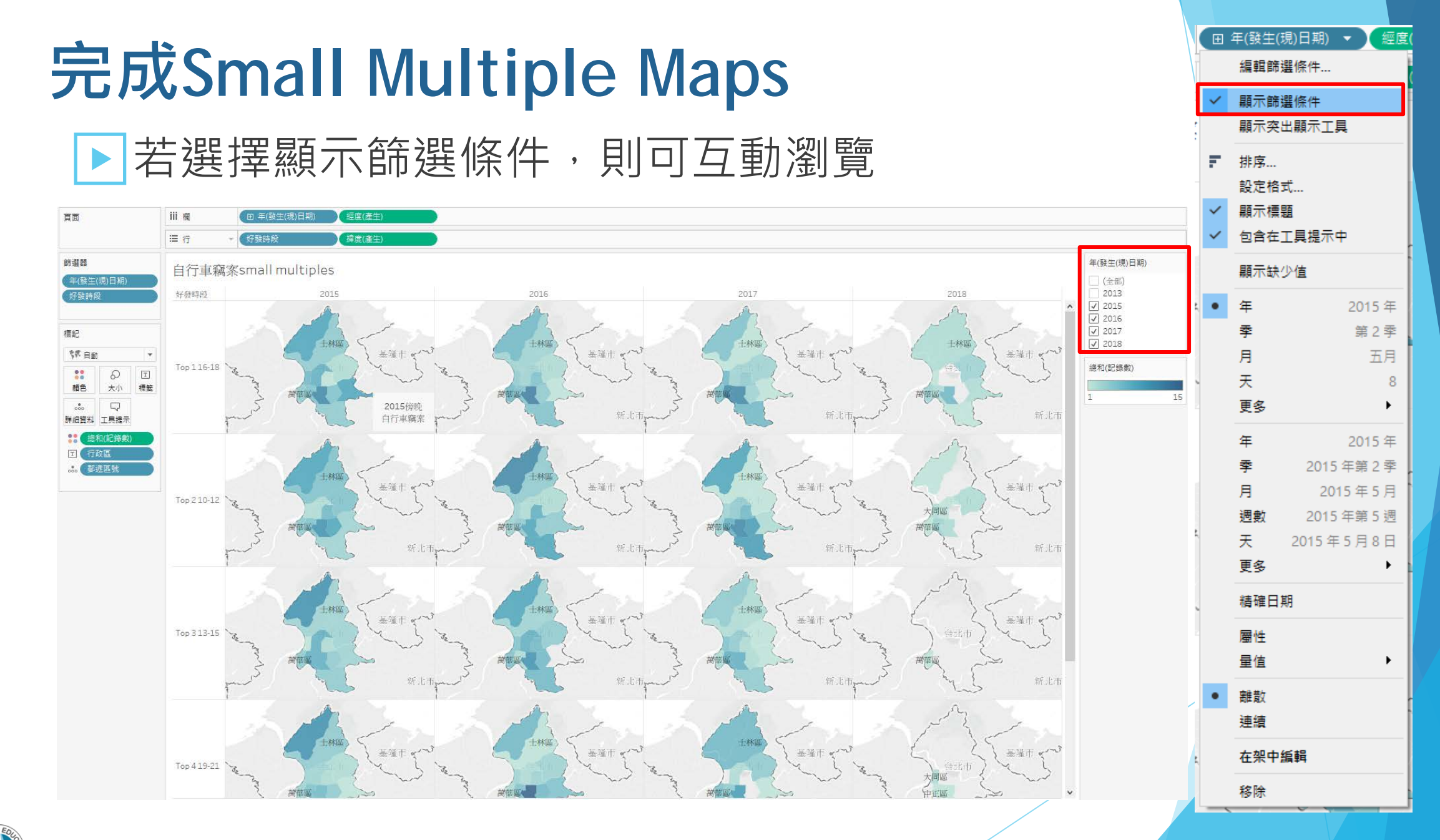

### **製作互動式Small Multiple Maps**

▶亦可利用「頁面」工作區功能,製作互動式地圖

可手動分年瀏覽檢視或自動播放歷年變化

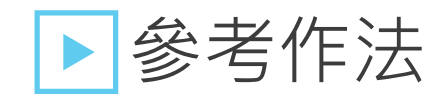

將發生日期改以「季」呈現

將[發生日期]拖曳至頁面工作區

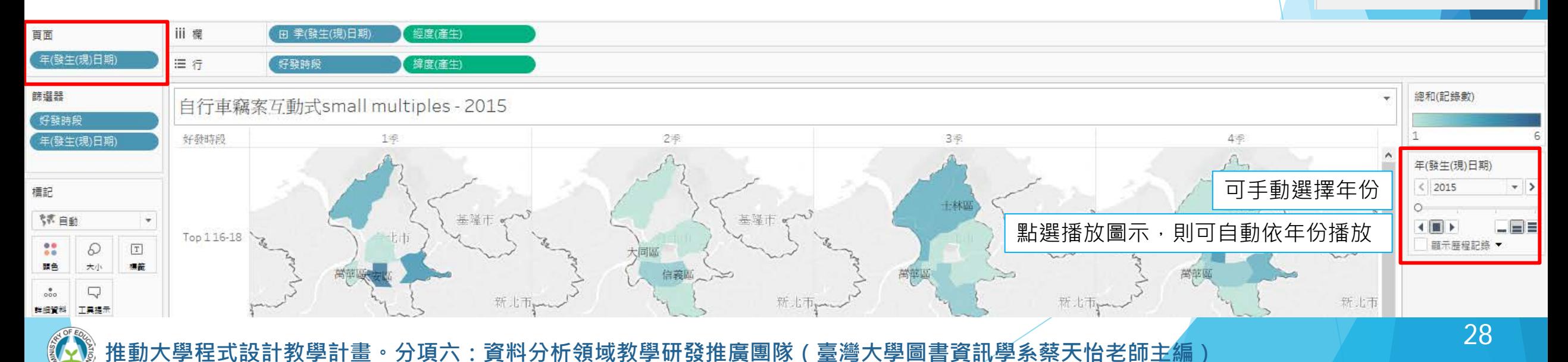

|田 季(發生(現)日期)|

篩選條件

排序 設定格式... 顯示標題

F

顯示篩選條件 顧示奕出顯示工具

句含在丁具提示中

顯示缺少值

奉

月

天 更多 經度(

2015年

第2季

五月

### **課後實作練習**

資料來源:United States Federal Emergency Management Agency (FEMA) disasters since 1953

計教學計畫<sup>。</sup>分項六:資料分析領域教學研發推廣團隊(臺灣大學圖書資訊學系蔡天怡老師主<mark>編</mark>)

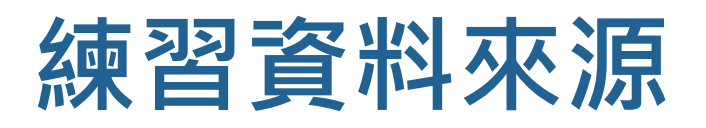

#### FEMA Disaster Declarations Summary - Open Government **Dataset**

FEMA Disaster Declarations Summary is a summarized dataset describing all federally declared disasters. This information begins with the first disaster declaration in 1953 and features all three disaster declaration types: major disaster, emergency and fire management assistance. The dataset includes declared recovery programs and geographic areas (county not available before 1964; Fire Management records are considered partial due to historical nature of the dataset).

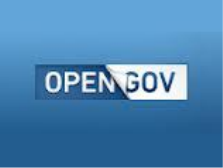

OpenFEMA is transitioning our datasets to the OpenFEMA API allowing for more frequent updates. For that reason, the dataset below will no longer be updated and will be archived by the end of March 2018.

For the dataset that is automatically updated daily, please visit the following page: https://www.fema.gov/openfemadataset-disaster-declarations-summaries-v1. CSV and JSON files can be downloaded under the "Data Fields" tab. The equivalent link in CSV format is at https://www.fema.gov/api/open/v1/DisasterDeclarationsSummaries.csv. If you have any questions, please email OpenFEMA@fema.dhs.gov.

OpenFEMA ৯ RSS

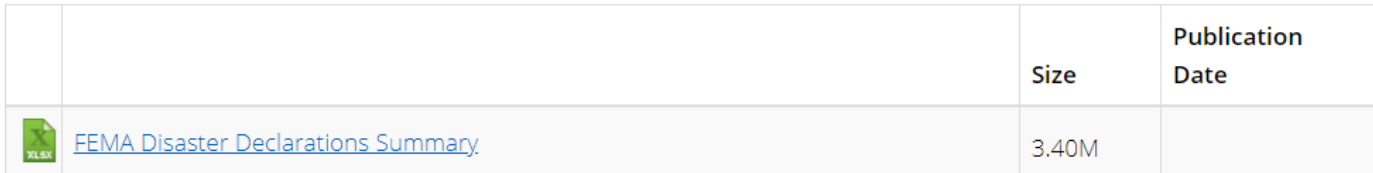

Resource Type: Software / Data Last Updated: December 20, 2018

<https://www.fema.gov/media-library/assets/documents/28318?id=6292><br>30

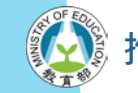

計教學計畫 <sup>。</sup> 分項六:資料分析領域教學研發推廣團隊(臺灣大學圖書資訊學系蔡天怡老師主編

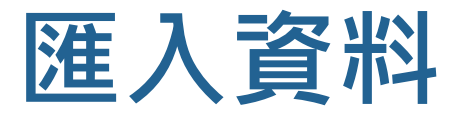

#### ▶ Connect→ Excel files課堂練習\_FEMA\_data.xlsx

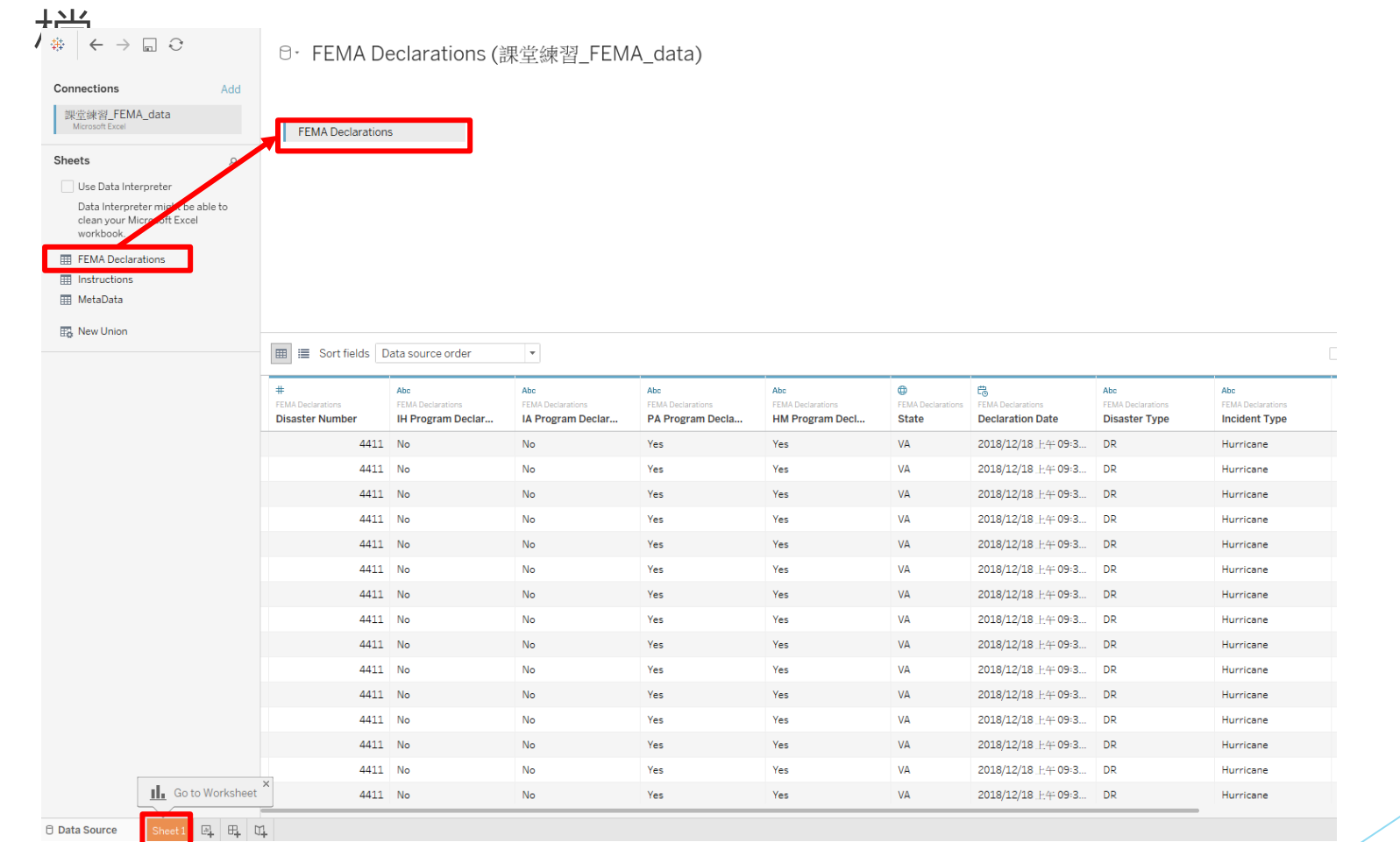

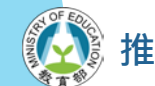

## **實作練習(初階練習)**

- ▶請試著依照以下排列順序繪製美國災難發生頻率 的small multiple maps
	- 請在新的分頁,參考前述步驟進行地圖的繪製
	- 針對以下排列方式,重新利用Tableau的Case語法設定, 新增[Row Number]與 [Column Number], 讓small multiple maps可依下列順序排列

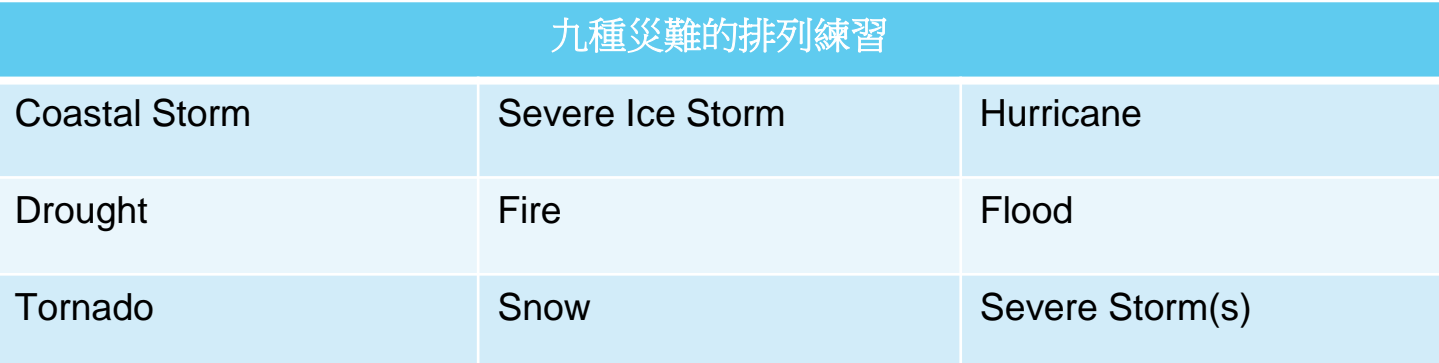

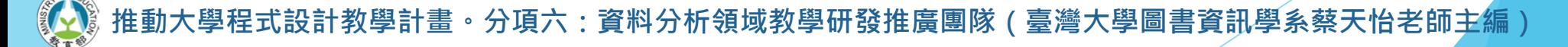

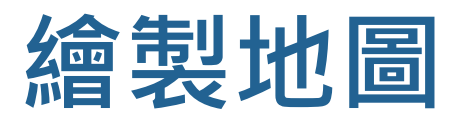

#### |快速雙擊地理變項[Declared County/Area] ▶ 將[Number of Records]拖曳至Marks panel的Color

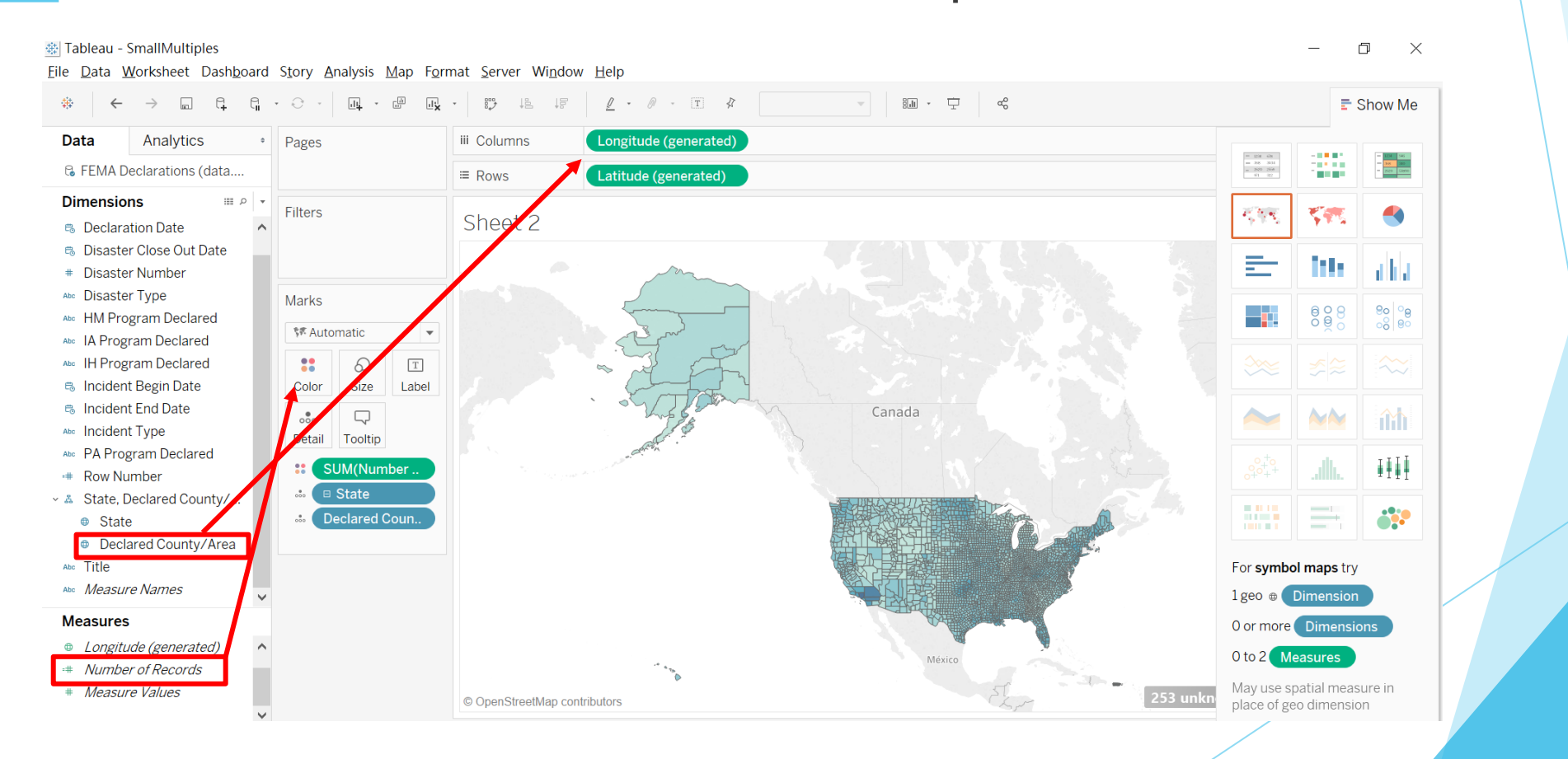

## **繪製small multiple maps的準備工作**

▶透過新增欄位變項,利用邏輯函式語法來設定每張小地圖 的排列位置

- ▶欲針對資料集22種災難中,最常發生的9種類型來繪製3X3 的小地圖,故須針對[incident types]進行設定
- ▶新增[Row Number]與[Column Number]變項,以指定每種 **美国型 災 難自り欄 與 列排列順序 (此為示範作法,請依進階練習指示重新安排排列順序)**

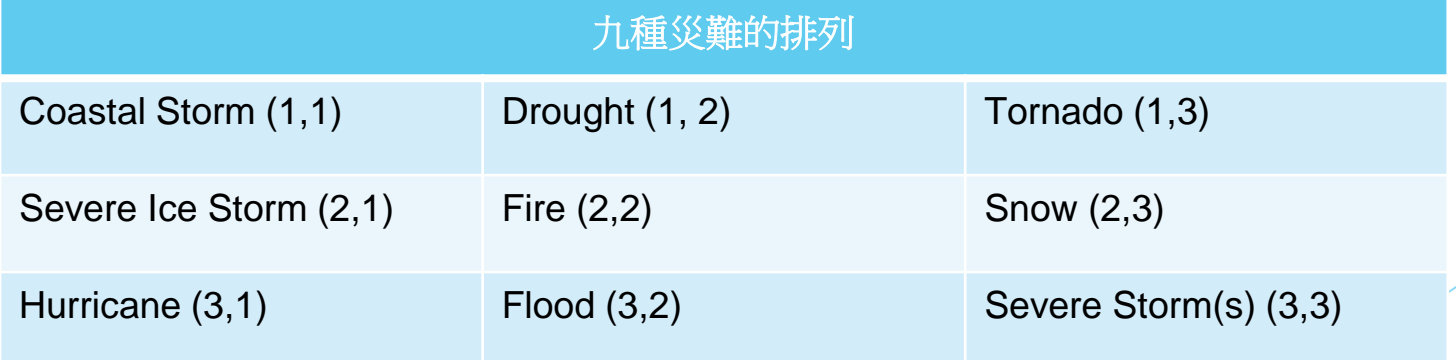

**六:資料分析領域教學研發推廣團隊** 

## **新增[Row Number]欄位變項**

### ▶ 利用Case函數, 針對[Incident Type]設定列的排列次序

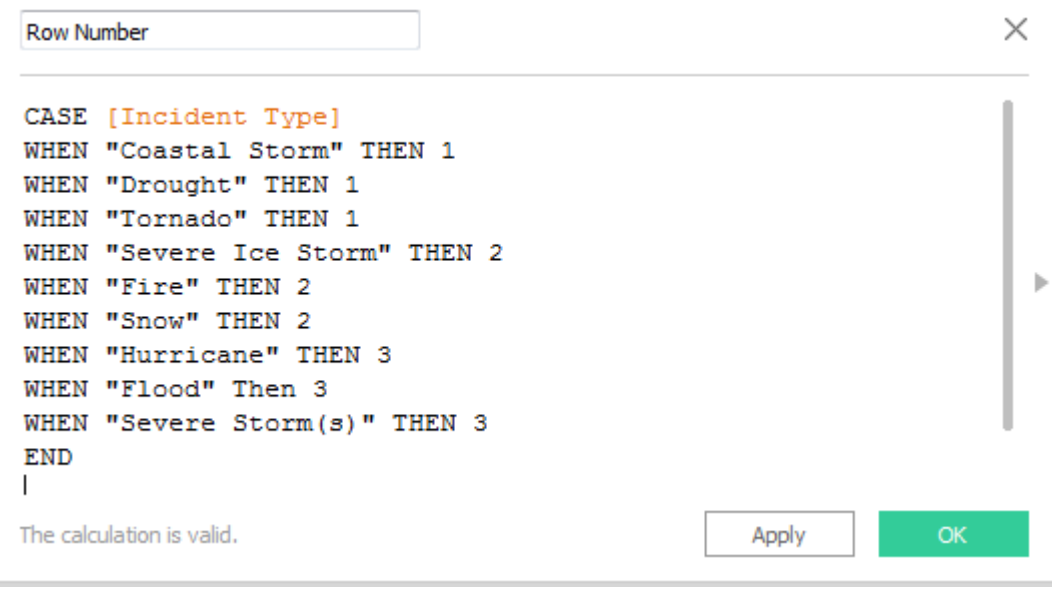

```
(此為示範作法,請依進階練習指示重新安排排列順序)
```
CASE [Incident Type] WHEN "Coastal Storm" THEN 1 WHEN "Drought" THEN 1 WHEN "Tornado" THEN 1 WHEN "Severe Ice Storm" THEN 2 WHEN "Fire" THEN 2 WHEN "Snow" THEN 2 WHEN "Hurricane" THEN 3 WHEN "Flood" Then 3 WHEN "Severe Storm(s)" THEN 3 END

## **新增[Column Number]欄位變項**

#### ▶同前設定方法,利用Case函數, 針對[Incident Type]設定欄的 排列次序

X

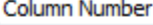

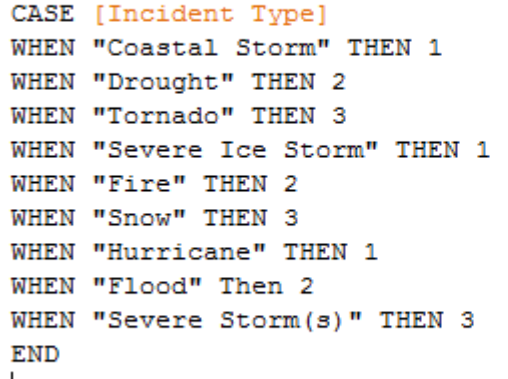

The calculation is valid.

OK.

**(此為示範作法,請依進階練習指示重新安排排列順序)**

CASE [Incident Type] WHEN "Coastal Storm" THEN 1 WHEN "Drought" THEN 2 WHEN "Tornado" THEN 3 WHEN "Severe Ice Storm" THEN 1 WHEN "Fire" THEN 2 WHEN "Snow" THEN 3 WHEN "Hurricane" THEN 1 WHEN "Flood" Then 2 WHEN "Severe Storm(s)" THEN 3 END

 $\,$  誌計教學計畫  $\,$  分項六:資料分析領域教學研發推廣團隊(臺灣大學圖書資訊學系蔡天怡老師主編  $\,$ 

Apply

▶前述練習是以災難發生頻率來繪圖,現在我們將 以災難發生期間長短來繪製small multiple maps

■ 新在新的檔案或分頁中進行此練習

▶請利用DATEDIFF函式計算災難發生天數,並以此 新增的變項[Duration]來繪製地圖

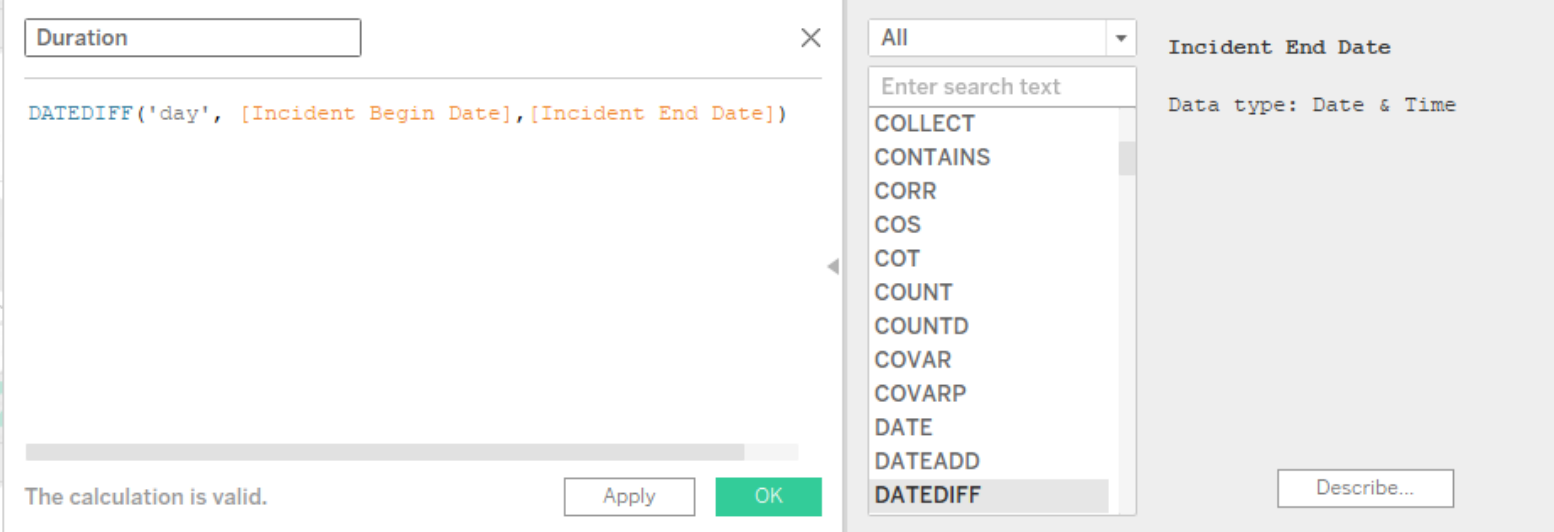

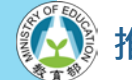

**大:資料分析領域教學研發推廣團隊(臺灣大學圖書資訊學系蔡天怡老師主編** 

- ▶請依FEMA資料集中既有的災難型態[Disaster Type]欄位 變項(DR、EM、FM、FS)及新增的災難結束年代區間 (分2001-2005、2006-2010與2011-2015三段期間)來排 列small multiple maps
	- $\blacksquare$  DR = major disaster declaration; EM = emergency declaration; FS = fire suppression assistance

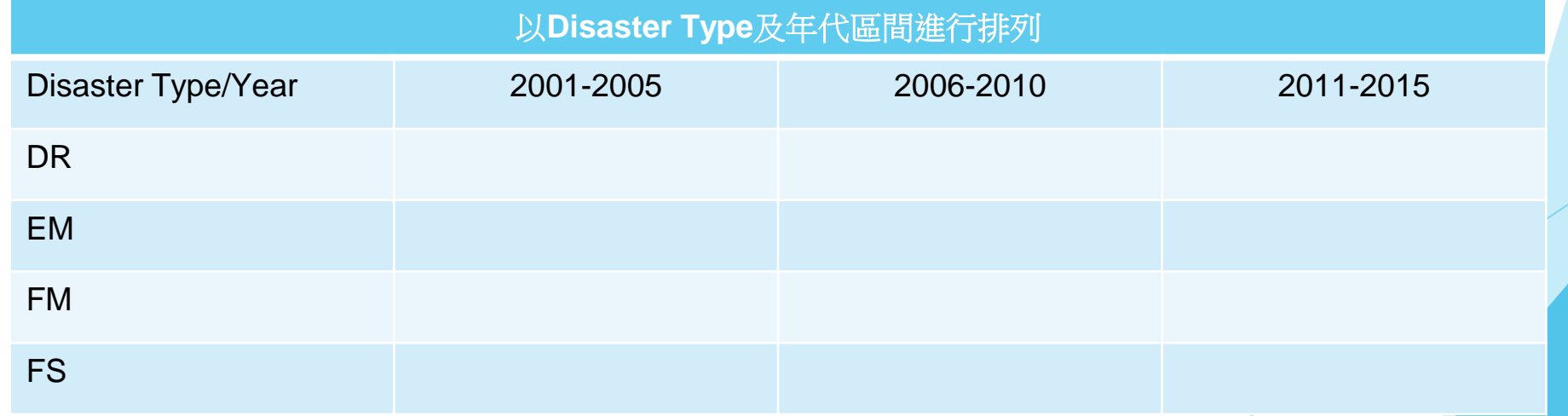

**六:資料分析領域教學研發推廣** 

▶由於資料集中日期皆含年、月、日,欲新增年代 區間,須先新增災難發生年之變項

- 利用DATENAME新增Disaster Year變項,截取[Disaster Close Out Date]中,完整日期之年代的部分
- 再利用Case函式語法,設定年代區間,將2001至2015年, 每五年分為一個段代 Period of Time (2001-2015)  $\times$

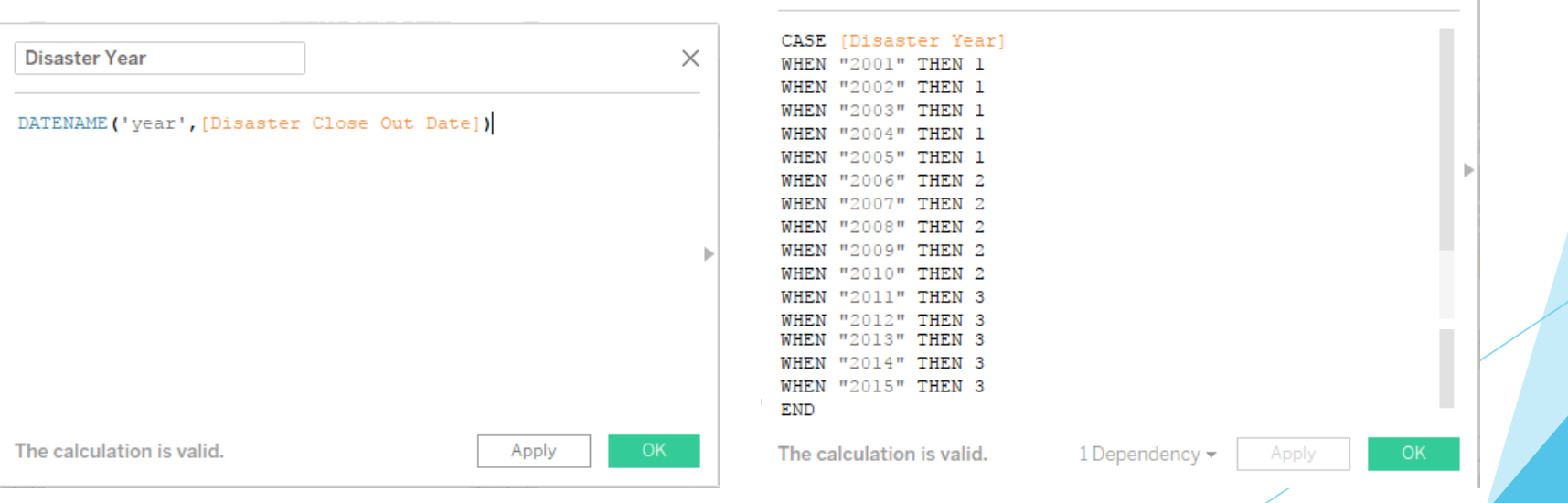

分項六:資料分析領域教學研發推廣團隊 (臺灣大學圖書資訊學系蔡天怡老師主編

### ▶其他技巧的運用

■ 由於新增變項時以1、2、3作為類別,可利用右鍵Edit Alias, 將此標籤修改為別名2001-2005、2006-2010、 2011-2015

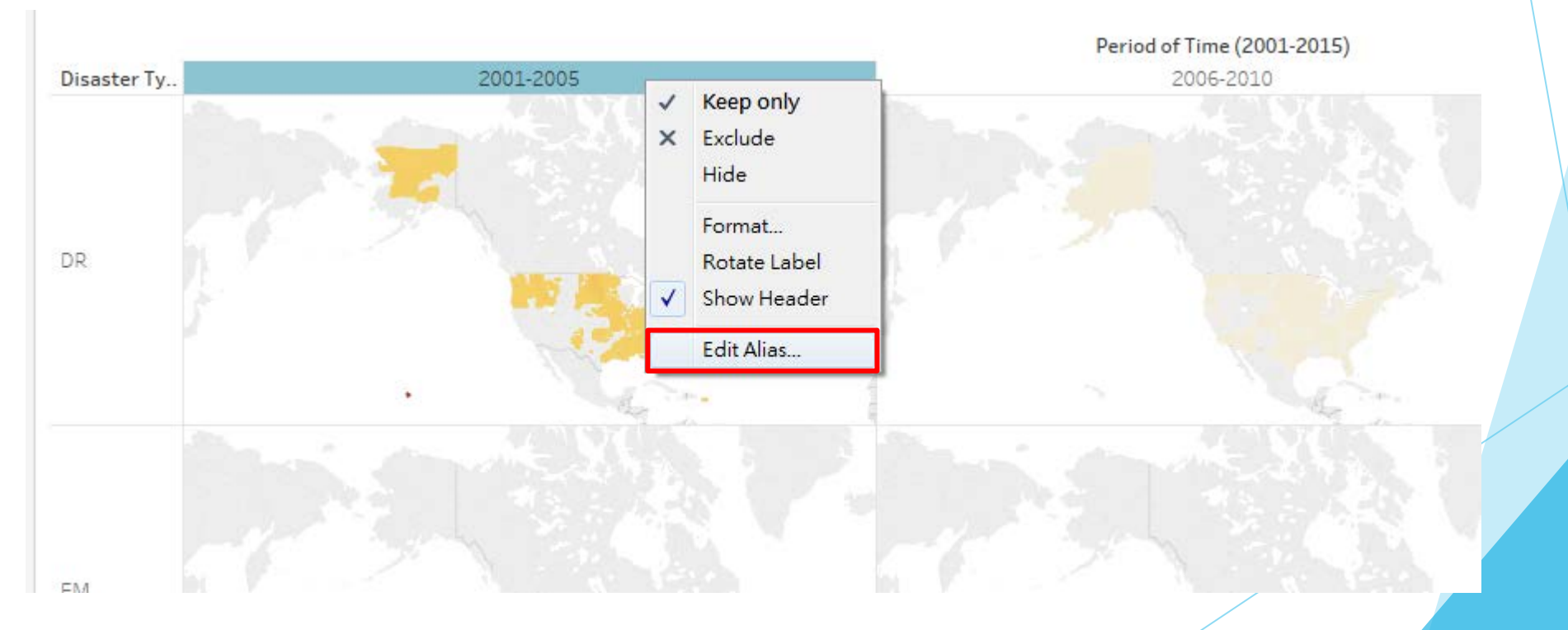

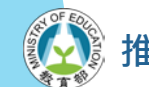

設計教學計畫<sup>。</sup>分項六:資料分析領域教學研發推廣團隊(臺灣大學圖書資訊學系蔡天怡老師主編)

### ▶其他技巧的運用

- 若色階不明顯,可透過Edit Colors→ Advanced中的進階功能,設定用色範圍修改
- 此例中,若災難超過365天者皆欲以最深的 顏色呈現,則可將結束點 (End)設為365

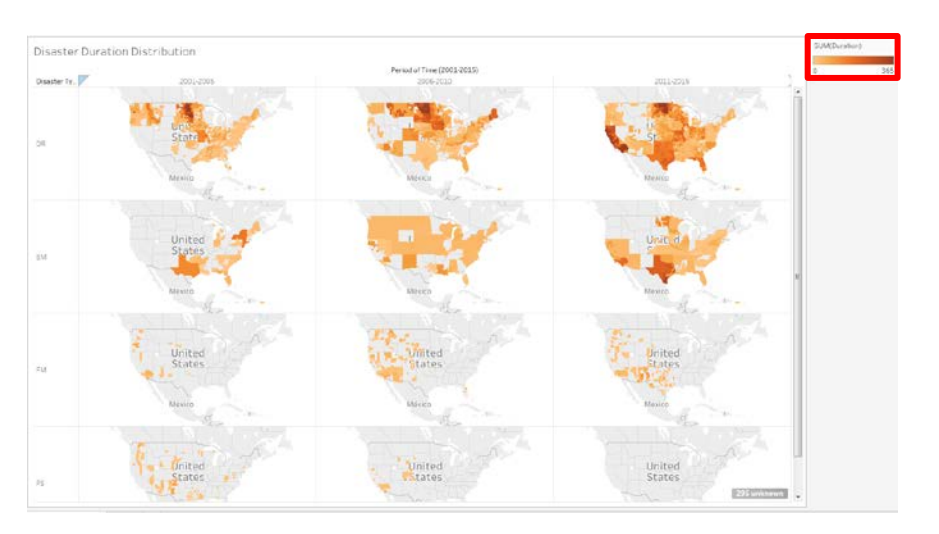

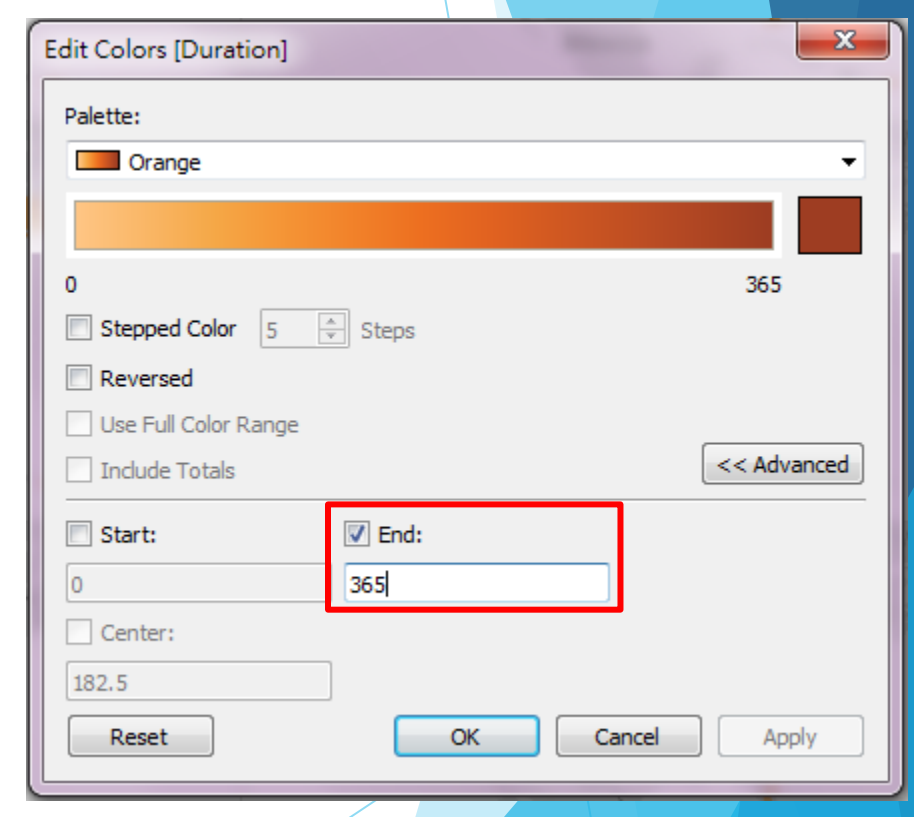

### **為資料說出它的故事 玩資料愉快~**

·教學計畫<sup>。</sup>分項六:資料分析領域教學研發推廣團隊(臺灣大學圖書資訊學系蔡天怡老師主<mark>編</mark>)